**Oracle I/O ドメイン管理ガイド**

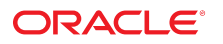

**Part No: E62188-02** 2016 年 9 月

#### **Part No: E62188-02**

#### Copyright © 2016, Oracle and/or its affiliates. All rights reserved.

このソフトウェアおよび関連ドキュメントの使用と開示は、ライセンス契約の制約条件に従うものとし、知的財産に関する法律により保護されています。ライセ<br>ンス契約で明示的に許諾されている場合もしくは法律によって認められている場合を除き、形式、手段に関係なく、いかなる部分も使用、複写、複製、翻訳、<br>放送、修正、ライセンス供与、送信、配布、発表、実行、公開または表示することはできません。このソフトウェアのリバース・エンジニアリング、逆アセンブ ル、逆コンパイルは互換性のために法律によって規定されている場合を除き、禁止されています。

ここに記載された情報は予告なしに変更される場合があります。また、誤りが無いことの保証はいたしかねます。誤りを見つけた場合は、オラクルまでご連絡く ださい。

このソフトウェアまたは関連ドキュメントを、米国政府機関もしくは米国政府機関に代わってこのソフトウェアまたは関連ドキュメントをライセンスされた者に 提供する場合は、次の通知が適用されます。

U.S. GOVERNMENT END USERS: Oracle programs, including any operating system, integrated software, any programs installed on the hardware, and/or documentation,<br>delivered to U.S. Government end users are "commercial computer hardware, and/or documentation, shall be subject to license terms and license restrictions applicable to the programs. No other rights are granted to the U.S. Government.

このソフトウェアまたはハードウェアは様々な情報管理アプリケーションでの一般的な使用のために開発されたものです。このソフトウェアまたはハードウェア<br>は、危険が伴うアプリケーション(人的傷害を発生させる可能性があるアプリケーションを含む)への用途を目的として開発されていません。このソフトウェアま<br>たはハードウェアを危険が伴うアプリケーションで使用する際、安全に使用するために、適切な安全装置、バックアップ、冗長性(redundancy)、その じることは使用者の責任となります。このソフトウェアまたはハードウェアを危険が伴うアプリケーションで使用したことに起因して損害が発生しても、Oracle Corporationおよびその関連会社は一切の責任を負いかねます。

OracleおよびJavaはオラクル およびその関連会社の登録商標です。その他の社名、商品名等は各社の商標または登録商標である場合があります。

Intel、Intel Xeonは、Intel Corporationの商標または登録商標です。すべてのSPARCの商標はライセンスをもとに使用し、SPARC International, Inc.の商標または登録商 標です。AMD、Opteron、AMDロゴ、AMD Opteronロゴは、Advanced Micro Devices, Inc.の商標または登録商標です。UNIXは、The Open Groupの登録商標です。

このソフトウェアまたはハードウェア、そしてドキュメントは、第三者のコンテンツ、製品、サービスへのアクセス、あるいはそれらに関する情報を提供するこ<br>とがあります。適用されるお客様とOracle Corporationとの間の契約に別段の定めがある場合を除いて、Oracle Corporationおよびその関連会社は、第三者のコンテン<br>ツ、製品、サービスに関して一切の責任を負わず、いかなる保証もいたしません。適用されるお客様とOracle 任を負いかねます。

#### **ドキュメントのアクセシビリティについて**

オラクルのアクセシビリティについての詳細情報は、Oracle Accessibility ProgramのWeb サイト([http://www.oracle.com/pls/topic/lookup?](http://www.oracle.com/pls/topic/lookup?ctx=acc&id=docacc) [ctx=acc&id=docacc](http://www.oracle.com/pls/topic/lookup?ctx=acc&id=docacc))を参照してください。

#### **Oracle Supportへのアクセス**

サポートをご契約のお客様には、My Oracle Supportを通して電子支援サービスを提供しています。詳細情報は([http://www.oracle.com/pls/topic/lookup?](http://www.oracle.com/pls/topic/lookup?ctx=acc&id=info) [ctx=acc&id=info](http://www.oracle.com/pls/topic/lookup?ctx=acc&id=info)) か、聴覚に障害のあるお客様は (<http://www.oracle.com/pls/topic/lookup?ctx=acc&id=trs>)を参照してください。

# 目次

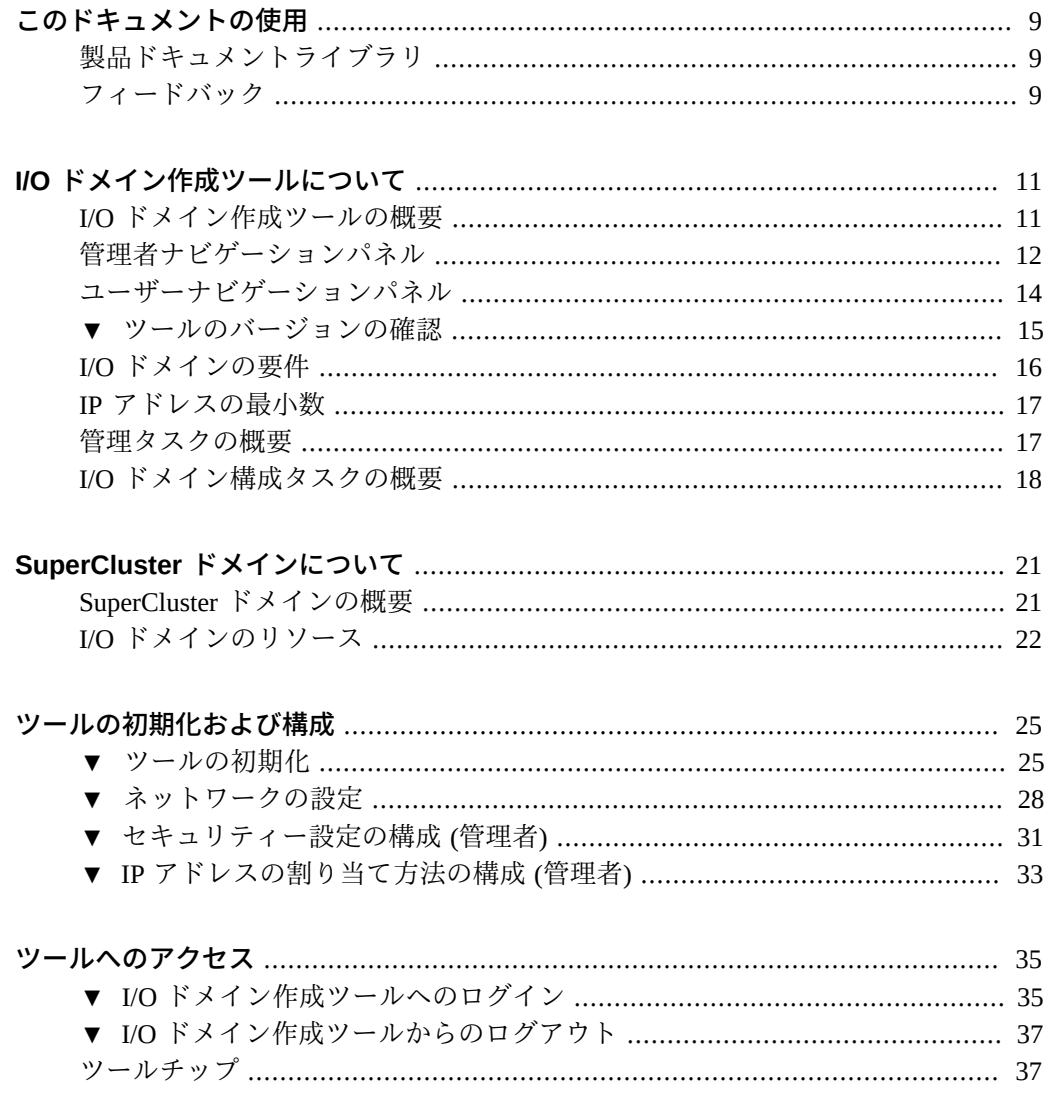

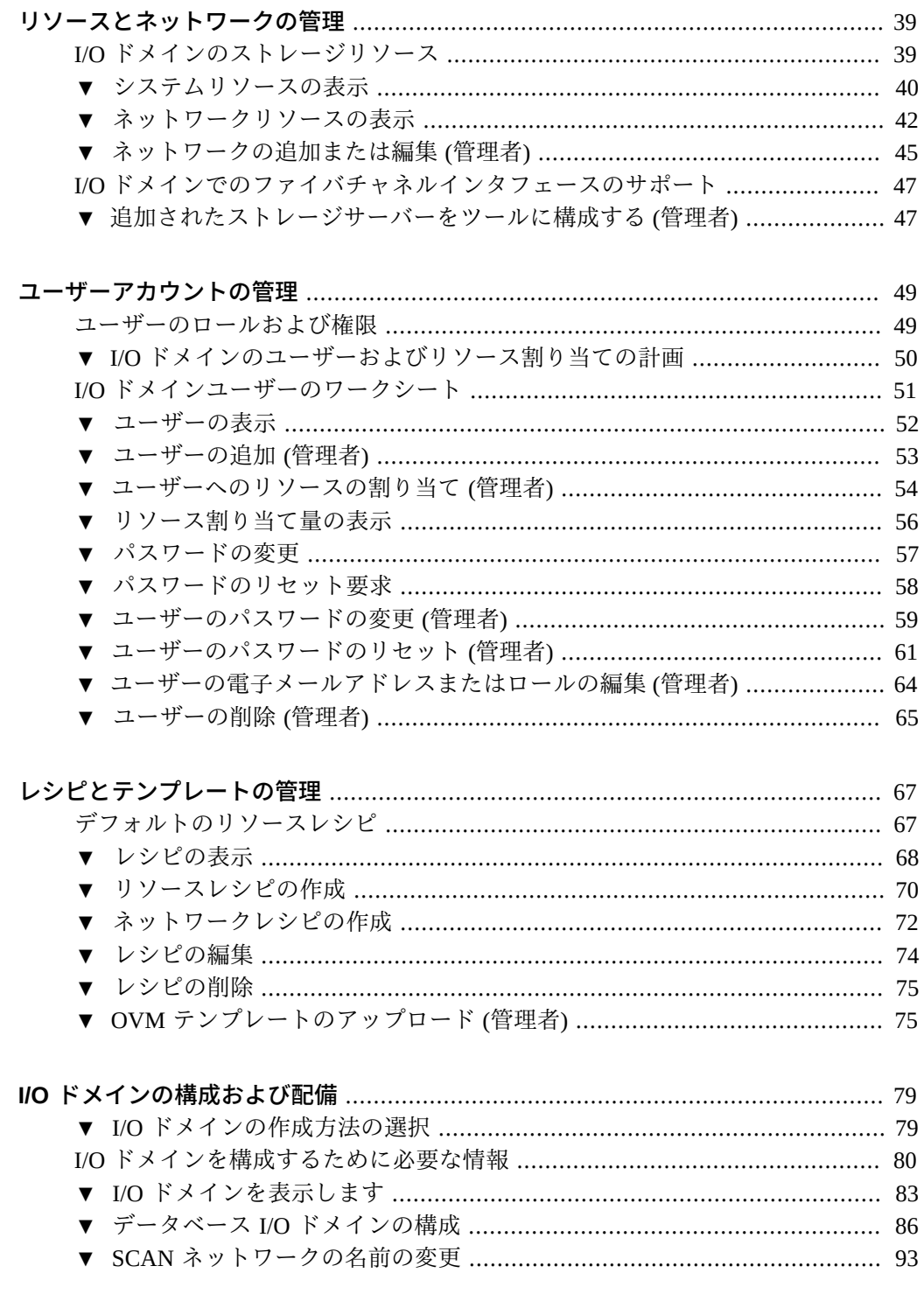

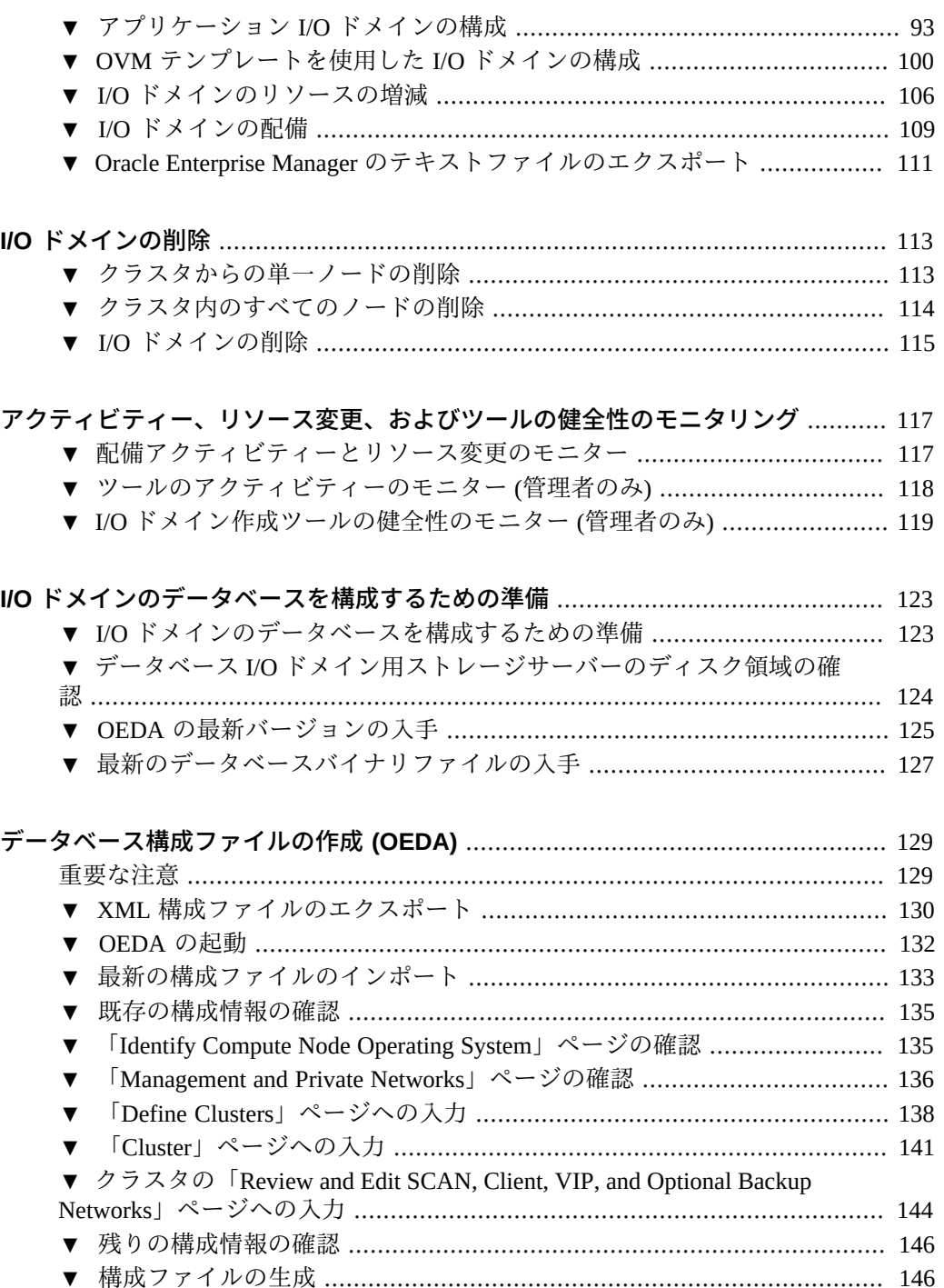

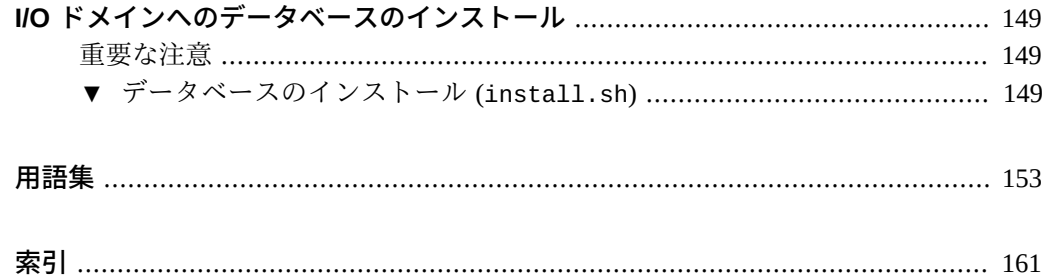

# <span id="page-8-0"></span>このドキュメントの使用

- **概要** Oracle I/O ドメイン作成ツールを使用して Oracle SuperCluster I/O ドメインを 管理する方法について説明します
- 対象読者 I/O ドメインの管理者およびユーザー
- 必要な知識 SuperCluster のドメインおよびリソースの構成に関する経験

## <span id="page-8-1"></span>**製品ドキュメントライブラリ**

この製品および関連製品のドキュメントとリソースは次から入手可能です。

- SuperCluster M7 ライブラリ [http://docs.oracle.com/cd/E58626\\_01](http://docs.oracle.com/cd/E58626_01)
- SuperCluster M6-32 ライブラリ [http://docs.oracle.com/cd/E41531\\_01](http://docs.oracle.com/cd/E41531_01)
- SuperCluster T5-8 ライブラリ [http://docs.oracle.com/cd/E40166\\_01](http://docs.oracle.com/cd/E40166_01)

## <span id="page-8-2"></span>**フィードバック**

このドキュメントに関するフィードバックを [http://www.oracle.com/goto/](http://www.oracle.com/goto/docfeedback) [docfeedback](http://www.oracle.com/goto/docfeedback) からお寄せください。

# <span id="page-10-0"></span>I/O ドメイン作成ツールについて

次のトピックでは、ツールの概要について説明します。

- [11 ページの「I/O ドメイン作成ツールの概要」](#page-10-1)
- [12 ページの「管理者ナビゲーションパネル」](#page-11-0)
- 14ページの「ユーザーナビゲーションパネル」
- [15 ページの「ツールのバージョンの確認」](#page-14-0)
- [16 ページの「I/O ドメインの要件」](#page-15-0)
- [17 ページの「IP アドレスの最小数」](#page-16-0)
- [39 ページの「I/O ドメインのストレージリソース」](#page-38-1)
- [17 ページの「管理タスクの概要」](#page-16-1)
- [18 ページの「I/O ドメイン構成タスクの概要」](#page-17-0)

## <span id="page-10-1"></span>**I/O ドメイン作成ツールの概要**

**注記 -** このガイドでは、ブランチ 2.2.0.873 で識別されるバージョンのツールについて 説明します。[15 ページの「ツールのバージョンの確認」](#page-14-0)を参照してください。

I/O ドメイン作成ツールでは、SuperCluster システム上のI/O ドメインのライフサイク ルを管理できます。I/O ドメインの作成と削除、および CPU、メモリー、I/O リソース の割り当てと割り当て解除を必要に応じて行うことができます。ツールは事前に定義 されたストレージ量を自動的に計算し、選択された CPU およびメモリーリソースに基 づいてスワップとダンプのための追加リソースを計算します。

管理者アカウントから、完全または限定された権限および無制限または制限されたリ ソースを持つ、追加のユーザーアカウントを作成できます。その後、ユーザーは自分 の I/O ドメインを作成できます。

管理者とユーザーはリソースとネットワークのレシピを作成できます。これらは、I/O ドメインに特定量のリソースを自動的に割り当てるために使用されます。

管理者とユーザーはツールを使用して、Oracle Solaris とアプリケーションを実行する I/O ドメイン (アプリケーション I/O ドメイン)、または Oracle データベースを実行する I/O ドメイン (データベース I/O ドメイン) を作成できます。ドメインの詳細について は、[21 ページの「SuperCluster ドメインの概要」を](#page-20-1)参照してください。

ツールを使用して I/O ドメインを配備するとき、ツールはいくつかの複雑なアクティ ビティーをバックグラウンドで実行して、I/O ドメインを構成し OS をインストールし ます。また、OVM テンプレートを使用して I/O ドメインを作成することにより、特定 のアプリケーションのインストールと構成も自動化できます。

管理者はツールを使用して、配備アクティビティーとツールアクティビティーをモニ ターしたり、I/O ドメインの健全性のステータスを取得したりできます。

## <span id="page-11-0"></span>**管理者ナビゲーションパネル**

このツールはブラウザ内で実行されます。左側のナビゲーションパネルからはさまざ まな機能にアクセスでき、これらの機能はユーザーロールによって異なります。

管理者ロールを持たないユーザーは、オプションの一部にのみアクセスできます。詳 細については、[14 ページの「ユーザーナビゲーションパネル」](#page-13-0)を参照してくださ い。

管理者ロールを持つユーザーに表示される内容の例を次に示します。

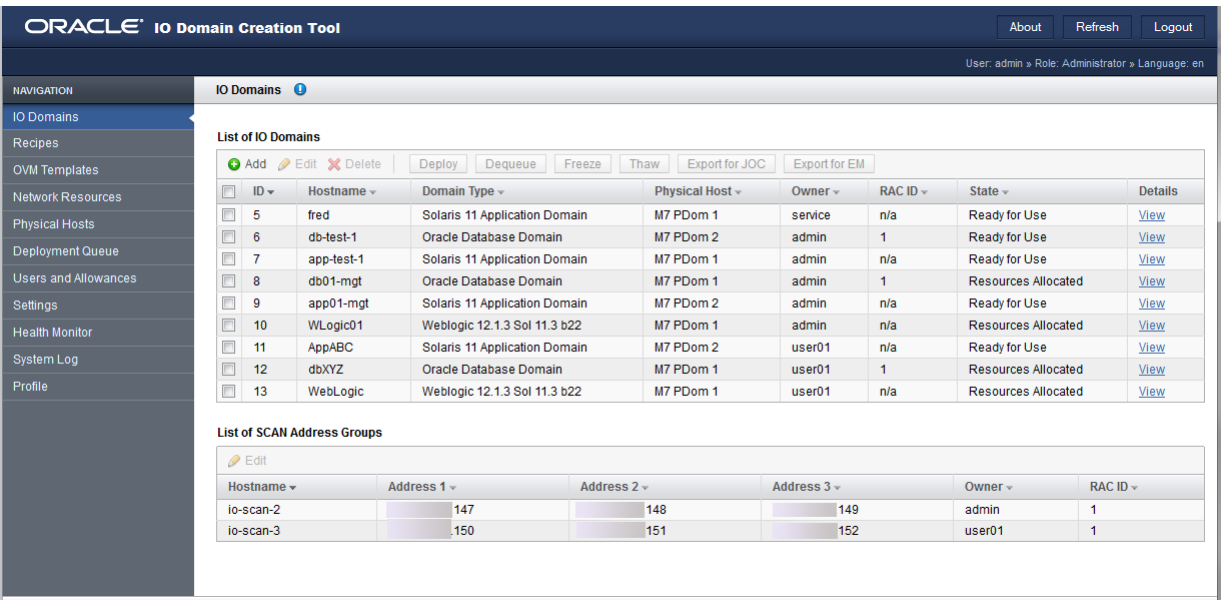

ナビゲーションパネルからは次の機能にアクセスできます。

- I/O ドメイン システム上に構成されている I/O ドメインおよび SCAN アドレス グループを表示します。この画面から、I/O ドメインの追加、編集、削除、配備、 およびデキューにもアクセスできます。また、データベース作成用および Oracle Enterprise Manager 用の構成ファイルをエクスポートすることもできます。
- **レシピ**-コア、メモリー、およびネットワークの構成用の事前設定されたリソース 割り当てを表示します。これらは、I/O ドメインのリソースを構成するために複数 回に使用できます。用意されているデフォルトのレシピを使用するか、または独自 のレシピを作成することができます。
- OVM テンプレート OS とアプリケーションの構成の組み合わせを提供する OVM テンプレートをアップロードし、あとでこのテンプレートを使用して、自動的にそ のアプリケーション用に構成される I/O ドメインを作成できます。
- ネ**ットワークリソース** I/O ドメインによって使用されるネットワークリソースを 表示および管理します。
- 物理ホスト システム上のすべてのリソースと、割り当て済みおよび使用可能なリ ソースの量を表示します。
- **配備キュー** I/O ドメインの配備および保留中のリソース割り当て変更のステータ スを表示します。
- **ユーザーおよび割り当て量** ユーザーの表示と管理、およびユーザーのリソースの 割り当てを行います。
- 設定 パスワードのセキュリティー設定を構成し、システムに追加されるストレー ジサーバーのタイプを指定します。
- ヘルスモニター ツールのステータスをモニターし、検出された失敗を管理しま す。
- **システムログ**-タイムスタンプの付いたツールアクティビティーを表示します。
- **プロファイル** ユーザーのパスワードまたは電子メールアドレスを変更します。

この例では、I/O ドメインを一覧表示する「I/O ドメイン」画面が表示されてい ます。このユーザーは管理者ロールを持っているため、所有者にかかわらず、す べての I/O ドメインが表示されています。「I/O ドメイン」画面の詳細について は、[83 ページの「I/O ドメインを表示します」](#page-82-0)を参照してください。

### **関連情報**

- [14 ページの「ユーザーナビゲーションパネル」](#page-13-0)
- [49 ページの「ユーザーのロールおよび権限」](#page-48-1)

## <span id="page-13-0"></span>**ユーザーナビゲーションパネル**

管理者以外のユーザーは、ツールの機能の一部のみを使用できます。ナビゲーション パネルのオプションは少なくなります。追加の詳細ビューが使用できない場合もあ ります。管理者とユーザーの相違点の詳細については、[49 ページの「ユーザーの](#page-48-1) [ロールおよび権限」を](#page-48-1)参照してください。

管理者ロールを持たない通常のユーザーに表示される内容の例を次に示します。

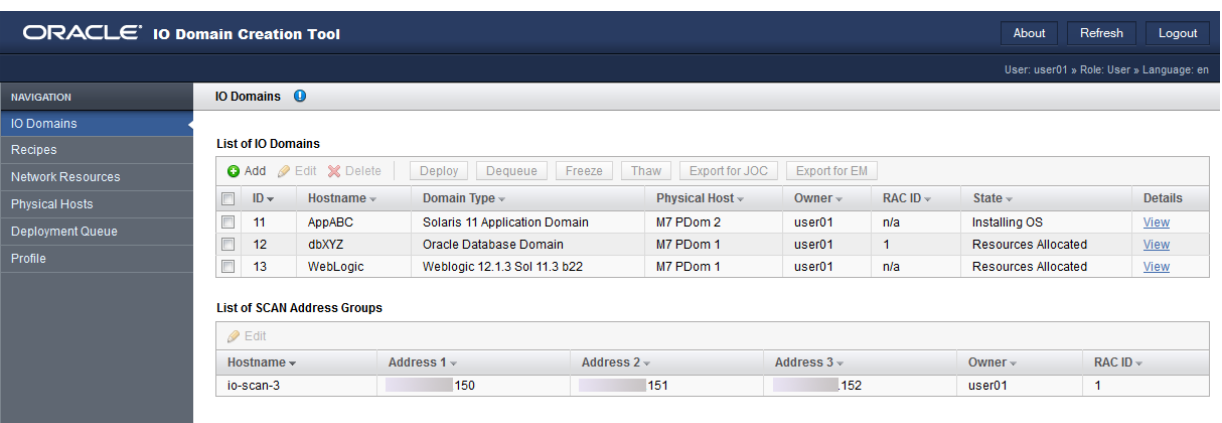

ナビゲーションパネルからは次の機能にアクセスできます。

- **I/O ドメイン** システム上に構成されている I/O ドメインおよび SCAN アドレス グループを表示します。この画面から、I/O ドメインの追加、編集、削除、配備、 およびデキューにもアクセスできます。また、データベース作成用および Oracle Enterprise Manager 用の構成ファイルをエクスポートすることもできます。
- **レシピ**-コア、メモリー、およびネットワークの構成用の事前設定されたリソース 割り当てを表示します。これらは、I/O ドメインのリソースを構成するために複数 回に使用できます。用意されているデフォルトのレシピを使用するか、または独自 のレシピを作成することができます。
- **ネットワークリソース** I/O ドメインによって使用されるネットワークリソースを 表示および管理します。
- **物理ホスト**-システム上のすべてのリソースと、割り当て済みおよび使用可能なリ ソースの量を表示します。
- **配備キュー** I/O ドメインの配備および保留中のリソース割り当て変更のステータ スを表示します。
- **プロファイル** ユーザーのパスワードまたは電子メールアドレスを変更します。

**注記 -** この例では、I/O ドメインを一覧表示する「I/O ドメイン」画面が表示されてい ます。このユーザーは管理者ではないため、このユーザーが所有する I/O ドメインの みが表示されています。

### **関連情報**

- [12 ページの「管理者ナビゲーションパネル」](#page-11-0)
- [49 ページの「ユーザーのロールおよび権限」](#page-48-1)

## <span id="page-14-0"></span>**ツールのバージョンの確認**

I/O ドメイン作成ツールは、最新バージョンのソフトウェア機能拡張がインストール された SuperCluster で使用可能です。このツールは osc-domcreate パッケージの一部 です。

**注記 -** このガイドでは、ブランチ 2.1.0.813 で提供されているバージョンのツールにつ いて説明します。

ツールが SuperCluster で使用可能であるかどうかを確認し、ツールのバージョンを識 別するには、次のタスクを実行します。

**1. 管理ネットワークで、最初の計算サーバー上の制御ドメインにログインします。**

#### **2. pkg info コマンドを使用してツールのバージョンを表示します。**

出力内の Branch の値がツールのバージョンを示します。

例:

```
$ pkg info osc-domcreate
          Name: system/platform/supercluster/osc-domcreate
        Summary: Oracle SuperCluster IO Domain creation tool
    Description: Oracle SuperCluster IO Domain creation tool
          State: Installed
      Publisher: exa-family
        Version: 0.5.11
  Build Release: 5.11
         Branch: 2.2.0.862
Packaging Date: Sun Jul 24 01:33:23 2016
           Size: 18.76 MB
           FMRI: pkg://exa-family/system/platform/supercluster/osc-domcreate@0.5.11,5.11-
2.1.0.805:20160427T174654Z
$
```
**注記 -** pkg info コマンドからパッケージ情報が返されない場合、ツールはシステムに インストールされていません。

#### **関連情報**

- [11 ページの「I/O ドメイン作成ツールの概要」](#page-10-1)
- [17 ページの「IP アドレスの最小数」](#page-16-0)
- [39 ページの「I/O ドメインのストレージリソース」](#page-38-1)

## <span id="page-15-0"></span>**I/O ドメインの要件**

I/O ドメインを作成する前に、システム管理者は、次の要件が満たされていることを 確認する必要があります。

■ Oracle の担当者がソフトウェアの初期インストールおよび構成を完了し、構成ワー クシートに指定されているとおりにルートドメインを作成しました。

『*Oracle SuperCluster T5-8 オーナーズガイド*』、または使用しているモデルの概要 ガイドを参照してください。構成ワークシートも参照してください。

- osc-setcoremem ツールを使用して、すべての専用ドメインの CPU およびメモ リーリソースが必要に応じて構成されています。I/O ドメインを作成したあと は、osc-setcoremem ツールを使用してリソースを変更することはできません。
- Oracle I/O ドメイン作成ツールが SuperCluster 上で使用可能である必要がありま す。[15 ページの「ツールのバージョンの確認」](#page-14-0)を参照してください
- ツールを初期化するには、システムの構成を記述する XML ファイルへのアクセス 権が必要です。このファイルの名前と場所を Oracle の担当者から入手してくださ い。
- I/O ドメイン用に追加の IP アドレスを用意する必要がありま す。[17 ページの「IP アドレスの最小数」を](#page-16-0)参照してください。
- ブラウザがセキュアな SSL プロトコル (TLS バージョン 1.2 以上) をサポートして いる必要があります。ブラウザの最新バージョンを使用していることを確認してく ださい。

作成される各 I/O ドメインに、追加の必須情報が必要です。これらの詳細について は、[80 ページの「I/O ドメインを構成するために必要な情報」](#page-79-0)を参照してくださ い。

### **関連情報**

■ [11 ページの「I/O ドメイン作成ツールの概要」](#page-10-1)

- [17 ページの「IP アドレスの最小数」](#page-16-0)
- [39 ページの「I/O ドメインのストレージリソース」](#page-38-1)

# <span id="page-16-0"></span>**IP アドレスの最小数**

この表は、各 I/O ドメインの各ネットワークに必要な IP アドレスの最小数を示しま す。最小数より多く構成することができます。ユーザーまたはそのネットワーク管 理者が IP アドレスを指定し、ユーザーはツールを使用してネットワークの追加およ び削除を徐々に行うことができます。[39 ページの「リソースとネットワークの管](#page-38-0) [理」](#page-38-0)を参照してください。

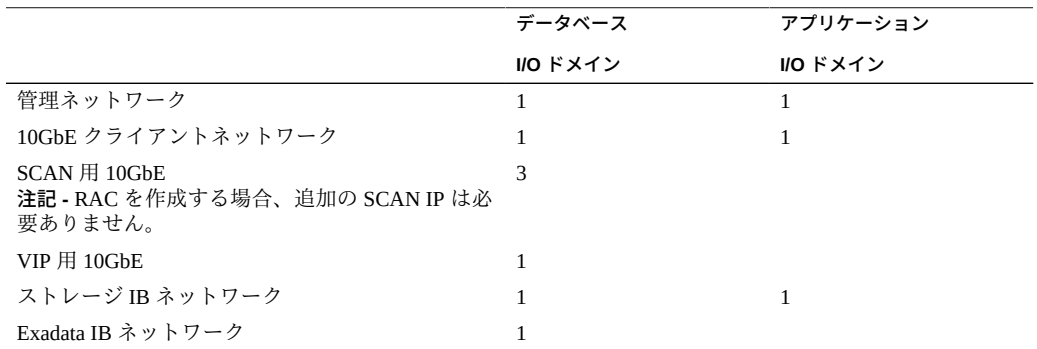

## **関連情報**

- [11 ページの「I/O ドメイン作成ツールの概要」](#page-10-1)
- [16 ページの「I/O ドメインの要件」](#page-15-0)
- [39 ページの「I/O ドメインのストレージリソース」](#page-38-1)

## <span id="page-16-1"></span>**管理タスクの概要**

次の表に、I/O ドメイン環境をサポートするために管理者が実行するタスクのサマ リーを示します。

これらのステップはツールの管理者によって実行されます。

**ステップ リンク**

**1.(1 回のみ) ツールを初期化し、ネットワークリソースを追加します。**

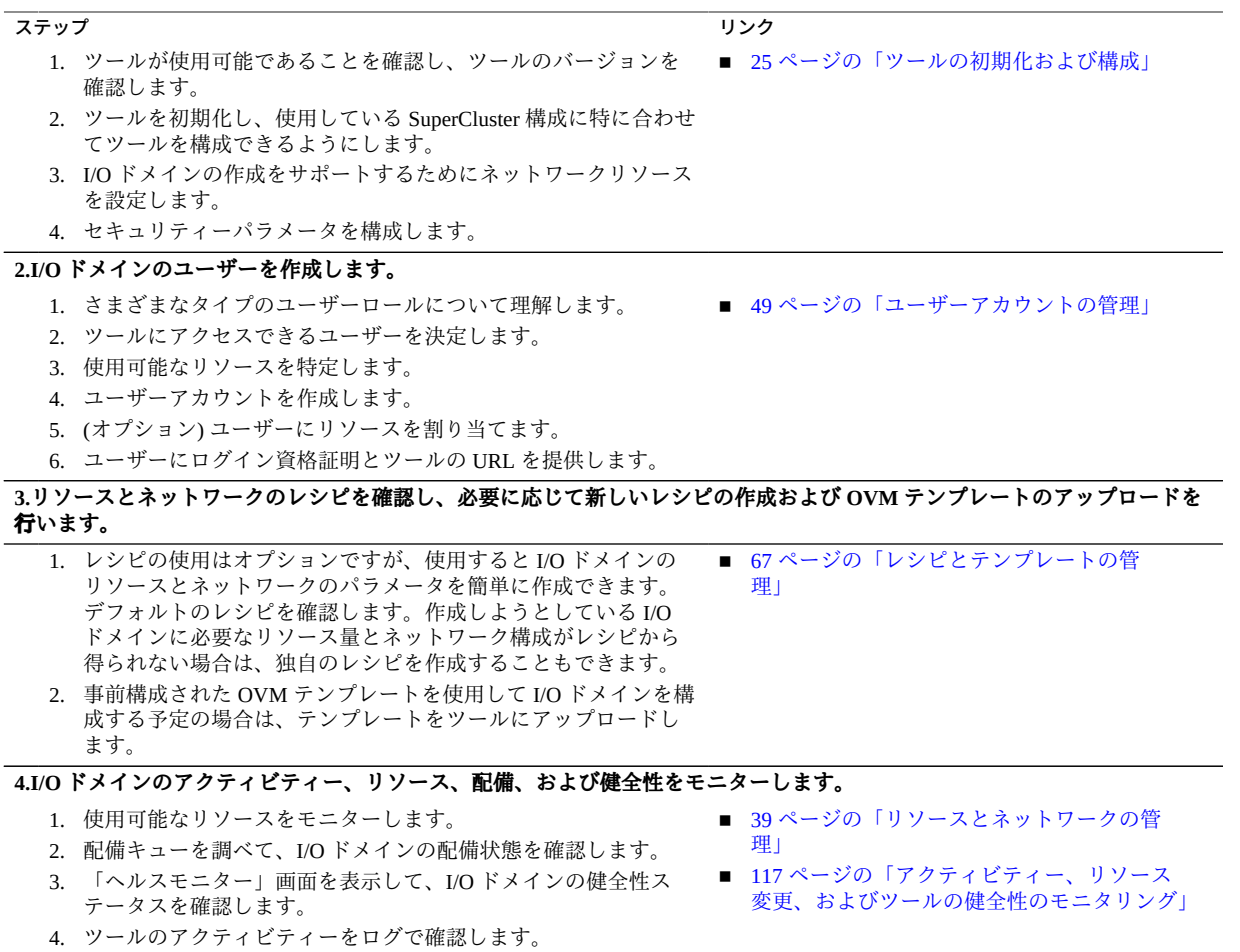

# <span id="page-17-0"></span>**I/O ドメイン構成タスクの概要**

次の表に、I/O ドメインの構成と配備を行うために実行するステップのサマリーを示 します。

これらのタスクは、管理者または管理者以外が実行できます。

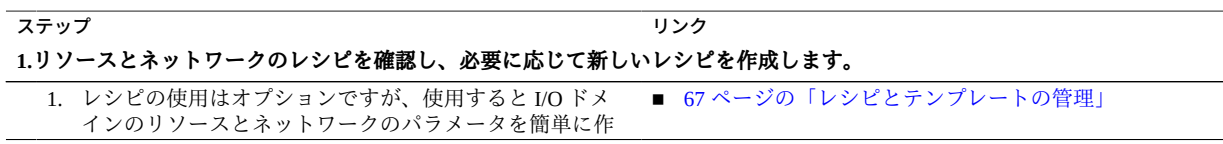

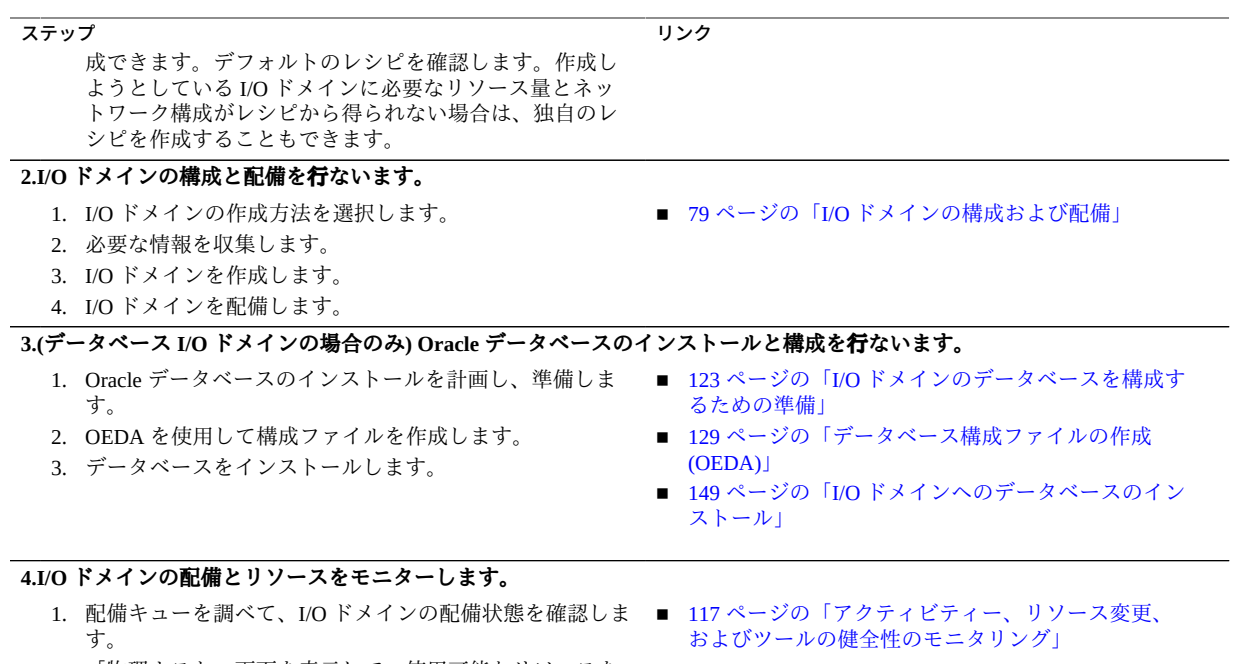

2. 「物理ホスト」画面を表示して、使用可能なリソースを モニターします。

# <span id="page-20-0"></span>SuperCluster ドメインについて

次のトピックでは、SuperCluster ドメインの概要について説明します。

- [21 ページの「SuperCluster ドメインの概要」](#page-20-1)
- [22 ページの「I/O ドメインのリソース」](#page-21-0)

## <span id="page-20-1"></span>**SuperCluster ドメインの概要**

Oracle の担当者は、サイトの要件に従ったドメイン (LDom) 構成で各 SuperCluster をカ スタマイズします。各ドメインはそれ独自の計算リソースセット (CPU、メモリー、 および I/O デバイス) で動作します。

**注記 -** ある SuperCluster の正確なドメイン構成は、SuperCluster のモデルおよびサイト の要件によって異なります。サポートされているドメイン構成の詳細については、 『*Oracle SuperCluster T5-8 オーナーズガイド*』、またはほかの SuperCluster モデルの 『*概要ガイド*』を参照してください。構成ワークシートも参照してください。

この表では、SuperCluster 固有のドメインタイプの一覧を示し、CPU、メモリー、およ びネットワークリソースがどのように管理されるかを説明します。

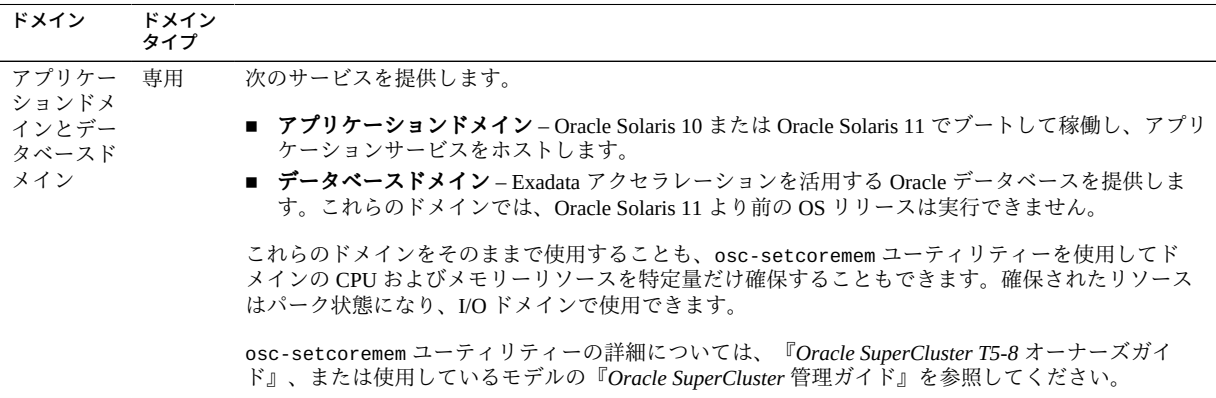

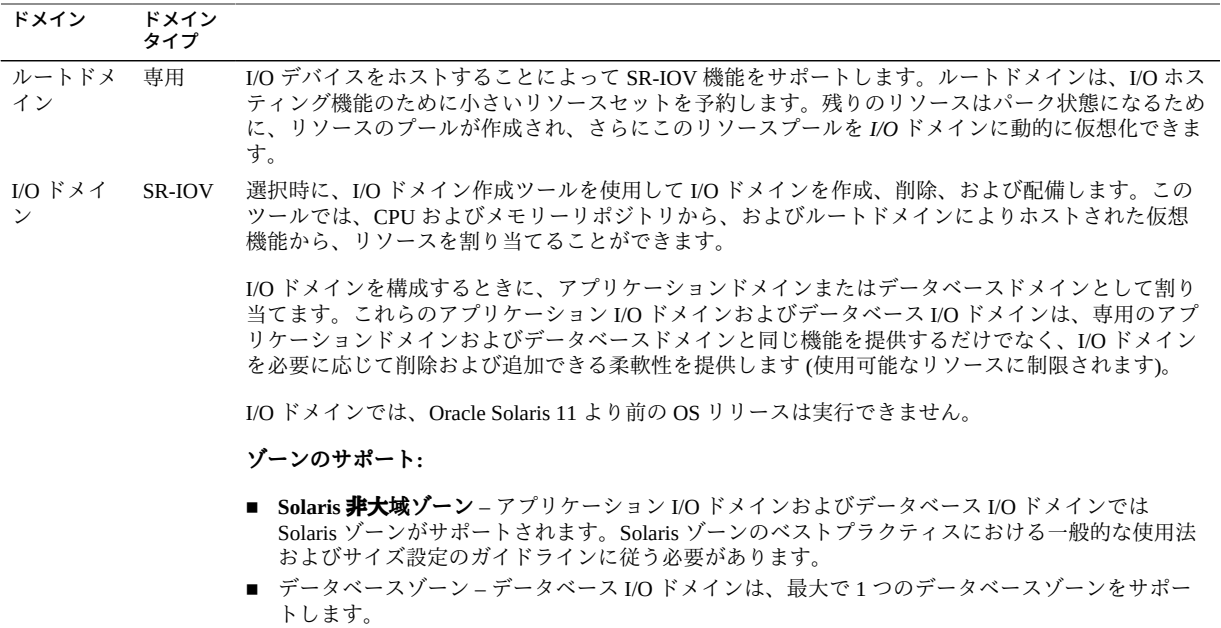

### **関連情報**

- [22 ページの「I/O ドメインのリソース」](#page-21-0)
- [11 ページの「I/O ドメイン作成ツールの概要」](#page-10-1)

## <span id="page-21-0"></span>**I/O ドメインのリソース**

I/O ドメインで使用できる CPU、メモリー、および I/O リソースの量は、SuperCluster のモデルと、初期インストール時に設定されたドメイン構成によって決まります。

この図は、CPU およびメモリーリソースがどのように I/O ドメインの作成に使用可能 になるかを示しています。この図は、SuperCluster T5-8 上の 1 つの計算ノード、また は SuperCluster M6-32 上の 1 つの PDomain を表しています。

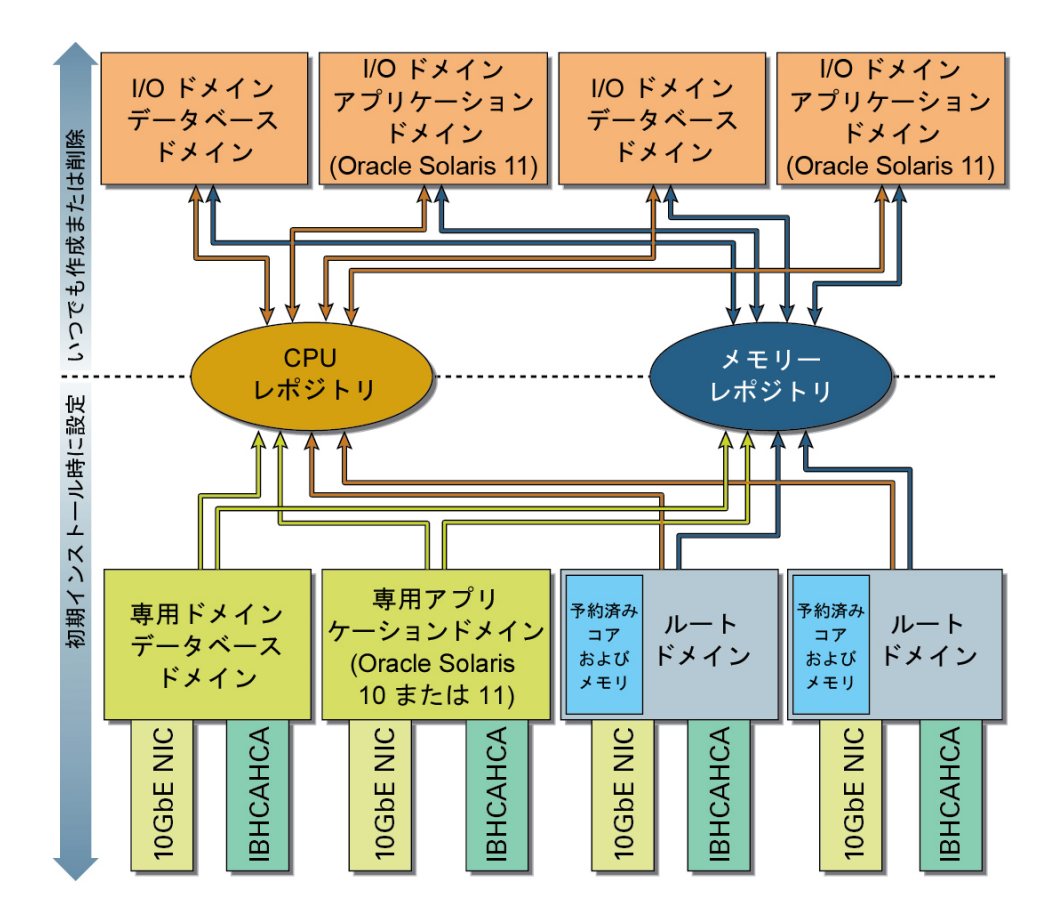

I/O ドメインは、リポジトリから割り当てられたリソースです。これによって I/O ドメ インでは、計算ノードのリポジトリから使用できる十分な CPU およびメモリーリソー スがあるかぎり、単一のルートドメインから使用できる量より多くの CPU およびメモ リーで構成できます。

I/O ドメインが削除された場合、リソースはリポジトリに戻されます。

リポジトリ内のリソースは、次のアクティビティーの影響を受けます。

**■ インストール時** – ルートドメインが構成されている場合、ルートドメインの CPU およびメモリーリソースの大部分は、自動的に CPU およびメモリーリポジトリで パーク状態になります。

少数の CPU およびメモリーリソースがルートドメイン自体のために予約されま す。

IB および 10GbE インタフェースは、各ルートドメインの物理デバイスから作成さ れた仮想機能 (VF) の形式で、I/O ドメインで使用できるようになります。このよ うな物理デバイス (IB HCA および 10GbE NIC) は物理機能 (PF) と呼ばれます。I/O

ドメインで使用するために各 PF から複数の VF が作成され、各 VF はその作成元 である基本の物理デバイスと同じように動作します。

■ その後の構成時 – osc-setcoremem ユーティリティーを使用して、専用ドメインか ら CPU およびメモリーリソースをパーク状態にすることを選択できます。パーク 状態のリソースは、CPU およびメモリーリポジトリに配置され、I/O ドメインで使 用できるようになります。

**注記 -** I/O ドメインを作成したあとは、パーク状態の専用ドメインリソースを専用 ドメインに戻すことはできません。

### **関連情報**

- [21 ページの「SuperCluster ドメインの概要」](#page-20-1)
- [11 ページの「I/O ドメイン作成ツールの概要」](#page-10-1)

# <span id="page-24-0"></span>ツールの初期化および構成

次のトピックでは、Oracle I/O ドメイン作成ツールを初期化および構成する方法につい て説明します。

- [25 ページの「ツールの初期化」](#page-24-1)
- [28 ページの「ネットワークの設定」](#page-27-0)
- [31 ページの「セキュリティー設定の構成 \(管理者\)」](#page-30-0)
- [33 ページの「IP アドレスの割り当て方法の構成 \(管理者\)」](#page-32-0)

#### <span id="page-24-1"></span> $\blacktriangledown$ **ツールの初期化**

ツールにはじめてアクセスするときにこの手順を実行する必要があります。ほとんど の場合、Oracle 担当者が、SuperCluster の初期構成中にこのタスクを実行しました。

ツールへのアクセス時にこの警告が表示されない場合、このタスクを実行する必要は ありません。代わりに、[35 ページの「I/O ドメイン作成ツールへのログイン」](#page-34-1)を参 照してください。

O You must complete system initialisation before continuing

- **1. SuperCluster にネットワークでアクセスできるシステム上で、ブラウザを開きま す。**
- **2. ブラウザのアドレスフィールドに次の URL を入力し、Return キーを押します。** https://*compute\_server\_1-Control\_dom*:8000

*compute\_server\_1-Control\_dom* を最初の計算サーバーの制御ドメイン名または IP アド レスに置き換えます。

初期ログイン画面が表示されます。

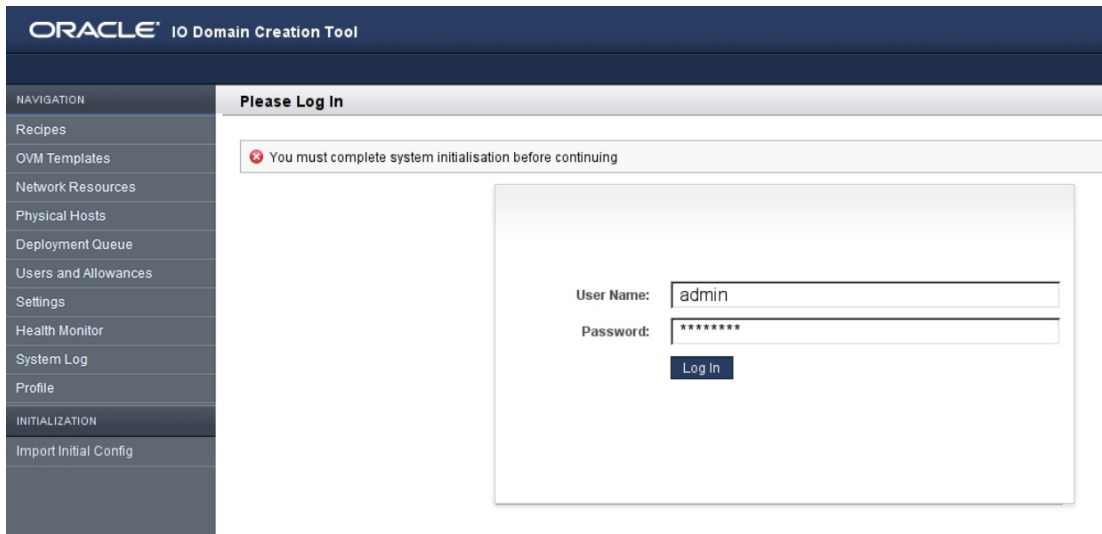

- **3. (オプション) ログインページをブックマークします。**
- **4. これらのデフォルトの資格証明を使用してログインします。**
	- ユーザー名 **admin**
	- パスワード **welcome1**

## **5. 左側のナビゲーションパネルで、「初期構成のインポート」を選択します。** ツールの初期化が必要な場合 (通常は、ツールにはじめてアクセスしたとき) にのみ、

「初期化」タブと「初期構成のインポート」タブが表示されます。

これらのタブが表示されない場合、Oracle 担当者が初期化を実行した可能性がありま す。この場合は、[28 ページの「ネットワークの設定」](#page-27-0)に進みます。

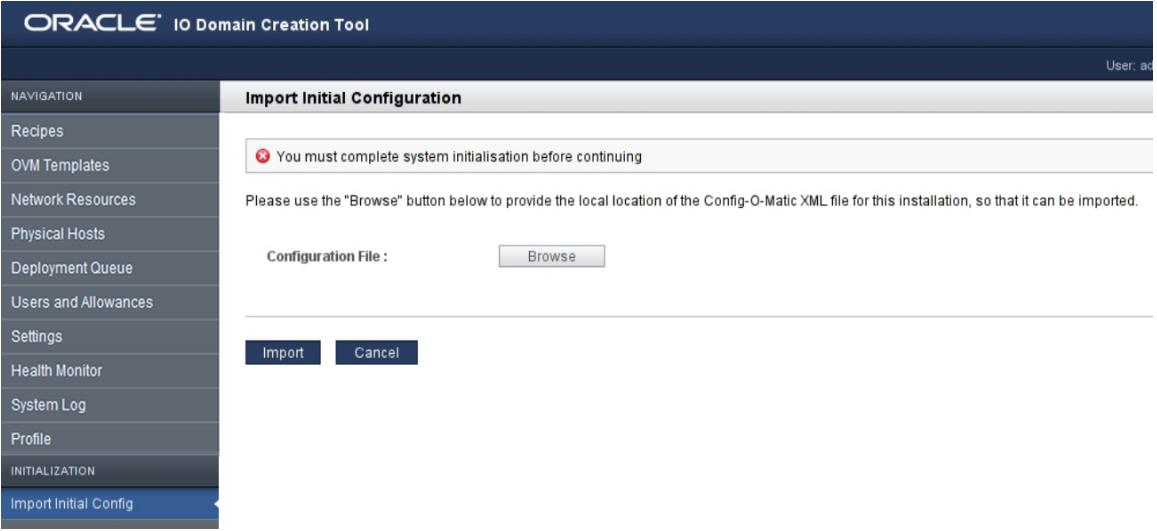

**6. 「参照」をクリックして、Oracle 担当者が作成した XML 構成ファイルを見つけま す。**

ファイルの名前が「変更」ボタンの横に表示されます。

**注記 -** Oracle 担当者が、SuperCluster ソフトウェアのインストール時に XML ファイル の名前と場所を決めます。通常、ファイル名は *system\_name*.c-o-m\_config.xml で す。

**7. 「インポート」をクリックします。**

ツールが SuperCluster 構成によって初期化され、「ネットワークリソース」画面が表 示されます。

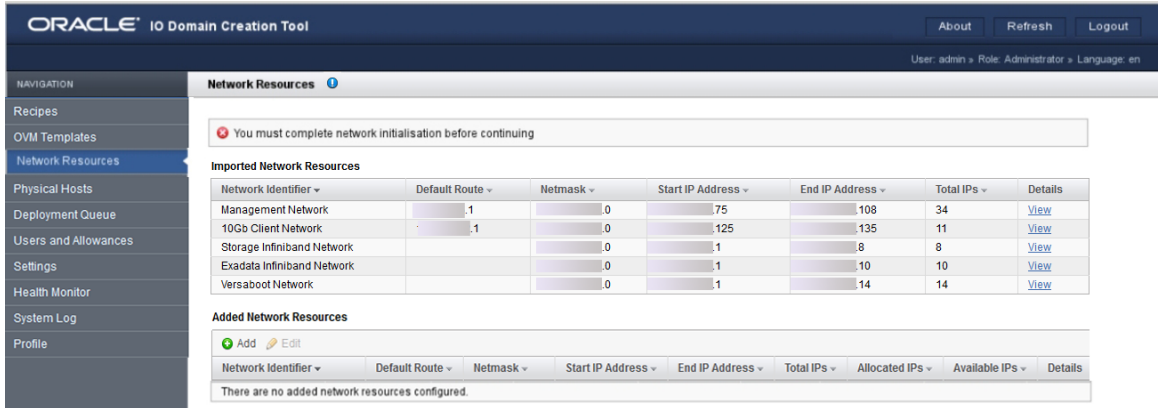

**8. ツールにネットワークを追加します。** [28 ページの「ネットワークの設定」](#page-27-0)を参照してください。

#### <span id="page-27-0"></span>**ネットワークの設定** 7.

ツールの初期化 ([25 ページの「ツールの初期化」](#page-24-1)を参照) 後に、I/O ドメイン で使用される追加のネットワークを追加する必要があります。Oracle 担当者が、 SuperCluster の初期構成中にこのタスクを実行した場合もあります。

すでに割り当てられているアドレスと重複しないかぎり、事前構成されたアドレスの 範囲内に入る IP アドレスを使用できます。

各 I/O ドメインで必要な最小の IP アドレスについては[、17 ページの「IP アドレスの](#page-16-0) [最小数」を](#page-16-0)参照してください。

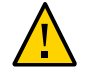

**注意 -** 正しくないネットワークパラメータは、ネットワーク環境に悪影響を与える問 題を発生させる可能性があります。必要に応じて、ネットワーク管理者に問い合わせ て、IP アドレス情報を入手してください。

**1. 「ネットワークリソース」画面で、各ネットワークに割り当てられたネットワークパ ラメータを確認します。**

上部の表にあるネットワークは、SuperCluster のインストール時に作成された SuperCluster ネットワークです。これらのネットワークパラメータは変更できません。

下部の表にあるネットワークは、ツールを使用して追加した、I/O ドメインで使用さ れる追加のネットワークです。

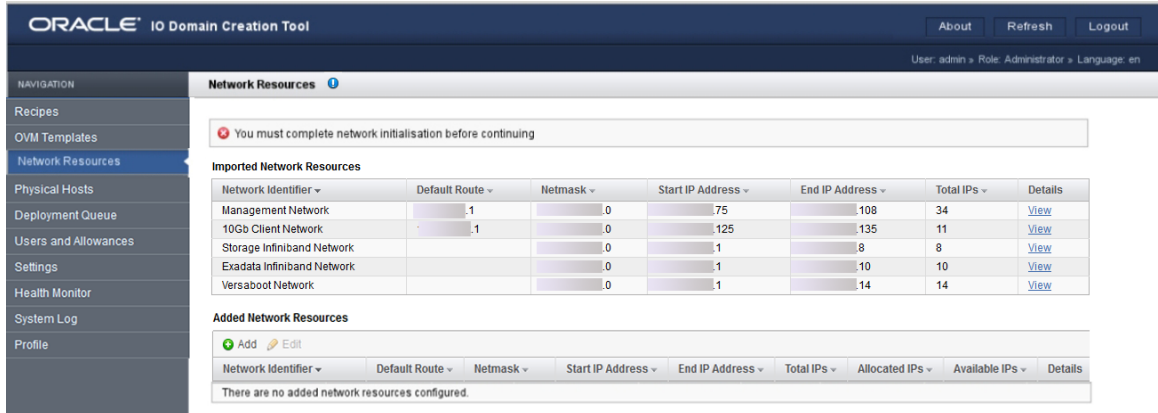

「ネットワークリソース」画面には、XML 構成ファイル内の情報に基づいてツールに よって作成されたネットワークが表示されます。これらのネットワークは変更できま せん。

ネットワークタイプは次のとおりです。

- 管理ネットワーク
- 10GbE クライアントネットワーク
- ストレージ IB ネットワーク
- Exadata IB ネットワーク
- Versaboot ネットワーク (IPoIB を使用して iSCSI デバイスをサポートします)。各 I/ O ドメインに Versaboot IP アドレスが 1 つ必要です。
- (一部の SuperCluster では) スタンドアロン Exadata クライアントネットワーク

ネットワークタイプごとに追加の IP 範囲を作成する必要があります。作成した追加の ネットワークは、I/O ドメインにネットワークリソースを提供します。

同じタイプのネットワークを複数追加できます。たとえば、複数の管理ネットワーク を追加し、それぞれに独自のネットワークパラメータセットを指定できます。

<span id="page-28-0"></span>**2. 「追加済みネットワークリソース」で、「追加」をクリックします。**

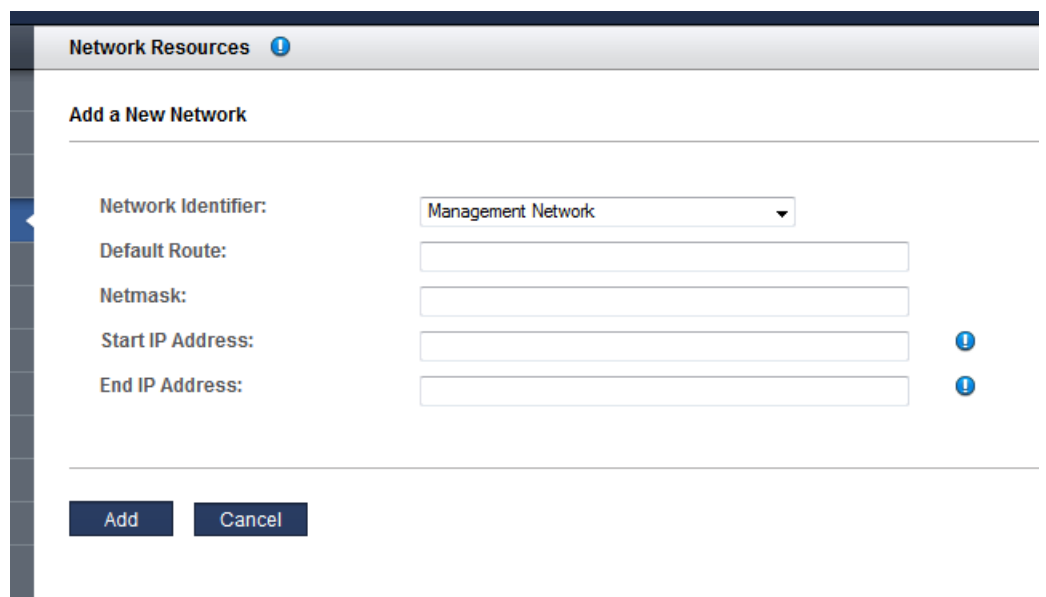

「新しいネットワークの追加」画面が表示されます。

次のネットワークパラメータを定義します。

- ネットワーク識別子 プルダウンリストからネットワークタイプを選択します。
- デフォルトルート–このネットワークのデフォルトルートを指定します。このパラ メータは、ストレージ IB、Exadata IB、または Versaboot ネットワークタイプには 適用されません。
- ネットマスク このネットワークのネットマスクを指定します。
- 開始 IP アドレス 開始 IP アドレスを指定します。
- 終了 IP アドレス-(オプション) 終了 IP アドレスを指定します。これを空白のまま にした場合、このネットワークにはフル補完の IP アドレスが構成されます。
- **3. フォームに入力します。**
- <span id="page-29-0"></span>**4. 「追加」をクリックします。** サマリーが表示されます。
- **5. すべてのネットワークに IP アドレスを追加するまで、[ステップ 2](#page-28-0) から[ステップ 4](#page-29-0) を 繰り返します。**

例:

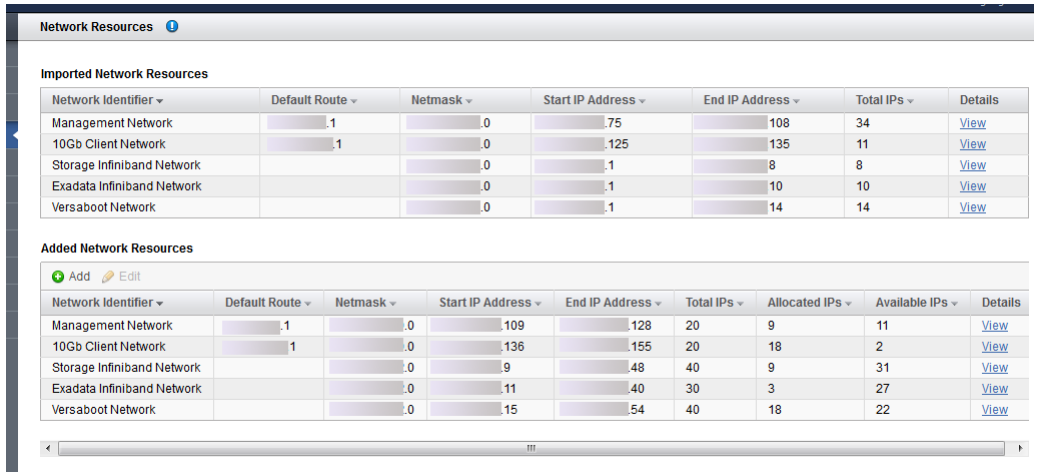

- **6. ネットワークの IP アドレスをすべて表示する場合は、「詳細」の下の「表示」をク リックします。**
- **7. リソースが使用可能であることを確認するには、ナビゲーションパネルで「物理ホス ト」をクリックします。** [40 ページの「システムリソースの表示」](#page-39-0)を参照してください。
- **8. 次のアクションを検討します。**
	- セキュリティー設定を構成します。 [31 ページの「セキュリティー設定の構成 \(管理者\)」を](#page-30-0)参照してください
	- 「管理タスクの概要」に移動します。 [17 ページの「管理タスクの概要」を](#page-16-1)参照してください。
	- I/O ドメイン作成ツールからログアウトします。 [37 ページの「I/O ドメイン作成ツールからのログアウト」](#page-36-0)を参照してください

## <span id="page-30-0"></span>**セキュリティー設定の構成 (管理者)**

**1. I/O ドメイン作成ツールにアクセスします。** [35 ページの「I/O ドメイン作成ツールへのログイン」](#page-34-1)を参照してください。

### **2. ナビゲーションパネルで、「設定」を選択します。**

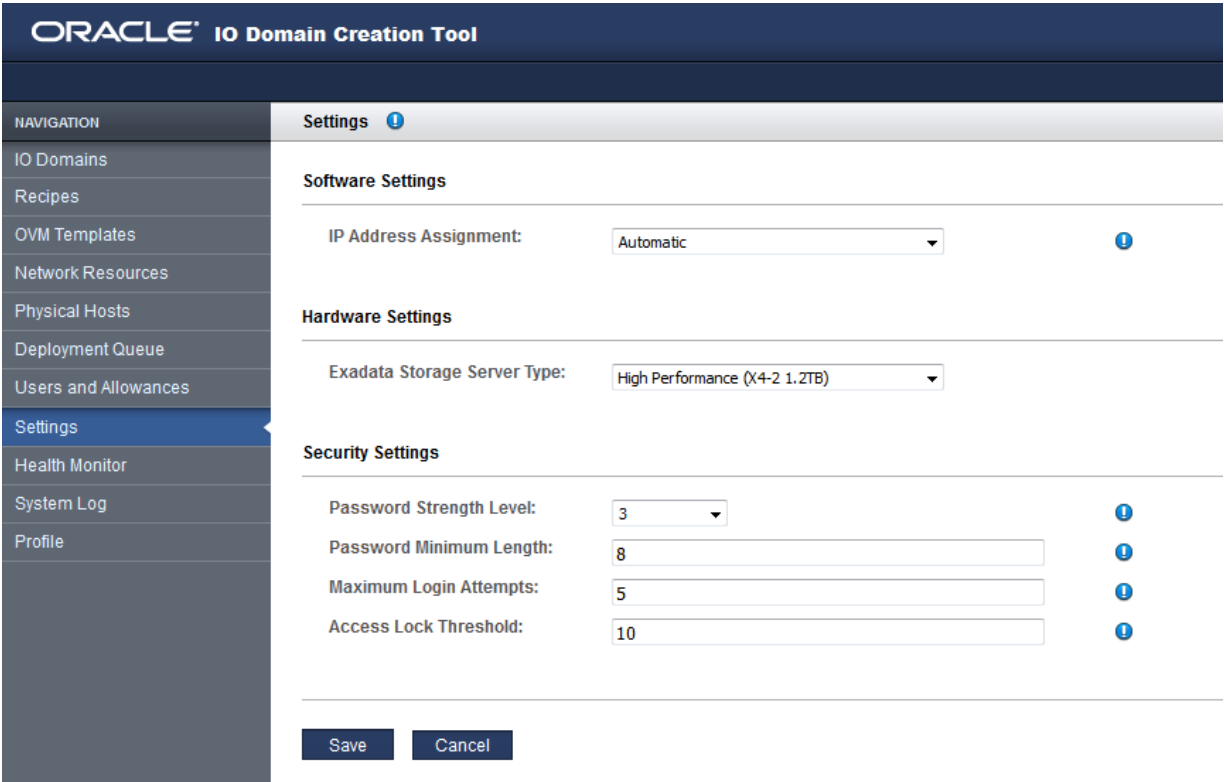

### **3. セキュリティーポリシーで必要とされるセキュリティー設定を構成します。**

**注記 -** IP アドレス設定の詳細については[、33 ページの「IP アドレスの割り当](#page-32-0) [て方法の構成 \(管理者\)」を](#page-32-0)参照してください。ハードウェア設定の詳細について は、[130 ページの「XML 構成ファイルのエクスポート」](#page-129-0)を参照してください。

次のパラメータを必要に応じて変更します。

- パスワード強度レベル ドロップダウンリストから、次の値のいずれかを選択しま す。
	- 1-ユーザーは、最小パスワード長を満たすパスワードを指定する必要がありま す。
	- 2-ユーザーは、レベル1に加え、少なくとも1つの大文字と1つの小文字を含 むパスワードを指定する必要があります。
- **3** ユーザーは、レベル 2 に加え、少なくとも 1 つの数字または特殊文字を含む パスワードを指定する必要があります。
- **パスワードの最小是** パスワードの最小長を定義します。
- **ログイン最大試行回数** ログイン試行失敗の最大回数。これを超えるとアクセスが 一時的に制限されます。
- アクセスロックしきい値 ログイン試行の最大回数を超えたときにアクセスを制限 する時間 (分)。
- **4. 「保存」をクリックします。** 変更はすぐに有効になります。
- **5. 次のアクションを検討します。**
	- デフォルトの管理者パスワードを変更します。 [59 ページの「ユーザーのパスワードの変更 \(管理者\)」を](#page-58-0)参照してください
	- 「管理タスクの概要」に移動します。 [17 ページの「管理タスクの概要」を](#page-16-1)参照してください。
	- I/O ドメイン作成ツールからログアウトします。 [37 ページの「I/O ドメイン作成ツールからのログアウト」](#page-36-0)を参照してください

#### <span id="page-32-0"></span>**IP アドレスの割り当て方法の構成 (管理者)**  $\blacktriangledown$

この機能はツールバージョン 2.2.0.862 (またはそれ以降) で使用できま す。[15 ページの「ツールのバージョンの確認」](#page-14-0)を参照してください。この機能は SuperCluster M7 でサポートされます。

デフォルトでは、I/O ドメインの作成時に、ツールが自動的に IP アドレスを管理、 10GbE クライアント、IB、および Versaboot (該当する場合) の各ネットワークに割り 当てます。ツールを構成して、I/O ドメインを作成するユーザーが管理ネットワーク およびクライアントネットワークに特定のサブネットの特定の IP アドレスを選択でき るようにすることができます。構成の選択肢は次のとおりです。

- **自動** (デフォルト) ツールが自動的に IP アドレスを I/O ドメインのすべてのネッ トワークに割り当てます。割り当てられる IP アドレスは、IP アドレスプール内 で次に使用可能なアドレスです。[28 ページの「ネットワークの設定」お](#page-27-0)よび [45 ページの「ネットワークの追加または編集 \(管理者\)」を](#page-44-0)参照してください。
- **管理者は手動** I/O ドメインの作成時に、管理者はドロップダウンリストから特定 の IP アドレスを選択します。管理者以外のユーザーの場合、IP アドレスは自動的 に割り当てられます。
- **全ユーザーが手動** I/O ドメインの作成時に、すべてのユーザーがドロップダウン リストから特定の IP アドレスを選択します。
- **1. I/O ドメイン作成ツールにアクセスします。** [35 ページの「I/O ドメイン作成ツールへのログイン」](#page-34-1)を参照してください。
- **2. ナビゲーションパネルで、「設定」を選択します。** 「設定」画面が表示されます。

**注記 -** ハードウェア設定の詳細については、[130 ページの「XML 構成ファイ](#page-129-0) [ルのエクスポート」を](#page-129-0)参照してください。セキュリティー設定の詳細について は、[31 ページの「セキュリティー設定の構成 \(管理者\)」](#page-30-0)を参照してください。

**3. 「IP アドレスの割り当て」のドロップダウンリストから、次のオプションのいずれか を選択します。**

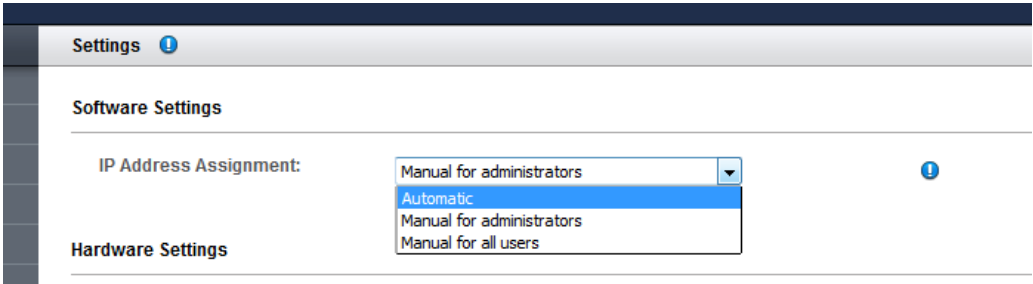

**4. 「保存」をクリックします。**

IP アドレス割り当ての新しい構成は、これ以降の I/O ドメイン作成に適用されます。

# <span id="page-34-0"></span>ツールへのアクセス

これらのトピックでは、Oracle I/O ドメイン作成ツールにアクセスする方法について説 明します。

- [35 ページの「I/O ドメイン作成ツールへのログイン」](#page-34-1)
- [37 ページの「I/O ドメイン作成ツールからのログアウト」](#page-36-0)
- [37 ページの「ツールチップ」](#page-36-1)

#### <span id="page-34-1"></span>**I/O ドメイン作成ツールへのログイン**  $\blacktriangledown$

- **1. SuperCluster にネットワークでアクセスできるシステム上で、ブラウザを開きま す。**
- **2. アドレスフィールドに次の URL を入力し、Return キーを押します。**

https://*compute\_node\_1-Control\_dom*:8000

*compute\_node\_1-Control\_dom* を最初の計算ノードの制御ドメイン名または IP アドレス に置き換えます。

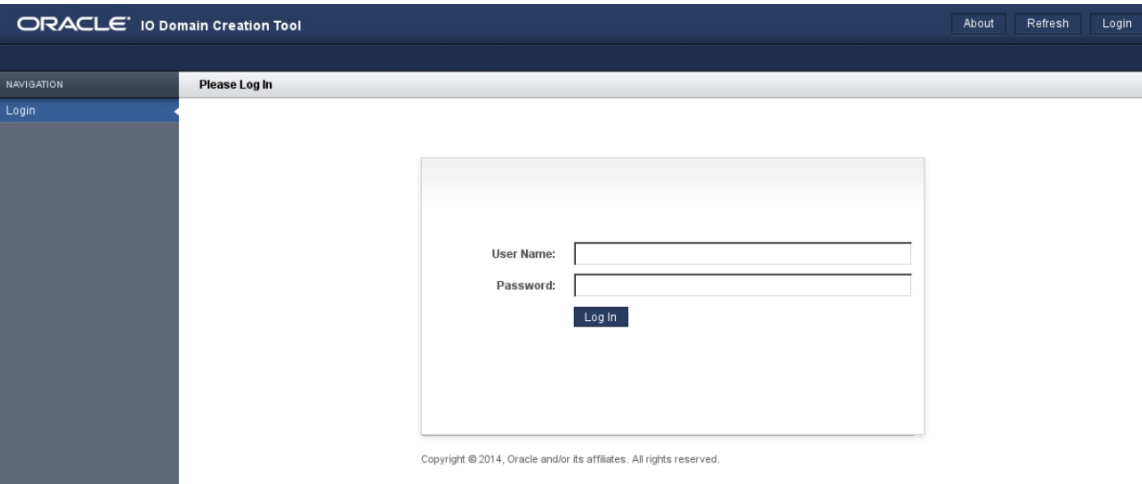

I/O ドメイン作成ツールのログイン画面が表示されます。

**3. admin またはユーザーとしてログインします。**

はじめてツールにアクセスする場合は、次のデフォルトのログイン資格証明を使用し ます。

- ユーザー名 admin
- パスワード **welcome1**

**注記 -** 今回はじめてツールにアクセスする場合、ツールを初期化する必要がありま す。[25 ページの「ツールの初期化」](#page-24-1)を参照してください。

**注記 -** パスワードを忘れた場合、管理者権限を持っていれば、リセットできま す。[61 ページの「ユーザーのパスワードのリセット \(管理者\)」](#page-60-0)を参照してくださ い。管理者権限を持っていない場合、リセットを要求します。[58 ページの「パス](#page-57-0) [ワードのリセット要求」を](#page-57-0)参照してください。

- **4. (オプション) ログインページをブックマークします。**
- **5. 次のアクションを検討します。**
	- ツールチップを確認します。 [37 ページの「ツールチップ」](#page-36-1)を参照してください
	- ユーザーパスワードを変更します。
[59 ページの「ユーザーのパスワードの変更 \(管理者\)」を](#page-58-0)参照してください。

■ I/O ドメイン作成ツールからログアウトします。 [37 ページの「I/O ドメイン作成ツールからのログアウト」](#page-36-0)を参照してください

# <span id="page-36-0"></span>▼ I/O ドメイン作成ツールからのログアウト

**ツール画面から、「ログアウト」 (右上隅) をクリックします。**

**ツールチップ**

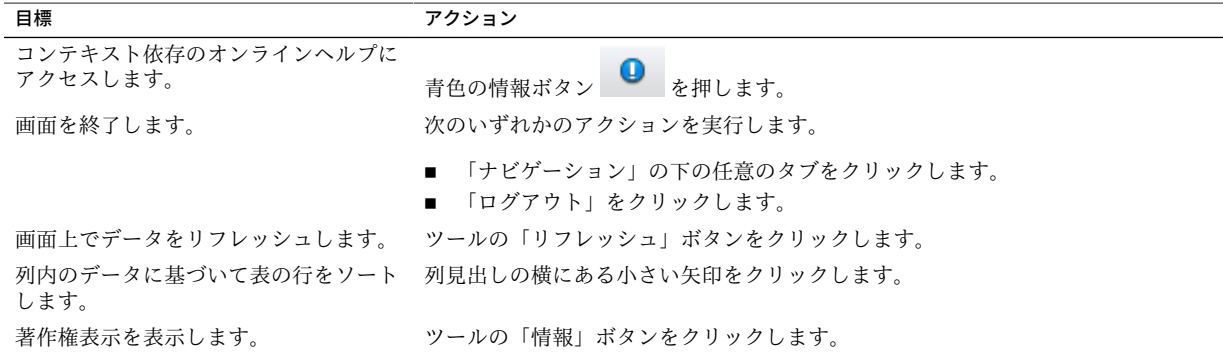

## リソースとネットワークの管理

I/O ドメインの CPU コアリソースおよびネットワークリソースを管理するには、次の トピックを使用してください。

I/O ドメインの計画の詳細については、[79 ページの「I/O ドメインの構成および配](#page-78-0) [備」](#page-78-0)を参照してください。

- [39 ページの「I/O ドメインのストレージリソース」](#page-38-0)
- [40 ページの「システムリソースの表示」](#page-39-0)
- [42 ページの「ネットワークリソースの表示」](#page-41-0)
- [45 ページの「ネットワークの追加または編集 \(管理者\)」](#page-44-0)
- [47 ページの「I/O ドメインでのファイバチャネルインタフェースのサポート」](#page-46-0)
- 47ページの「追加されたストレージサーバーをツールに構成する(管理者)」

## <span id="page-38-0"></span>**I/O ドメインのストレージリソース**

I/O ドメインを構成するとき、iSCSI LUN リソースは自動的に割り当てられます。 ツールは事前に定義されたストレージ量から始め、選択された CPU およびメモリーリ ソースに基づいてスワップとダンプのための追加リソースを計算します。

OVM テンプレートを使用して I/O ドメインを配備する場合、割り当てられる iSCSI LUN リソースの量はテンプレートによって決まります。

OVM テンプレートベースでない I/O ドメインには、I/O ドメインのタイプおよびツー ルのバージョンに基づいて、およそ次の rpool リソースがツールによって割り当てら れます。

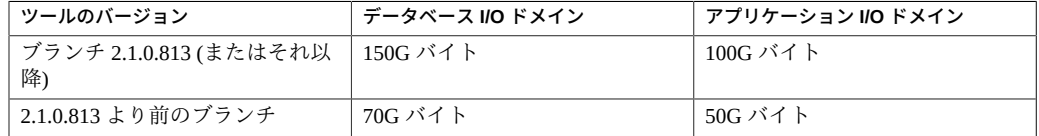

**注記 -** ツールのバージョンを確認するには、[15 ページの「ツールのバージョンの確](#page-14-0) [認」を](#page-14-0)参照してください。

### **関連情報**

- [16 ページの「I/O ドメインの要件」](#page-15-0)
- [17 ページの「IP アドレスの最小数」](#page-16-0)

#### <span id="page-39-0"></span>**システムリソースの表示**  $\mathcal{L}$

I/O ドメインに使用できるリソースを表示するには、この手順を使用します。管理者 とユーザーの両方が、このタスクを実行できます。

「物理ホスト」画面には、リソースの概要に加え、追加リソースの詳細が 2 つのレベ ルで表示されます (管理者のみ)。1 つは計算ノードレベル、もう 1 つはルートドメイ ンレベルです。

- **1. I/O ドメイン作成ツールにアクセスします。** [35 ページの「I/O ドメイン作成ツールへのログイン」](#page-34-0)を参照してください。
- **2. ナビゲーションパネルで、「物理ホスト」を選択します。**

コア、メモリー、IB インタフェース、および 10GbE インタフェースの、合計、割り 当て済み、および使用可能な量など、リソースの概要が表示されます。

**注記 -** 管理者以外のユーザーは物理ホストの詳細表示にアクセスできません。

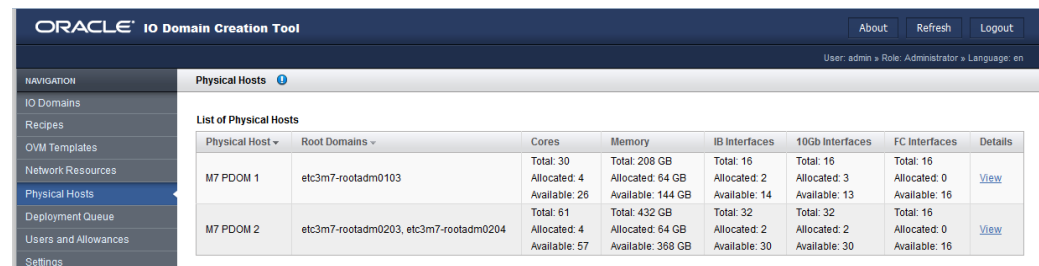

**3. (管理者のみ) 「詳細」列の「表示」をクリックして、ノードのリソースの詳細を表示 します。**

複数のルートドメインを持つノードは、CPU およびメモリーリソースをすべてまとめ てプールし、これらを I/O ドメインで使用できるようにします。I/O ドメインでは、単 一のルートドメインから使用できる量より多くの CPU およびメモリーリソースを使用 できます。

I/O リソース (IB および 10GbE インタフェース) はまとめてプールされることはありま せん。I/O ドメインは、そのすべての I/O リソースを単一のルートドメインから受け取 ります。

リソースをルートドメイン単位で確認できます。これは I/O リソースの割り当てを計 画するのに役立ちます。

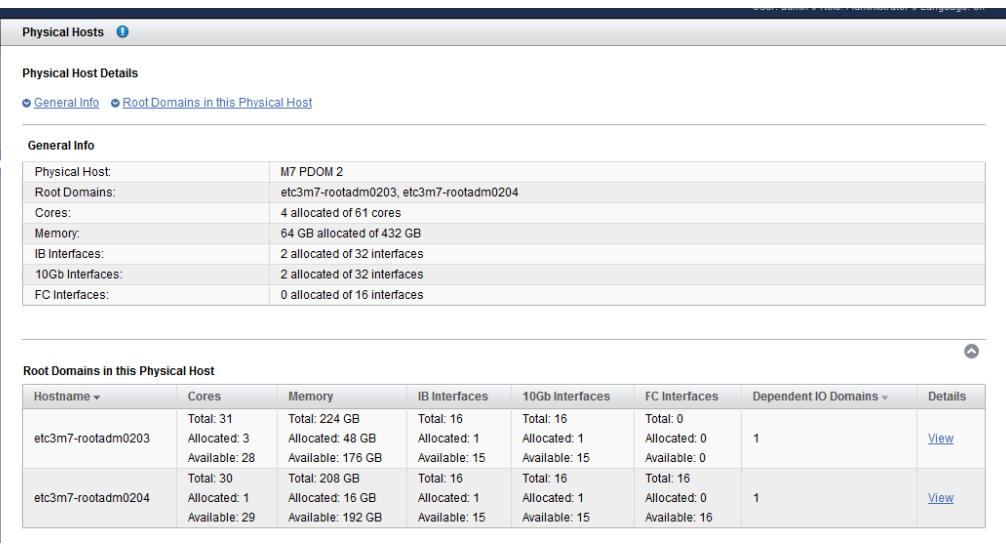

### **4. (管理者のみ) 「詳細」列の「表示」をクリックして、ルートドメインのリソースの詳 細を表示します。**

このツールは、このルートドメインに関連付けられている正確なコア数やメモリーセ グメント数などの詳細を表示します。

「従属 I/O ドメイン」表には、このルートドメインからのリソースを使用する I/O ド メインが一覧表示されます。

画面の下部にあるログには、どの VF が PF に関連付けられているかなどの詳細が表示 されます。

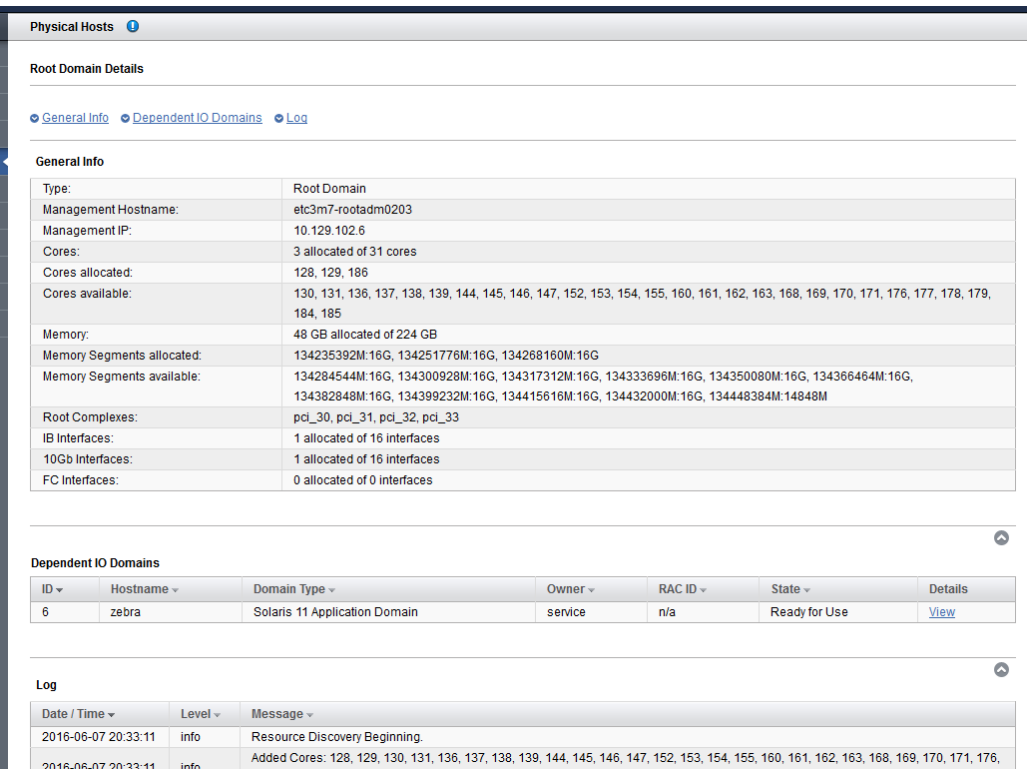

- **5. 次のアクションを検討します。**
	- ネットワークリソースを表示します。 [42 ページの「ネットワークリソースの表示」](#page-41-0)を参照してください。
	- 「管理タスクの概要」に移動します。 [17 ページの「管理タスクの概要」](#page-16-1)を参照してください。

## <span id="page-41-0"></span>**ネットワークリソースの表示**

各ネットワークのネットワークリソースを特定するには、この手順を使用します。管 理者とユーザーの両方が、このタスクを実行できます。

**注記 -** ファイバチャネルインタフェースは、バージョン 2.2.0.873 (またはそれ以 降) でサポートされています。[15 ページの「ツールのバージョンの確認」](#page-14-0)および [47 ページの「I/O ドメインでのファイバチャネルインタフェースのサポート」](#page-46-0)を参 照してください。

- **1. I/O ドメイン作成ツールにアクセスします。** [35 ページの「I/O ドメイン作成ツールへのログイン」](#page-34-0)を参照してください。
- **2. ナビゲーションパネルで、「ネットワークリソース」を選択します。** 「ネットワークリソース」画面が表示されます。

**注記 -** 「追加」および「編集」ボタンにアクセスできるのは管理者だけです。

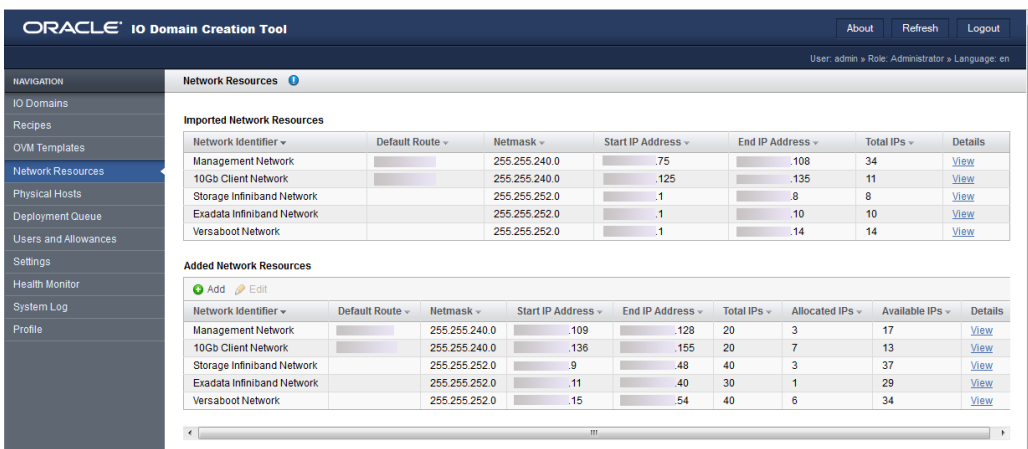

### **3. 各ネットワークに割り当てられているネットワークパラメータを確認します。**

上部の表に一覧表示されるネットワークは、SuperCluster のインストール時に作成され た初期ネットワークです。これらのネットワークは変更できません。

2 つ目の表には、I/O ドメインにネットワークリソースを提供するために追加された ネットワークが表示されます。管理者ロールを持つユーザーは、これらのネットワー クを追加および編集できます。[45 ページの「ネットワークの追加または編集 \(管理](#page-44-0) [者\)」](#page-44-0)を参照してください。

1 つの与えられたネットワークタイプに対して複数のネットワークが存在する可能性 があります。たとえば、2 つの管理ネットワークと 2 つのクライアントネットワーク です。

**4. ネットワークのすべての IP アドレスを表示するには、「詳細」列の「表示」をクリッ クします。**

「ネットワークのサマリー」画面が表示されます。この画面では、次のパラメータを 確認できます。

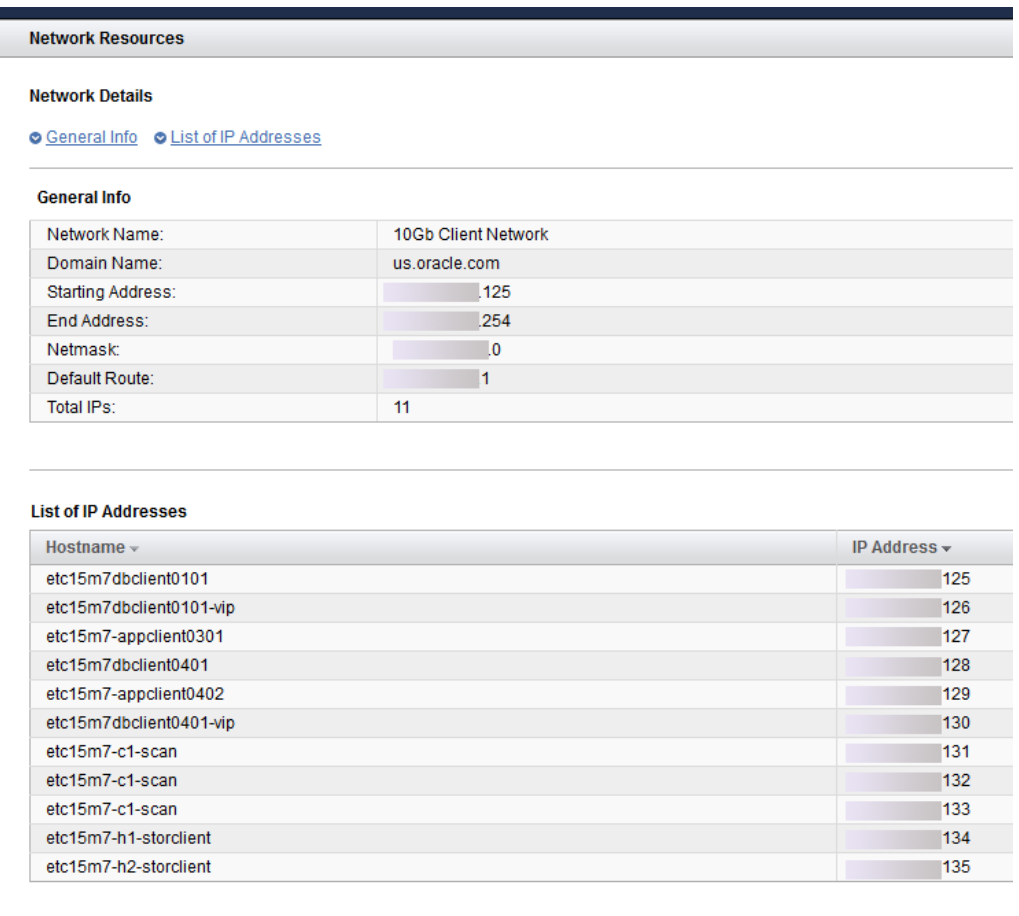

- ネットワーク名
- ドメイン名
- 開始および終了 IP アドレス
- ネットマスク
- デフォルトルート
- IP アドレスの合計数
- 割り当て済み IP アドレス
- 使用可能な IP アドレス
- IP アドレスとドメイン名の完全なリスト
- **5. 次のアクションを検討します。**
	- ネットワークを追加または編集します。 [45 ページの「ネットワークの追加または編集 \(管理者\)」を](#page-44-0)参照してください。
	- 「管理タスクの概要」に移動します。 [17 ページの「管理タスクの概要」を](#page-16-1)参照してください。
	- ユーザーを追加します。 [49 ページの「ユーザーアカウントの管理」を](#page-48-0)参照してください

## <span id="page-44-0"></span>**ネットワークの追加または編集 (管理者)**

ネットワークを追加またはネットワークを編集するには、この手順を使用します。 ネットワークを追加または編集できるのは、管理者ロールを持つユーザーだけです。

将来の I/O ドメインをサポートするために、ネットワークと IP アドレスの追加が必要 になる場合があります。ネットワーク計画の詳細については、構成ワークシートを参 照してください。

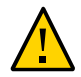

**注意 -** ネットワークパラメータが正しくないと、ネットワーク環境に影響する問題が 発生する可能性があります。

- **1. I/O ドメイン作成ツールにアクセスします。** [35 ページの「I/O ドメイン作成ツールへのログイン」](#page-34-0)を参照してください。
- **2. ナビゲーションパネルで、「ネットワークリソース」を選択します。**
- **3. 「追加」をクリックします。**

「ネットワークの追加」画面が表示されます。

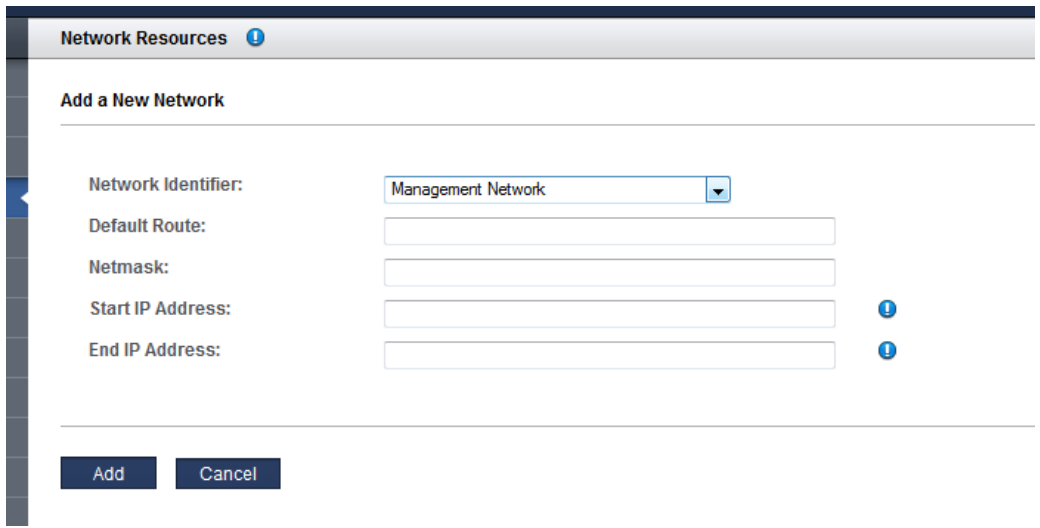

- **4. フォームに入力し、「追加」をクリックします。**
- **5. ネットワークパラメータのいずれかを変更する必要がある場合は、ネットワークを選 択し、「編集」をクリックします。**
- **6. 「ネットワークの編集」画面で、必要に応じてパラメータを変更し、「保存」をク リックします。**
- **7. 次のアクションを検討します。**
	- ユーザーを追加します。 [49 ページの「ユーザーアカウントの管理」](#page-48-0)を参照してください
	- 「管理タスクの概要」に移動します。 [17 ページの「管理タスクの概要」](#page-16-1)を参照してください。
	- ユーザーを追加します。 [49 ページの「ユーザーアカウントの管理」](#page-48-0)を参照してください

## <span id="page-46-0"></span>**I/O ドメインでのファイバチャネルインタフェースのサポート**

ファイバチャネルインタフェースは、ツールバージョン 2.2.0.873 (またはそれ以降) で I/O ドメインでサポートされます。[15 ページの「ツールのバージョンの確認」](#page-14-0)を参照 してください。

ルートドメインの OS レベル、システムファームウェアバージョン、およびファイバ チャネルファームウェアバージョンに追加の要件があります。これらの詳細は、My Oracle Support (<https://support.oracle.com>) にある MOS Doc ID [2180265.1](https://mosemp.us.oracle.com/epmos/faces/DocContentDisplay?_afrLoop=565571950292138&id=2180265.1&_afrWindowMode=0&_adf.ctrl-state=lxngnot25_4) で入手 できます。

#### <span id="page-46-1"></span>**追加されたストレージサーバーをツールに構成する (管理者)**  $\blacktriangledown$

追加のストレージサーバーがシステムに追加された場合は、JOC 用の XML 構成ファ イル (データベース I/O ドメインの作成に使用される) をエクスポートする前に、次の ステップを実行します。詳細については、[130 ページの「XML 構成ファイルのエク](#page-129-0) [スポート」](#page-129-0)を参照してください。

このタスクを実行できるのは、管理者ロールを持つユーザーだけです。

- **1. I/O ドメイン作成ツールにアクセスします。** [35 ページの「I/O ドメイン作成ツールへのログイン」](#page-34-0)を参照してください。
- **2. ナビゲーションパネルで、「設定」を選択します。**

#### 追加されたストレージサーバーをツールに構成する (管理者)

### 「設定」画面が表示されます。

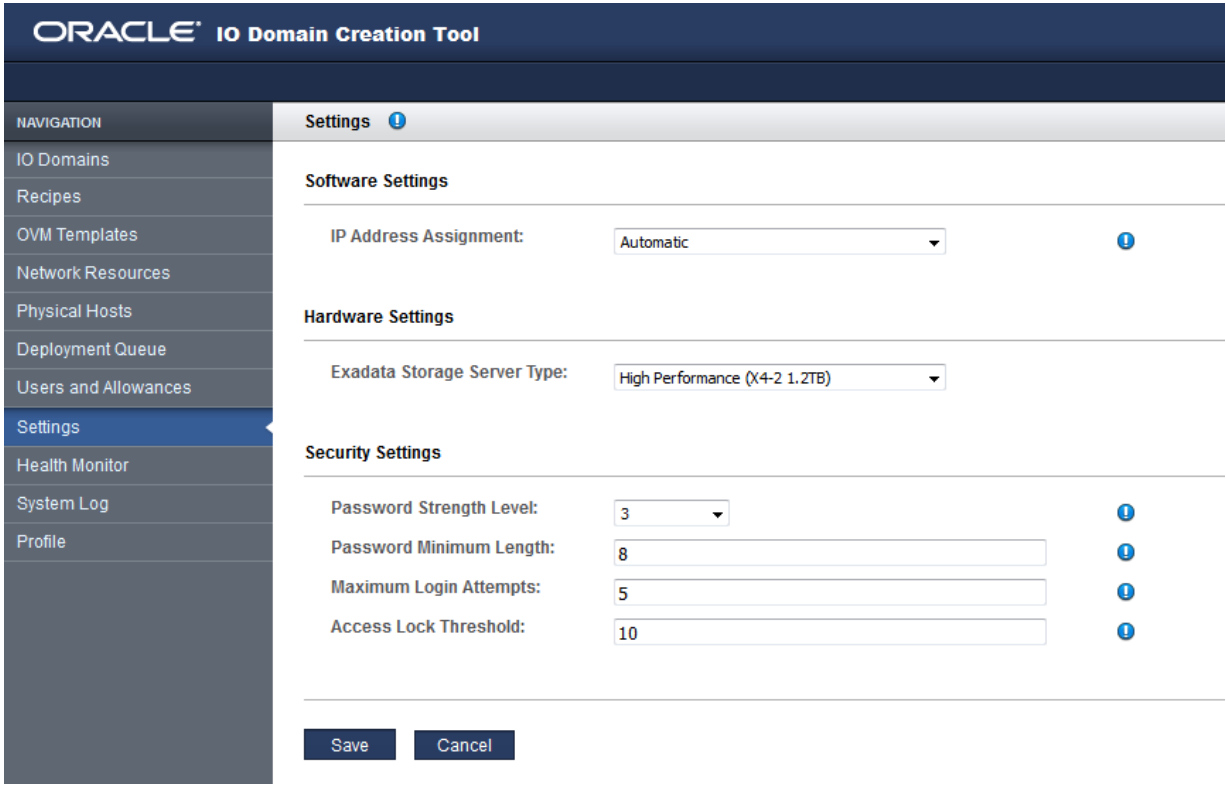

### **3. 「ハードウェア設定」のドロップダウンリストから、ストレージサーバーのタイプを 選択します。**

**注記 -** IP アドレス設定の詳細については[、33 ページの「IP アドレスの割り当て](#page-32-0) [方法の構成 \(管理者\)」を](#page-32-0)参照してください。セキュリティー設定の詳細について は、[31 ページの「セキュリティー設定の構成 \(管理者\)」](#page-30-0)を参照してください。

**4. 「保存」をクリックします。**

これで、新しいストレージサーバーのタイプがツールに認識されました。

# <span id="page-48-0"></span>ユーザーアカウントの管理

I/O ドメインのユーザーアカウントを管理するには、次の各トピックを使用してくだ さい。

これらのほとんどの手順を実行するには、管理者権限を持っている必要があります。

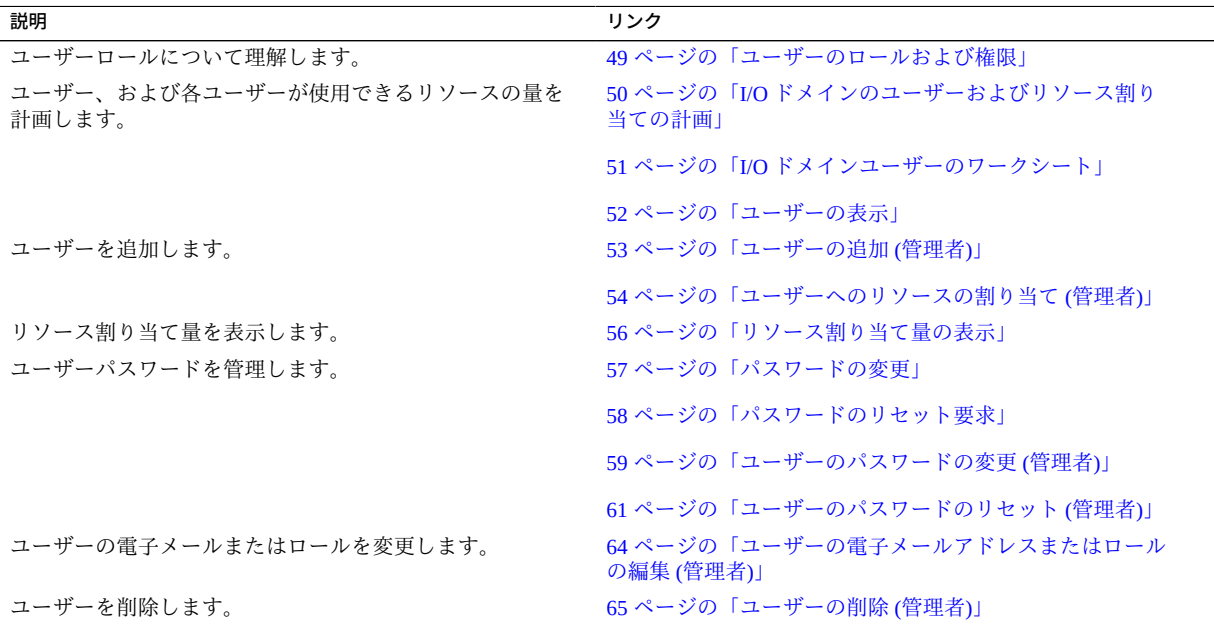

# <span id="page-48-1"></span>**ユーザーのロールおよび権限**

デフォルトでは、I/O ドメイン作成ツールには、管理者権限のある admin ユーザーア カウントが用意されています。

追加のユーザーを作成することを選択した場合は、各ユーザーに*ユーザー*ロールか*管 理者*ロールを割り当てます。[53 ページの「ユーザーの追加 \(管理者\)」](#page-52-0)を参照して ください。

- **ユーザーロール** ユーザーに割り当てられているリソース内で次のアクションを実 行できます。
	- 自分の I/O ドメインを作成、編集、および削除します。
	- 自分のリソースレシピとネットワークレシピを作成、編集、および削除しま す。
	- ユーザーに使用権限のあるレシピを使用します。
	- 物理ホスト、ネットワーク情報、および配備キューを表示します。
	- 自分のパスワードと電子メールアドレスを変更します。
- **管理者ロール**-すべてのユーザーアクションおよび次の追加のアクションを実行で きます。
	- ユーザーとそのパスワードを作成、編集、および削除します。
	- ユーザーにリソースを割り当て、ユーザーの割り当て量を管理します。
	- すべてのレシピを作成、編集、および削除します。
	- ネットワークリソースを編集および追加します。
	- すべての I/O ドメインを作成、編集、および削除します。
	- 仟意のユーザーのパスワードをリセットします。

#### <span id="page-49-0"></span>**I/O ドメインのユーザーおよびリソース割り当ての計画** 7.

デフォルトでは、I/O ドメイン作成ツールは、管理権限のある admin という 1 人の ユーザーで構成されています。

必要に応じて、通常のユーザーロールまたは管理者ロールのどちらかを割り当てた ユーザーを追加できます。

通常のユーザーは、このツールにアクセスでき、自分のレシピとドメインを 管理できます。管理者ロールを持つユーザーには、完全な管理権限がありま す。[49 ページの「ユーザーのロールおよび権限」](#page-48-1)を参照してください。

この手順はユーザー構成ワークシートとともに使用します。[51 ページの「I/O ドメ](#page-50-0) [インユーザーのワークシート」を](#page-50-0)参照してください。

### **1. I/O ドメインのユーザーおよびロールを決定します。**

各新規ユーザーに次の属性を割り当てます。

- 一意の名前とパスワード
- 管理者ロールまたはユーザーロールのどちらか。

### **2. 各ユーザーのリソース割り当てを決定します。**

ユーザーを構成するときに、次の方法でリソース制限を割り当てることができます。

- **制約なし**-特定のリソース割り当てを指定しません。ユーザーは使用可能なリソー スならどのリソースでも使用できます。
- **制約あり**-リソース上限を指定します。ユーザーは、使用可能な任意のリソース を、その指定されたリソース割り当てまで使用できます。設定できる制限は次のと おりです。
	- 10Gb インタフェース
	- コア
	- メモリー

リソースは各ユーザーに予約されるわけではなく、割り当て制限ごとの制限でもあり ません。合計では、システムが提供するリソースよりも多くのリソースを割り当てる ことができます。

ユーザーはこのツールを使用して、自分の仮想化されたリソースを管理します。

計画立案のために、I/O ドメインユーザーのワークシートを使用できま す。[51 ページの「I/O ドメインユーザーのワークシート」](#page-50-0)を参照してください。ま たは、ユーザーの追加手順に直接進んでください。[49 ページの「ユーザーアカウント](#page-48-0) [の管理」](#page-48-0)を参照してください。

## <span id="page-50-0"></span>**I/O ドメインユーザーのワークシート**

ユーザーおよびユーザーに割り当てるリソースを計画するには、このワークシートを 使用できます。

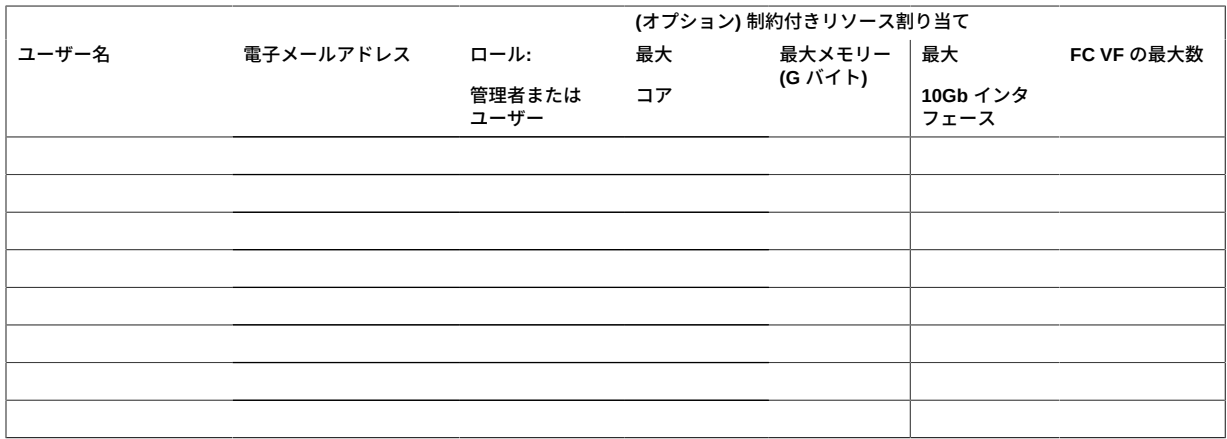

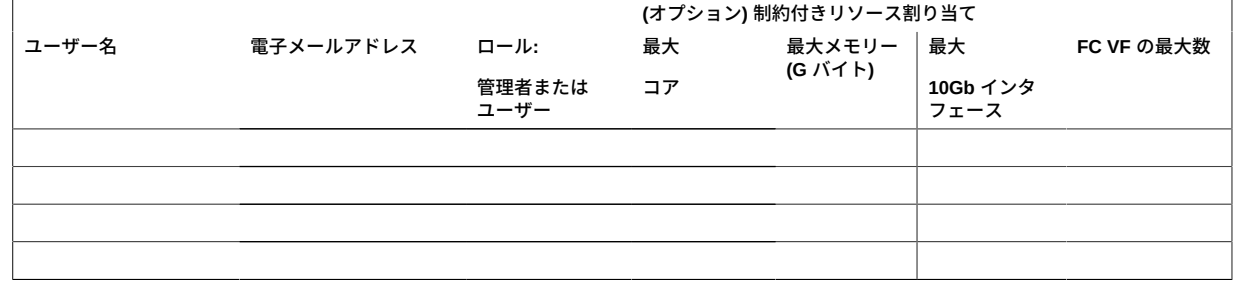

## <span id="page-51-0"></span>**ユーザーの表示**

このタスクを実行するには管理者権限が必要です。

- **1. I/O ドメイン作成ツールにアクセスします。** [35 ページの「I/O ドメイン作成ツールへのログイン」](#page-34-0)を参照してください。
- **2. ナビゲーションパネルで、「ユーザーおよび割り当て量」を選択します。** 「ユーザーおよび割り当て量」画面が表示されます。

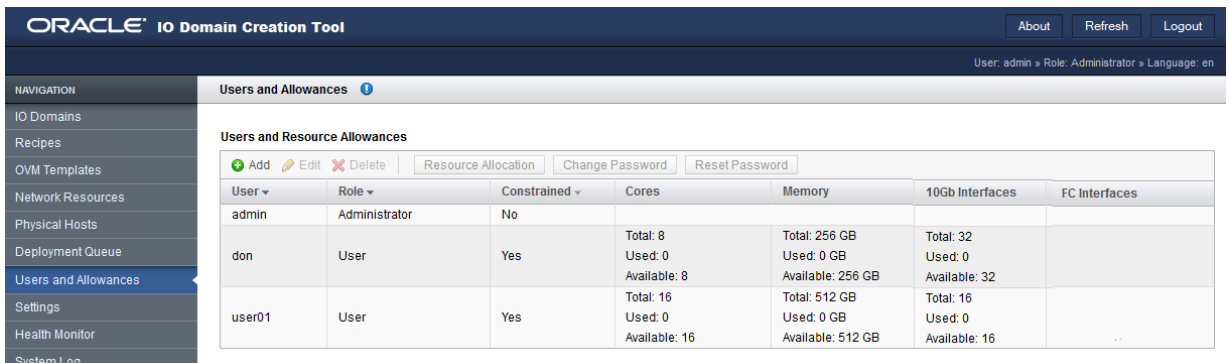

### **3. 次のアクションを検討します。**

- 次の構成タスクに進みます。 [53 ページの「ユーザーの追加 \(管理者\)」](#page-52-0)を参照してください。
- 「管理タスクの概要」に移動します。 [17 ページの「管理タスクの概要」](#page-16-1)を参照してください。

#### <span id="page-52-0"></span>**ユーザーの追加 (管理者)**  $\mathbf{z}$

I/O ドメイン作成ツールのユーザーを追加するには、この手順を使用します。

このタスクを実行するには管理者権限が必要です。

ユーザーの計画については、[50 ページの「I/O ドメインのユーザーおよびリソース](#page-49-0) [割り当ての計画」](#page-49-0)を参照してください。

I/O ドメインユーザーのワークシートが完成している場合は、ワークシート内の情報 を使用してこの手順を完了してください。[51 ページの「I/O ドメインユーザーの](#page-50-0) [ワークシート」](#page-50-0)を参照してください。

- **1. I/O ドメイン作成ツールにアクセスします。** [35 ページの「I/O ドメイン作成ツールへのログイン」](#page-34-0)を参照してください。
- **2. ナビゲーションパネルで、「ユーザーおよび割り当て量」を選択します。** 「ユーザーおよび割り当て量」画面が表示されます。
- **3. 「ユーザーの追加」をクリックします。** 「新しいユーザーの追加」画面が表示されます。

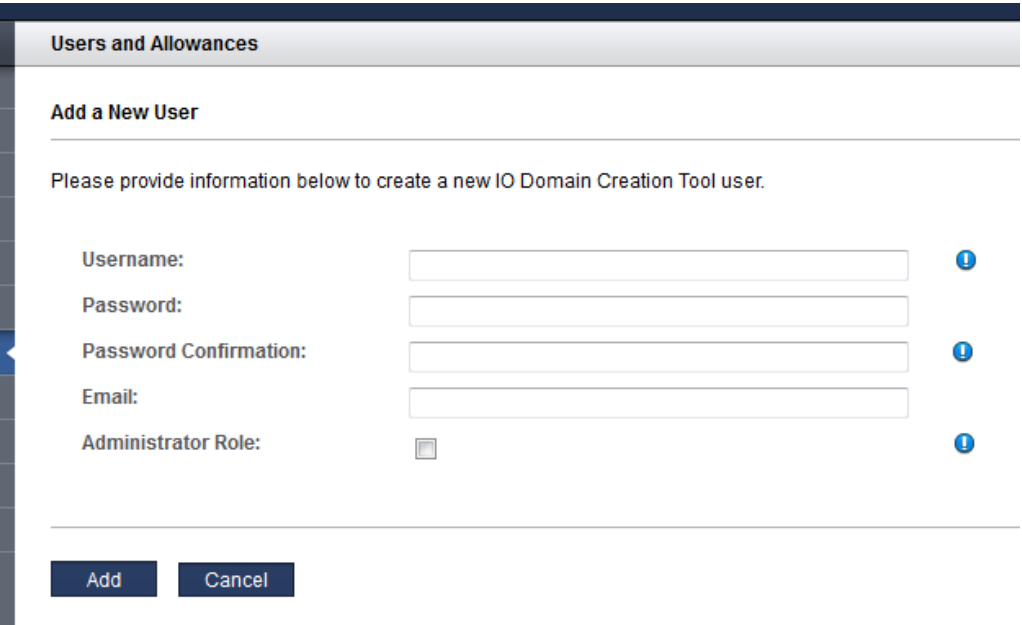

- **4. 次の情報を入力します。**
	- **ユーザー名** この新規ユーザーの名前。
	- **パスワード** ユーザーがツールへのログインに使用するパスワード。
	- パスワードの確認
	- **電子メール** 新規ユーザーの電子メールアドレス。
	- **管理者ロール**-このユーザーに管理者権限を持たせる場合に選択しま す。[49 ページの「ユーザーのロールおよび権限」](#page-48-1)を参照してください。
- **5. 「追加」をクリックします。**
- **6. 次のアクションを検討します。**
	- 次の構成タスクに進みます。 [54 ページの「ユーザーへのリソースの割り当て \(管理者\)」](#page-53-0)を参照してくださ い。
	- 「管理タスクの概要」に移動します。 [17 ページの「管理タスクの概要」](#page-16-1)を参照してください。

## <span id="page-53-0"></span>**ユーザーへのリソースの割り当て (管理者)**

このタスクを実行するには管理者権限が必要です。

ユーザーにリソース上限を割り当てるには、この手順を使用します。これは上限であ り、予約されたリソースセットまたは割り当て制限ではありません。

上限を割り当てない場合、ユーザーは*制約なし*として分類されるため、そのユーザー は使用可能なリソースの量によってのみ制限されます。

ユーザーの計画については、[50 ページの「I/O ドメインのユーザーおよびリソース](#page-49-0) [割り当ての計画」を](#page-49-0)参照してください。

I/O ドメインユーザーのワークシートが完成している場合は、ワークシート内の情報 を使用してこの手順を完了してください。[51 ページの「I/O ドメインユーザーの](#page-50-0) [ワークシート」を](#page-50-0)参照してください。

- **1. I/O ドメイン作成ツールにアクセスします。** [35 ページの「I/O ドメイン作成ツールへのログイン」](#page-34-0)を参照してください。
- **2. 必要に応じて、ユーザーアカウントを作成します。** [53 ページの「ユーザーの追加 \(管理者\)」](#page-52-0)を参照してください。
- **3. ナビゲーションパネルで、「ユーザーおよび割り当て量」を選択します。**

「ユーザーおよび割り当て量」画面が表示されます。

**4. リソースを割り当てるユーザーを選択します。**

### **5. 「リソース割り当て」をクリックします。**

「ユーザーおよび割り当て量」画面が表示されます。

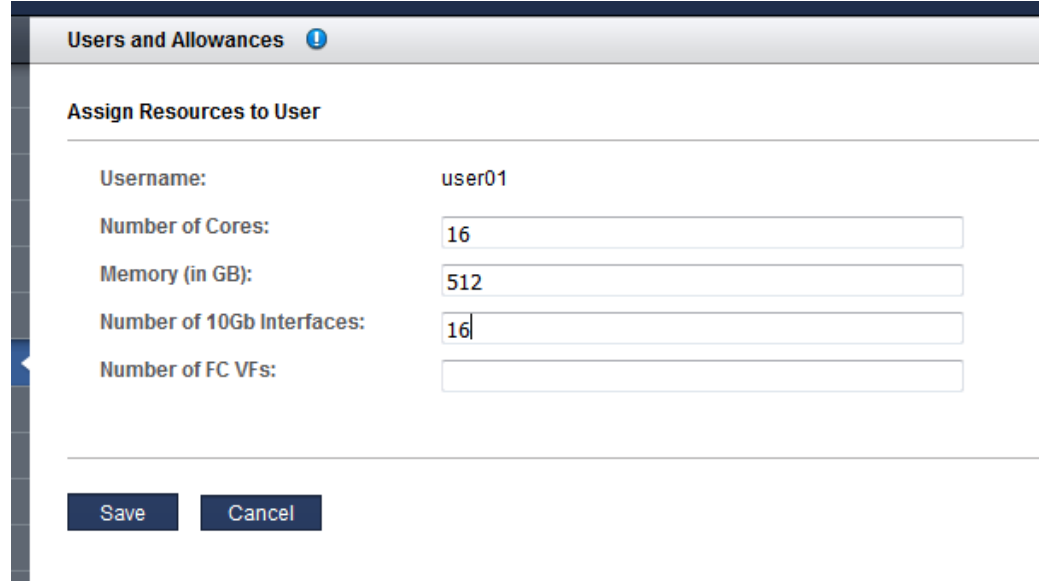

**6. この情報を入力します。**

リソースの割り当ては慎重に行なってください。構成する 10GbE インタフェースが増 えるほど、より多くの IP アドレスが必要になります。

- CPU コア数 このユーザーに割り当てるコアの最大数。
- メモリー量 (GB) このユーザーに割り当てるメモリーの最大量 (GB 単位)。
- 10Gb インタフェース数 このユーザーに割り当てる 10GbE インタフェースの最大 数。
- FC VF の数 (存在する場合) このユーザーが消費できるファイバチャネル VF の最 大数。

**注記 -** リソースがすでに割り当てられている場合は、「クリア」ボタンが表示されま す。「クリア」ボタンをクリックすると、すべてのリソース割り当てフィールドがク リアされ、変更が保存され、ユーザーにはリソース制限がなくなります。

**7. 「保存」をクリックします。**

ユーザーのリソース割り当て量が「ユーザーおよび割り当て量」画面に表示されま す。

- **8. 次のアクションを検討します。**
	- 次の構成セクションに進みます。 [67 ページの「レシピとテンプレートの管理」](#page-66-0)を参照してください。
	- 「管理タスクの概要」に移動します。 [17 ページの「管理タスクの概要」](#page-16-1)を参照してください。
	- ユーザーパスワードを変更します。 [59 ページの「ユーザーのパスワードの変更 \(管理者\)」](#page-58-0)を参照してください。

#### <span id="page-55-0"></span>**リソース割り当て量の表示**  $\blacktriangledown$

ツール管理者は、各ユーザーに対してリソースの上限を割り当てることができます。 この手順を使用して、割り当て済み、使用済み、および残りのリソースに関する情報 を表示します。

管理者は、任意のユーザーのリソース割り当て量を表示できます。管理者以外のユー ザーは、自分の割り当て量だけを表示できます。

**注記 -** ユーザーアカウントがリソース制約なしに構成されている場合は、使用可能な 任意のリソースを使用できます。

- **1. I/O ドメイン作成ツールにアクセスします。** [35 ページの「I/O ドメイン作成ツールへのログイン」](#page-34-0)を参照してください。
- **2. ナビゲーションパネルで、「プロファイル」を選択します。**

リソース割り当て量が表示されます。

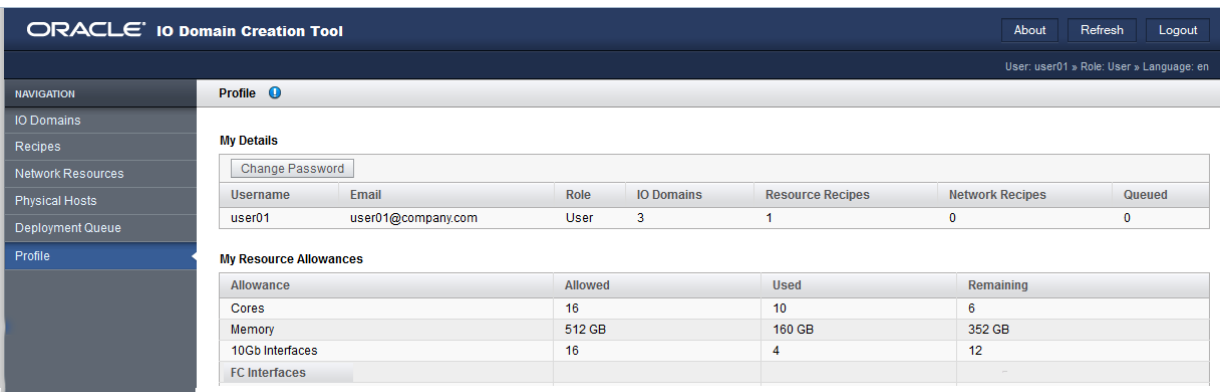

- **3. 次のアクションを検討します。**
	- システムリソースを表示します。 [40 ページの「システムリソースの表示」を](#page-39-0)参照してください
	- 「管理タスクの概要」に移動します。 [17 ページの「管理タスクの概要」を](#page-16-1)参照してください。

## <span id="page-56-0"></span>▼ パスワードの変更

ユーザーパスワードは、最初にユーザーアカウントを作成するときに設定されます。 ツール管理者から、ユーザーに対して初期パスワードが指定されます。初期パスワー ドを受け取ったあとに、この手順を使用していつでもパスワードを変更できます。

**注記 -** パスワードを忘れた場合は、ツール管理者がパスワードのリセットを開始でき ます。[58 ページの「パスワードのリセット要求」](#page-57-0)を参照してください。

- **1. パスワードの変更が必要なユーザーとしてログインします。** [35 ページの「I/O ドメイン作成ツールへのログイン」](#page-34-0)を参照してください。
- **2. ナビゲーションパネルで、「プロファイル」を選択します。**
- **3. 「パスワードの変更」をクリックします。**

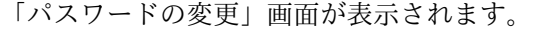

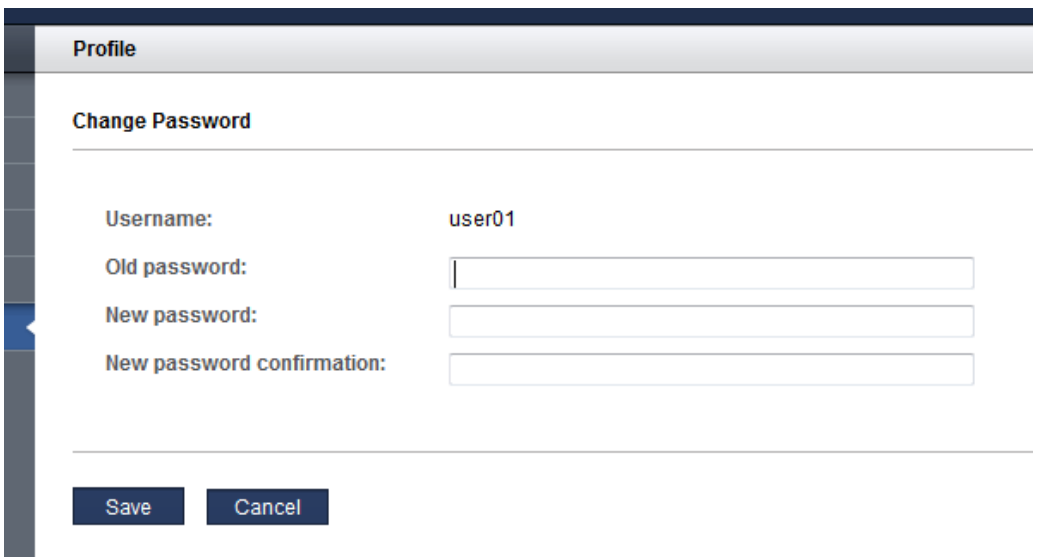

- **4. 古いパスワード、新しいパスワード、および確認のパスワードを入力します。**
- **5. 「保存」をクリックします。**
- **6. 次のアクションを検討します。**
	- パスワードをリセットします。 [58 ページの「パスワードのリセット要求」](#page-57-0)を参照してください。

#### <span id="page-57-0"></span>**パスワードのリセット要求**  $\blacksquare$

パスワードを忘れた場合は、ツール管理者がパスワードのリセットを開始できます。 ツールから、パスワードをリセットできるリンクが電子メールで送信されます。この リンクが有効なのは 24 時間だけです。

ツール内でパスワードのリセットを開始したりユーザーの電子メールアドレスを変更 したりできるのは、ツール管理者のみです。

**注記 -** パスワードのリセットを実行できるようにするには、ツールに有効な電子メー ルアドレスがあらかじめ存在している必要があります。

- **1. ツール管理者に問い合わせて、パスワードのリセットを依頼します。**
- **2. do\_not\_reply 電子メールを受信したら、電子メール内のリンクをクリックします。** 「パスワードのリセット」画面がブラウザに表示されます。

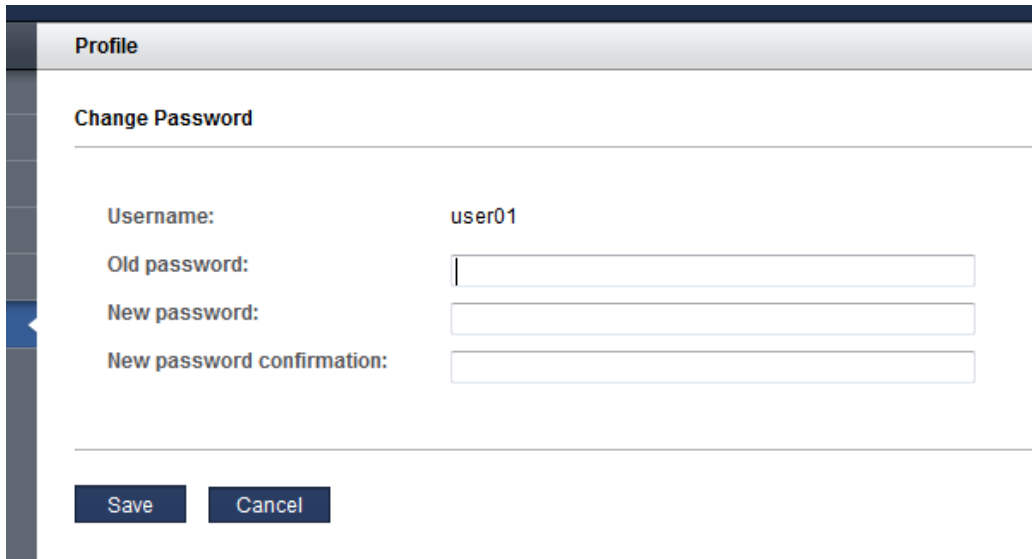

- **3. 元のパスワード、新しいパスワード、および確認のパスワードを入力し、「保存」を クリックします。**
- **4. 次のいずれかのボタンをクリックします。**
	- **ログアウト** ツールからログアウトします。
	- **戻る** ツールにログインします。
- **5. 次のアクションを検討します。**
	- パスワードを変更します。 [57 ページの「パスワードの変更」を](#page-56-0)参照してください。

## <span id="page-58-0"></span>**ユーザーのパスワードの変更 (管理者)**

管理者ロールを持つユーザーは、任意のユーザーのパスワードを変更できます。

管理者ロールを持たないユーザーは、自分のパスワードだけを変更できます [\(57 ページの「パスワードの変更」を](#page-56-0)参照)

強度などのパスワードパラメータは、ツールのセキュリティー設定によって管理され ます。[31 ページの「セキュリティー設定の構成 \(管理者\)」](#page-30-0)を参照してください

あるユーザーが自分のパスワードを忘れた場合、管理者ロールを持つユーザーが、パ スワードリセットを開始するか ([61 ページの「ユーザーのパスワードのリセット](#page-60-0) [\(管理者\)」](#page-60-0)を参照)、この手順の説明に従ってユーザーのパスワードを変更することが できます。

**注記 -** ユーザーパスワードは、最初にユーザーアカウントを作成するときに設定され ます。[53 ページの「ユーザーの追加 \(管理者\)」](#page-52-0)を参照してください。

- **1. ツールにログインします。** [35 ページの「I/O ドメイン作成ツールへのログイン」](#page-34-0)を参照してください。
- **2. ナビゲーションパネルで、「ユーザーおよび割り当て量」を選択します。**
- **3. パスワードを変更するユーザーを選択します。**
- **4. 「パスワードの変更」をクリックします。** 「パスワードの変更」画面が表示されます。

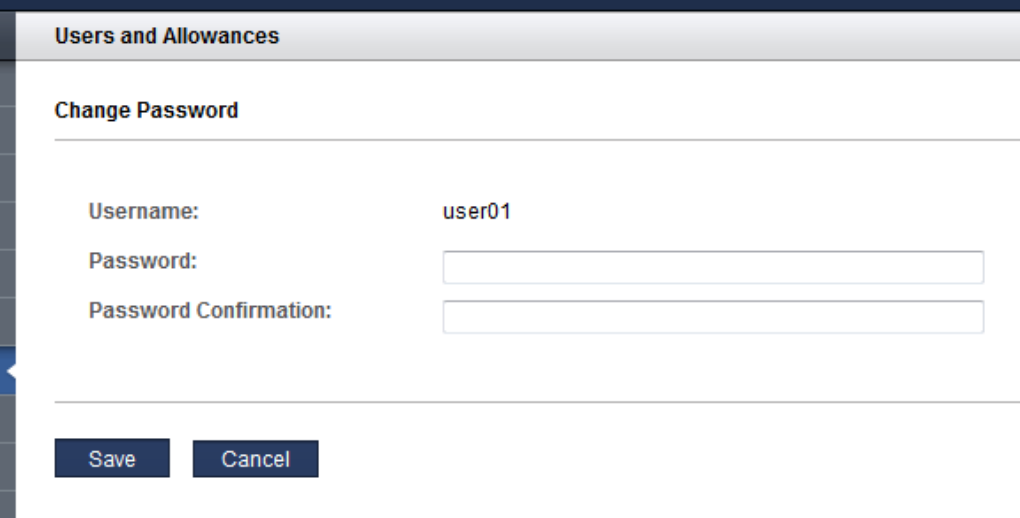

- **5. 新しいパスワード、およびパスワードの確認を入力します。**
- **6. 「保存」をクリックします。**
- **7. 次のアクションを検討します。**
	- ユーザー属性を編集します。 [64 ページの「ユーザーの電子メールアドレスまたはロールの編集 \(管理者\)」を](#page-63-0) 参照してください。
	- 次の構成セクションに進みます。 [67 ページの「レシピとテンプレートの管理」を](#page-66-0)参照してください。

## <span id="page-60-0"></span>**ユーザーのパスワードのリセット (管理者)**

このタスクを実行するには管理者権限が必要です。

admin ユーザーも含め、あるユーザーがパスワードのリセットを必要としている場 合、管理者ロールを持つ任意のユーザーがリセットリクエストを開始できます。ユー ザーが自分のパスワードを変更できるフォームへのリンクを含む電子メールが、ツー ルからユーザーに送信されます。リセットリンクは 24 時間のみ有効です。

リセットが成功するには sendmail が有効になっている必要があります。

**注記 -** パスワードを (リセットではなく) 変更する手順について は、[59 ページの「ユーザーのパスワードの変更 \(管理者\)」を](#page-58-0)参照してください。

- **1. I/O ドメイン作成ツールにアクセスします。** [35 ページの「I/O ドメイン作成ツールへのログイン」](#page-34-0)を参照してください。
- **2. ナビゲーションパネルで、「ユーザーおよび割り当て量」を選択します。** 「ユーザーおよび割り当て量」画面が表示されます。
- **3. ユーザーを選択し、「ユーザーの編集」をクリックしてユーザーの電子メールアドレ スを確認します。**

ユーザーの電子メールアドレスが正しいことを確認してください。

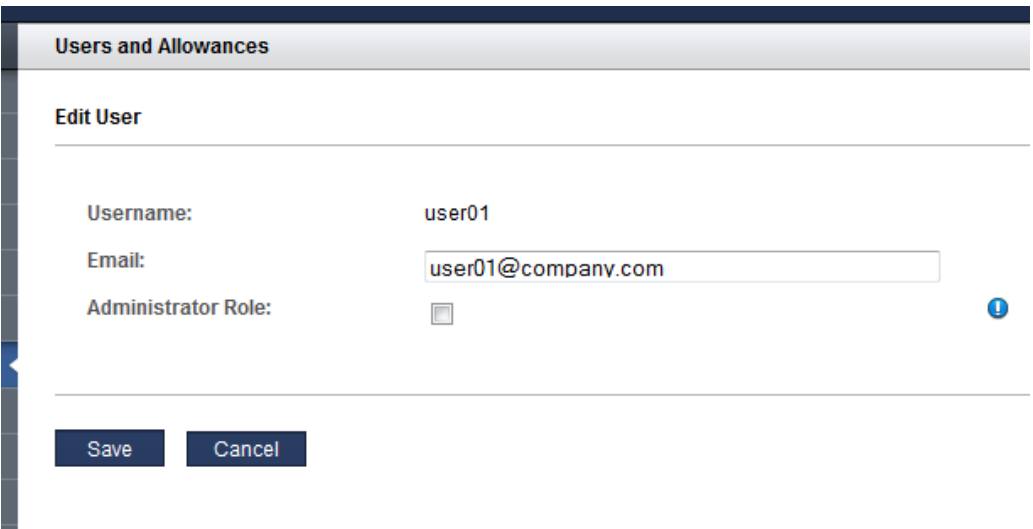

- **4. 次のボタンのいずれかをクリックします。**
	- 保存-変更を行なった場合。
	- **取消し** 変更を行わなかった場合。
- **5. ユーザーを選択し、「パスワードのリセット」をクリックします。**

「パスワードのリセット」画面が表示されます。

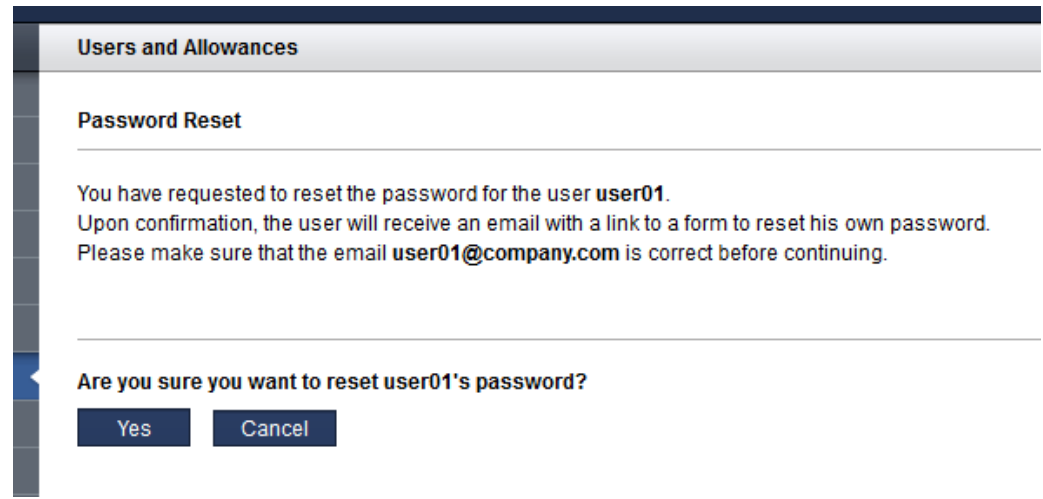

**6. 「はい」をクリックします。** パスワードをリセットするためのリンクを含む電子メールがツールからユーザーに送 信されます。 例:

**Subject:** ACTION REQUIRED: Password Reset for SuperCluster IO Domain Creation Tool **Date:** Tue, 02 Feb 2016 17:03:14 -0000 **From:** do\_not\_reply@company.com **To:** user01@company.com

Please do not reply to this email!

A SuperCluster IO Domain Creation Tool Administrator has requested a password reset for username user01, which is associated with this email address.

Please use the following link to reset your password for the SuperCluster IO Domain Creation Tool. The link is valid for the next 24 hours: http://company.com/iodct/accounts/password/reset/confirm/5/3uo-bea87f739d4dfd78acbd/

If you have any further questions please contact your SuperCluster IO Domain Creation Tool Administrator.

### **7. 次のアクションを検討します。**

- ユーザー属性を編集します。 [64 ページの「ユーザーの電子メールアドレスまたはロールの編集 \(管理者\)」を](#page-63-0) 参照してください。
- 次の構成セクションに進みます。

[67 ページの「レシピとテンプレートの管理」](#page-66-0)を参照してください。

#### <span id="page-63-0"></span>**ユーザーの電子メールアドレスまたはロールの編集 (管理者)**  $\mathbb{Z}$

管理者ロールを持つユーザーは、任意のユーザーについて次のユーザー属性を編集で きます。

- 電子メールアドレス
- ロール (管理者ロール)

**注記 -** ユーザーのリソース割り当てを変更するには、[54 ページの「ユーザーへの](#page-53-0) [リソースの割り当て \(管理者\)」を](#page-53-0)参照してください。ユーザーのパスワードを変更す るには、[59 ページの「ユーザーのパスワードの変更 \(管理者\)」](#page-58-0)を参照してくださ い。

- **1. I/O ドメイン作成ツールにアクセスします。** [35 ページの「I/O ドメイン作成ツールへのログイン」](#page-34-0)を参照してください。
- **2. ナビゲーションパネルで、「ユーザーおよび割り当て量」を選択します。**
- **3. ユーザーを選択します。**
- **4. 「編集」をクリックします。**

「ユーザーの編集」画面が表示されます。

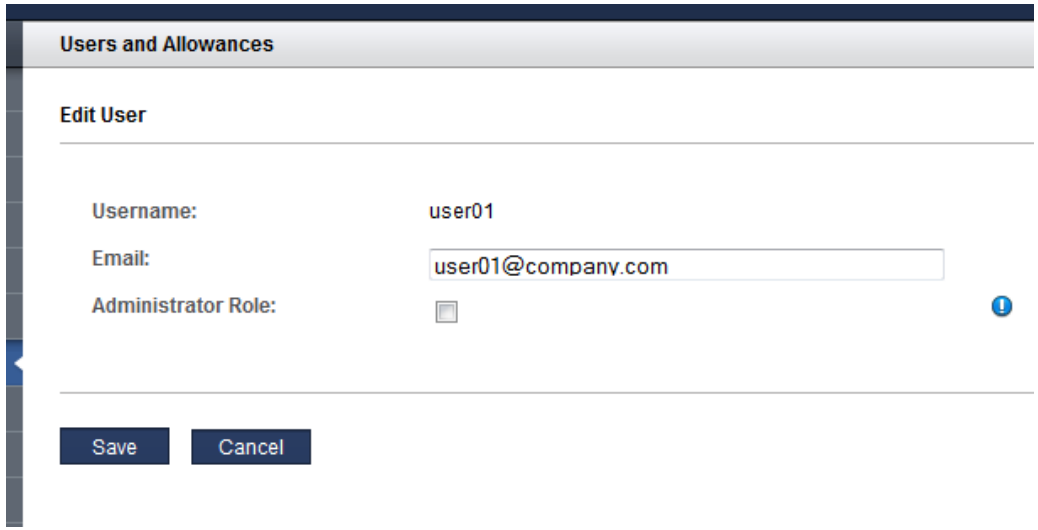

- **5. 任意のユーザー属性を変更します。**
- **6. 「保存」をクリックします。**
- **7. 次のアクションを検討します。**
	- ユーザーを削除します。 [65 ページの「ユーザーの削除 \(管理者\)」を](#page-64-0)参照してください。
	- 次の構成セクションに進みます。 [67 ページの「レシピとテンプレートの管理」を](#page-66-0)参照してください。

## <span id="page-64-0"></span>**ユーザーの削除 (管理者)**

管理者ロールを持つ任意のユーザーは、admin ユーザー以外の任意のユーザーを削除 できます。

ユーザーアカウントが削除されると、ユーザーの I/O ドメインおよびレシピは自動的 に削除されます。ユーザーのリソースは使用可能なリソースのプールに戻されます。

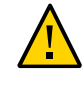

**注意 -** ユーザーを削除したあとは、そのユーザーアカウントを回復することはできま せん。ユーザーの I/O ドメインおよびレシピはすべて削除されます。そのアカウント に関連付けられていたデータは使用できなくなります。

- **1. I/O ドメイン作成ツールにアクセスします。** [35 ページの「I/O ドメイン作成ツールへのログイン」](#page-34-0)を参照してください。
- **2. ナビゲーションパネルで、「ユーザーおよび割り当て量」を選択します。**
- **3. ユーザーを選択します。**
- **4. 「ユーザーの削除」をクリックします。** 「ユーザーの削除」画面が表示されます。
- **5. 「はい」をクリックします。**
- **6. 次のアクションを検討します。**
	- ユーザーを追加します。 [53 ページの「ユーザーの追加 \(管理者\)」](#page-52-0)を参照してください。
	- 次の構成セクションに進みます。 [67 ページの「レシピとテンプレートの管理」](#page-66-0)を参照してください。

# <span id="page-66-0"></span>レシピとテンプレートの管理

レシピは、I/O ドメインを作成するために使用する設定済みリソース構成です。レシ ピには次の 2 つのタイプがあります。

- **リソースレシピ** リソースレシピで作成される I/O ドメインに適用する、コア、メ モリー、およびネットワークリソースの量を定義できます。
- ネットワークレシピ ネットワークレシピで作成される I/O ドメインに適用する ネットワークパラメータを定義できます。

デフォルトのレシピを使用するか、または独自のレシピを作成することができます。

または、I/O ドメインの作成時に、1 回のみ使用できるカスタムレシピでリソースを定 義できます。[79 ページの「I/O ドメインの作成方法の選択」](#page-78-1)を参照してください。

このセクションでは、次のトピックについて説明します。

- [67 ページの「デフォルトのリソースレシピ」](#page-66-1)
- [68 ページの「レシピの表示」](#page-67-0)
- [70 ページの「リソースレシピの作成」](#page-69-0)
- [72 ページの「ネットワークレシピの作成」](#page-71-0)
- [74 ページの「レシピの編集」](#page-73-0)
- [75 ページの「レシピの削除」](#page-74-0)
- [75 ページの「OVM テンプレートのアップロード \(管理者\)」](#page-74-1)

# <span id="page-66-1"></span>**デフォルトのリソースレシピ**

I/O ドメイン作成ツールでは、これらのリソースに対して次のデフォルトのレシピが 提供されます。

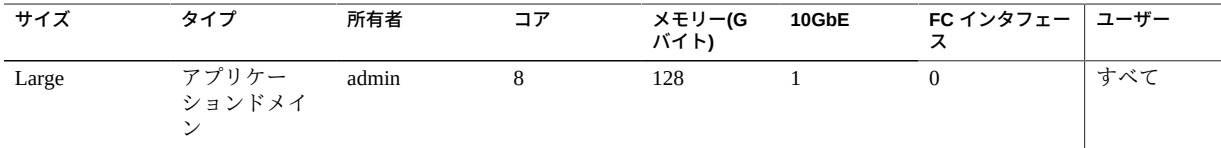

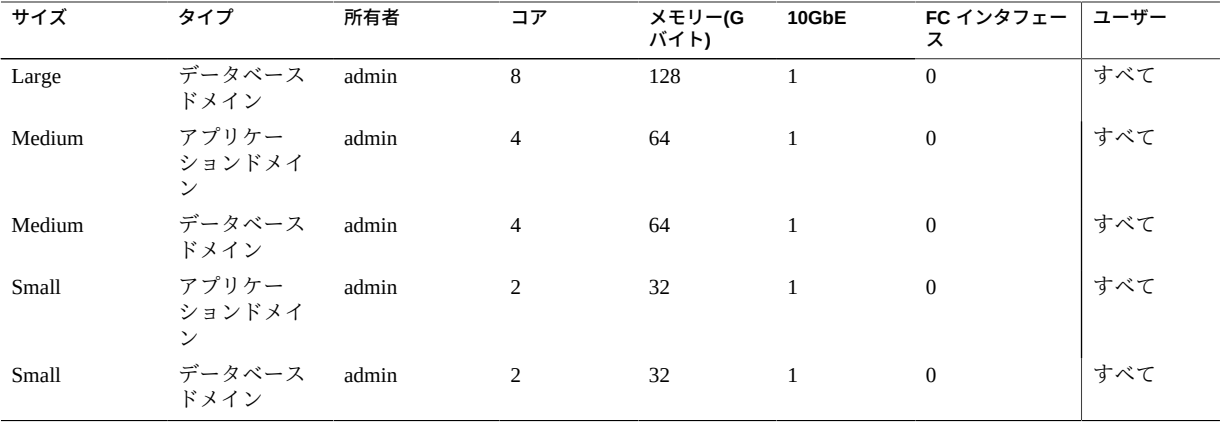

管理者は、デフォルトのレシピを編集できます。デフォルトのレシピを削除すること はできません。

レシピを表示する場合は、[68 ページの「レシピの表示」](#page-67-0)を参照してください。

独自のレシピを作成する場合は、[70 ページの「リソースレシピの作成」](#page-69-0)を参照し てください。

#### <span id="page-67-0"></span>**レシピの表示**  $\blacktriangledown$

リソースレシピとネットワークレシピを表示するには、この手順を使用します。

- **1. I/O ドメイン作成ツールにアクセスします。** [35 ページの「I/O ドメイン作成ツールへのログイン」](#page-34-0)を参照してください。
- **2. ナビゲーションパネルで、「レシピ」を選択します。** 既存のリソースレシピとネットワークレシピのリストが表示されます。

管理者に表示される画面の例を次に示します。管理者以外のユーザーの画面は、これ に似ていますが、そのユーザーが使用できるように構成されているレシピだけが表示 されます。

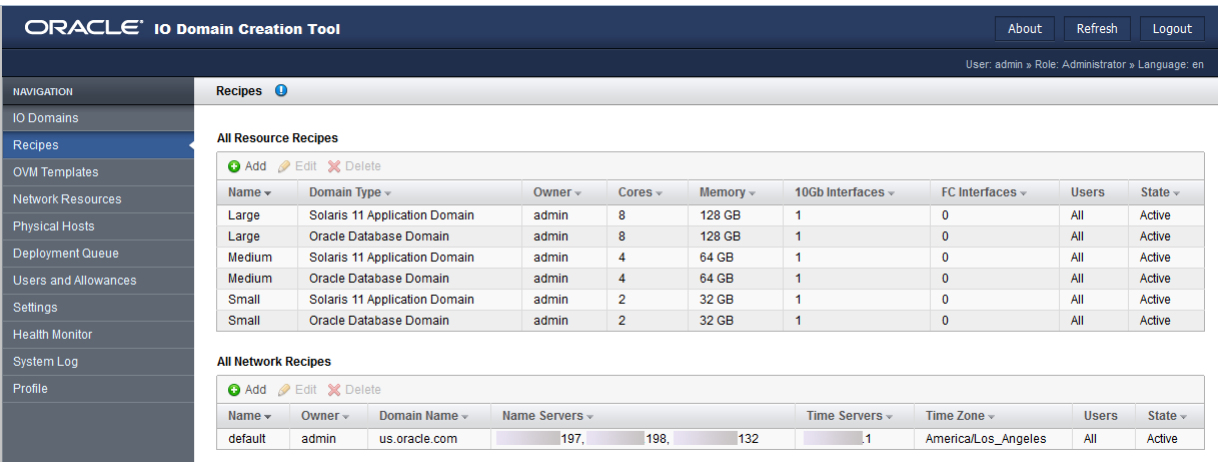

「使用可能なリソースレシピ」表には、次の情報が表示されます。

- **名前**-レシピの名前。
- **ドメインタイプ** レシピで作成される I/O ドメインのタイプ (アプリケーションま たはデータベース) を示します。ツールには、アプリケーションおよびデータベー スの、「Small」、「Medium」、および「Large」のデフォルトレシピが用意され ています。
- **所有者** レシピを作成して所有しているユーザー。
- **コア** このレシピで I/O ドメインに割り当てられているコアの数。
- メモリー このレシピで I/O ドメインに割り当てられているメモリー量 (G バイト 単位)。メモリーは常に 16G バイトブロック単位で割り当てられます。
- 10Gb インタフェース このレシピで I/O ドメインに割り当てられる 10GbE インタ フェースの数。
- **FC インタフェース** このレシピで I/O ドメインに割り当てられるファイバチャネ ルインタフェースの数。
- **ユーザー** このレシピにアクセスするすべてのユーザー。
- **状態**-(管理者のみ利用可能)「アクティブ」(使用可能)または「非アクティブ」(使 用不可) のいずれか。

「ネットワークレシピ」表には、次の情報が表示されます。

■ 名前-ネットワークレシピの名前。

- **所有者**-ネットワークレシピを作成して所有しているユーザー。
- **ドメイン名** このレシピで作成されるネットワークに割り当てられるドメイン名。
- ネームサーバー このレシピで作成されるネットワークに割り当てられるネーム サーバーの IP アドレスのリスト。
- **タイムサーバー** このレシピで作成されるネットワークに割り当てられるタイム サーバーの IP アドレスのリスト。
- **タイムゾーン** このレシピで作成されるネットワークに割り当てられるタイムゾー  $\mathcal{L}_{\circ}$
- **ユーザー** このレシピを使用して I/O ドメインを作成できるユーザー。
- **状態** (管理者のみ利用可能)「アクティブ」(使用可能) または「非アクティブ」(使 用不可) のいずれか。
- **3. 次のアクションを検討します。**
	- 次のタスクに進みます。 [70 ページの「リソースレシピの作成」](#page-69-0)を参照してください。
	- 「管理タスクの概要」に移動します。 [17 ページの「管理タスクの概要」](#page-16-1)を参照してください。
	- 次の構成の章に進みます。 [79 ページの「I/O ドメインの構成および配備」](#page-78-0)を参照してください。

#### <span id="page-69-0"></span>**リソースレシピの作成** ▼

新しいリソースレシピを作成するには、この手順を使用します。

**注記 -** または、I/O ドメインの作成時に、1 回のみ使用できるカスタムレシピでリソー スを定義できます。[79 ページの「I/O ドメインの構成および配備」](#page-78-0)を参照してくだ さい。

**注記 -** I/O ドメイン作成ツールでは、合計リソース数を超えるレシピを作成すること は防止されません。リソースを表示するには、[40 ページの「システムリソースの表](#page-39-0) [示」を](#page-39-0)参照してください。

- **1. I/O ドメイン作成ツールにアクセスします。** [35 ページの「I/O ドメイン作成ツールへのログイン」](#page-34-0)を参照してください。
- **2. ナビゲーションパネルで、「レシピ」を選択します。** 既存のリソースレシピとネットワークレシピのリストが表示されます。
- **3. 「すべてのリソースレシピ」で、「追加」をクリックします。**

「新規リソースレシピの作成」画面が表示されます。

管理者に表示される画面の例を次に示します。管理者以外のユーザーの画面は、これ に似ていますが、後述のような相違点があります。

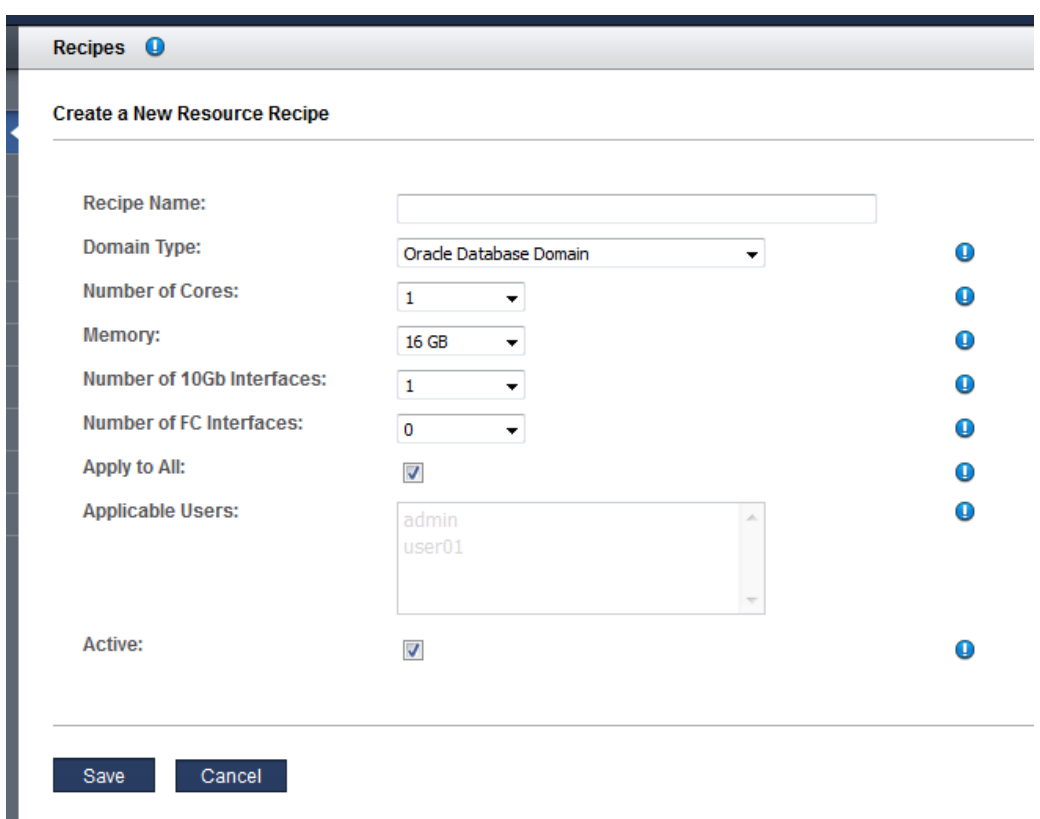

**4. この情報を入力します。**

リソースの割り当ては慎重に行なってください。多くの 10GbE インタフェースを構成 するほど、多くの IP アドレスが必要になります。ツールでは、ドメインのタイプに基 づいてコア数およびメモリーに制限が課されます。

- **レシピ名** このレシピの名前。
- **ドメインタイプ** このレシピで作成される I/O ドメインのタイプを指定します。選 択肢は、「アプリケーションドメイン」または「データベースドメイン」です。 OVM テンプレートを使用してドメインを構成する予定の場合は、「アプリケー ションドメイン」を選択します ([75 ページの「OVM テンプレートのアップ](#page-74-1) [ロード \(管理者\)」](#page-74-1)を参照)。
- **コア数** このレシピで I/O ドメインに割り当てられているコアの数。
- **メモリー** このレシピで I/O ドメインに割り当てられているメモリー量 (G バイト 単位)。
- **10Gb インタフェース数** このレシピで I/O ドメインに割り当てられる 10GbE イン タフェースの数。最小値は 1 です。
- FC インタフェースの数 (装備され、ツールで構成されている場 合。[47 ページの「I/O ドメインでのファイバチャネルインタフェースのサポー](#page-46-0) [ト」を](#page-46-0)参照してください)。このレシピで I/O ドメインに割り当てられるファイバ チャネルインタフェースの数。最小値は 0 です。
- **すべてに適用** (管理者のみ利用可能)「適用可能なユーザー」リストに一覧表示さ れているすべてのユーザーがこのレシピにアクセスできるようにする場合に、この オプションを選択します。
- **適用可能なユーザー** (管理者のみ利用可能)「すべてに適用」を選択しなかった場 合に、個別のユーザーを選択します。複数のユーザーを選択する場合は、Control キー (Mac では Command キー) を使用します。
- **アクティブ**-(管理者のみ利用可能)選択するとこのレシピが使用可能になります。
- **5. 「保存」をクリックします。**
- **6. 次のアクションを検討します。**
	- 「管理タスクの概要」に移動します。 [17 ページの「管理タスクの概要」](#page-16-1)を参照してください。
	- 次のタスクに進みます。 [74 ページの「レシピの編集」](#page-73-0)。

#### <span id="page-71-0"></span>**ネットワークレシピの作成** 7.

ネットワークレシピでは、ネットワークレシピで作成される I/O ドメインに自動的に 適用するネットワークパラメータを定義できます。

**注記 -** または、I/O ドメインの作成時に、1 回のみ使用できるカスタムネットワークレ シピでリソースを定義できます。[79 ページの「I/O ドメインの構成および配備」](#page-78-0)を 参照してください。

- **1. I/O ドメイン作成ツールにアクセスします。** [35 ページの「I/O ドメイン作成ツールへのログイン」](#page-34-0)を参照してください。
- **2. ナビゲーションパネルで、「レシピ」を選択します。** 既存のリソースレシピとネットワークレシピのリストが表示されます。
**3. 「すべてのネットワークレシピ」で、「追加」をクリックします。**

「新規ネットワークレシピの作成」画面が表示されます。

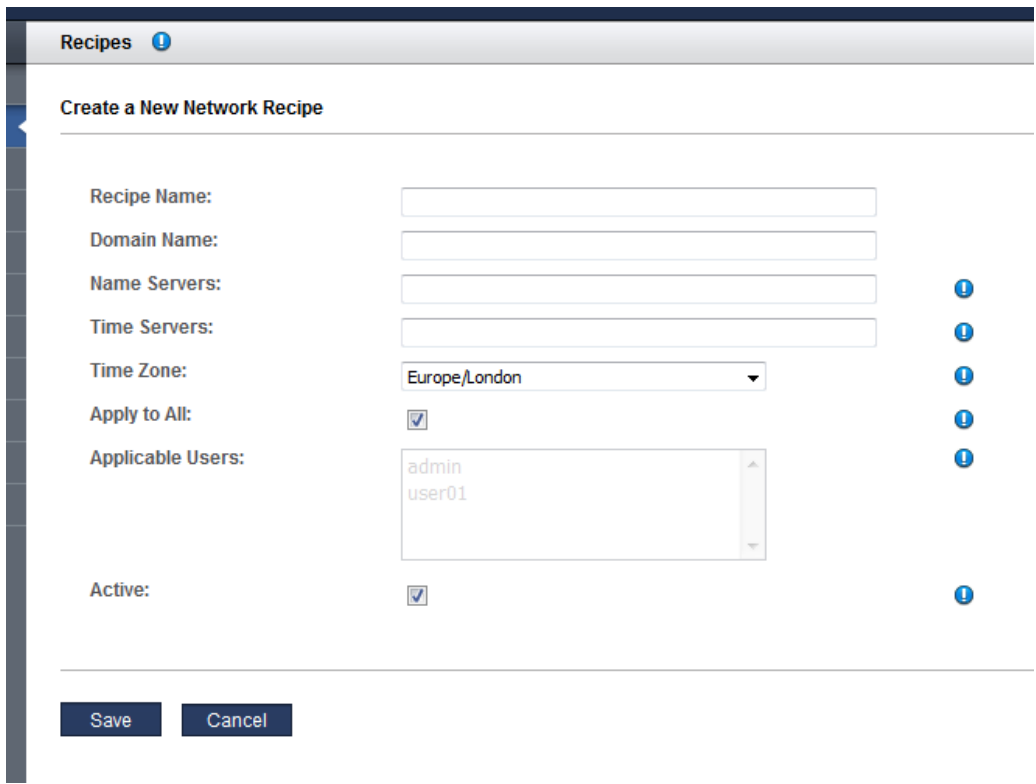

- **4. この情報を入力します。**
	- **レシピ名**-このレシピを識別する一意の名前を指定します。
	- **ドメイン名**-このレシピで作成される I/O ドメインに適用するドメイン名 (company.com など) を指定します。
	- ネームサーバー このレシピで作成される I/O ドメインに適用するネームサーバー の IP アドレスを、コンマまたはスペース区切りのリストで指定します。
	- タイムサーバー このレシピで作成される I/O ドメインに適用するタイムサーバー の IP アドレスを、コンマまたはスペース区切りのリストで指定します。
	- タイムゾーン プルダウンリストからタイムゾーンを選択します。選択したタイム ゾーンは、このレシピで作成される I/O ドメインに適用されます。
- すべてに適用-(管理者のみ利用可能)「適用可能なユーザー」リストに一覧表示さ れているすべてのユーザーがこのレシピにアクセスできるようにする場合に、この オプションを選択します。
- **適用可能なユーザー** (管理者のみ利用可能)「すべてに適用」を選択しなかった場 合に、個別のユーザーを選択します。複数のユーザーを選択する場合は、Control キー (Mac では Command キー) を使用します。
- アクティブ-(管理者のみ利用可能) 選択するとこのレシピが使用可能になります。
- **5. 「保存」をクリックします。**
- **6. 次のアクションを検討します。**
	- 「管理タスクの概要」に移動します。 [17 ページの「管理タスクの概要」](#page-16-0)を参照してください。
	- 次のタスクに進みます。 [74 ページの「レシピの編集」](#page-73-0)。

#### <span id="page-73-0"></span>**レシピの編集**  $\mathbf{z}$

リソースレシピまたはネットワークレシピを編集するには、この手順を使用します。

レシピに加えた変更は、将来このレシピを使用して作成される I/O ドメインでのみ反 映されます。変更は、このレシピに基づいて以前に作成された I/O ドメインでは反映 されません。

**注記 -** I/O ドメイン作成ツールでは、使用可能な合計リソース数を超えるレシピを作成 することは防止されません。リソースを表示するには、[40 ページの「システムリソー](#page-39-0) [スの表示」を](#page-39-0)参照してください。

- **1. I/O ドメイン作成ツールにアクセスします。** [35 ページの「I/O ドメイン作成ツールへのログイン」](#page-34-0)を参照してください。
- **2. ナビゲーションパネルで、「レシピ」を選択します。** リソースレシピとネットワークレシピが表示されます。
- **3. 編集するレシピを選択して、「編集」をクリックします。** レシピの編集画面が表示されます。
- **4. 表示されたパラメータを必要に応じて変更します。**
- **5. 「保存」をクリックします。**

**6. 次のアクションを検討します。**

- 「管理タスクの概要」に移動します。 [17 ページの「管理タスクの概要」を](#page-16-0)参照してください。
- 次のタスクに進みます。 [75 ページの「レシピの削除」を](#page-74-0)参照してください。

## <span id="page-74-0"></span>▼ レシピの削除

この手順を使用して、レシピを削除します。削除済みのレシピを使用して作成された I/O ドメインは影響を受けません。

- **1. I/O ドメイン作成ツールにアクセスします。** [35 ページの「I/O ドメイン作成ツールへのログイン」](#page-34-0)を参照してください。
- **2. ナビゲーションパネルで、「レシピ」を選択します。** リソースレシピとネットワークレシピが表示されます。
- **3. 削除するレシピを選択して、「削除」をクリックします。**
- **4. 「はい」をクリックします。** レシピが削除されます。
- **5. 次のアクションを検討します。**
	- 「管理タスクの概要」に移動します。 [17 ページの「管理タスクの概要」を](#page-16-0)参照してください。

## <span id="page-74-1"></span>**OVM テンプレートのアップロード (管理者)**

この手順を実行できるのは、管理者ロールを持つユーザーだけです。

Oracle VM (OVM) テンプレートを使用すると、事前インストールおよび事前構成され たソフトウェアイメージを使用して完全に構成済みのソフトウェアスタックを配備で きます。

OVM テンプレートを使用して I/O ドメインを作成するには、その前にテンプレートを ツールにアップロードする必要があります。ツールでテンプレートが利用可能になっ たら、ユーザーは I/O ドメインの作成プロセス中にテンプレートを選択することによ

り、OS とアプリケーションが事前に構成されている I/O ドメインを作成できます。 ツール内のテンプレートは、I/O ドメインを作成するために繰り返し使用できます。

OVM テンプレートに関する追加リソースを次の表に示します。

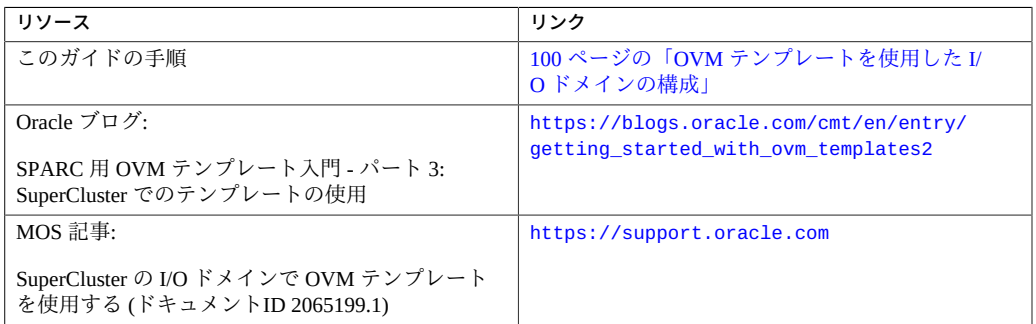

### **1. ツールでサポートされる OVM テンプレートを入手します。**

OVM テンプレートの詳細については、[http://www.oracle.com/technetwork/](http://www.oracle.com/technetwork/server-storage/vm/templates-101937.html) [server-storage/vm/templates-101937.html](http://www.oracle.com/technetwork/server-storage/vm/templates-101937.html) にアクセスしてください。

**注記 -** すべての OVM テンプレートが I/O ドメイン作成ツールでサポートされるわけで はありません。

SuperCluster のマスター制御ドメインからアクセスできる場所に、テンプレートをファ イルとして保存します。

- **2. I/O ドメイン作成ツールにアクセスします。** [35 ページの「I/O ドメイン作成ツールへのログイン」](#page-34-0)を参照してください。
- **3. ナビゲーションパネルで、「OVM テンプレート」を選択します。**

「OVM テンプレート」画面が表示されます。

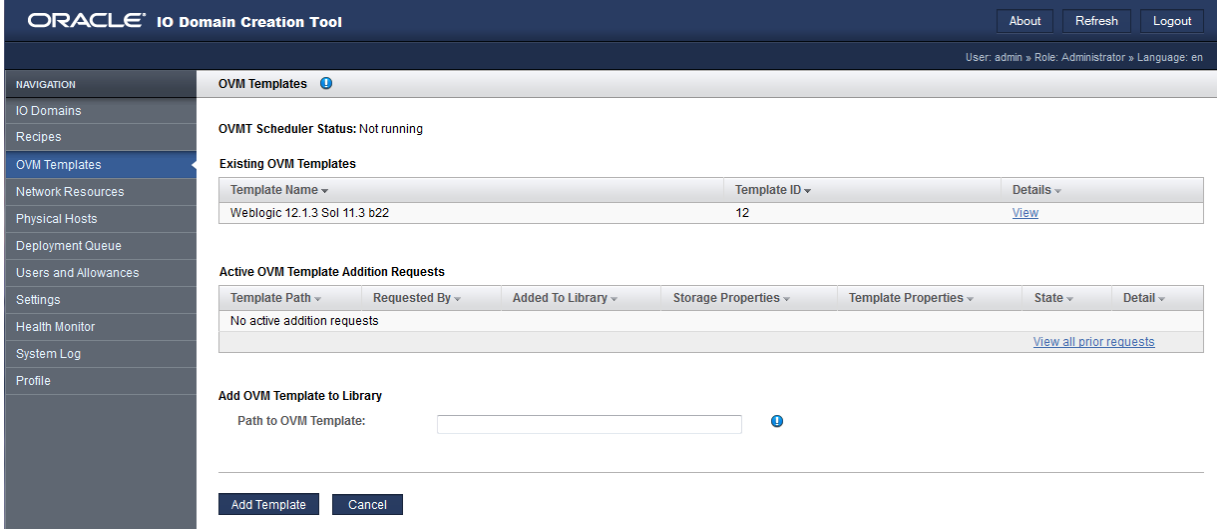

- **4. 「OVM テンプレートへのパス」で、Oracle Support からダウンロードした OVM テ ンプレートへのパスを入力します。**
- **5. 「テンプレートの追加」をクリックします。** テンプレートをアップロードするには数分を要します。 テンプレートをアップロードすると、このテンプレートを使用して I/O ドメインを作 成できます。
- **6. アップロードの進行状況をモニターするには、次のアクティビティーを実行します。**
	- ツールに、この例と同じようなメッセージが表示されます。

The template from file file:///var/tmp/ovmt/OVM\_S11.1\_WLS12.1.3\_SPARC\_SCRIPT\_B4.ova is being added. This may take several minutes.

■ マスター制御ドメインで、次のように入力します。

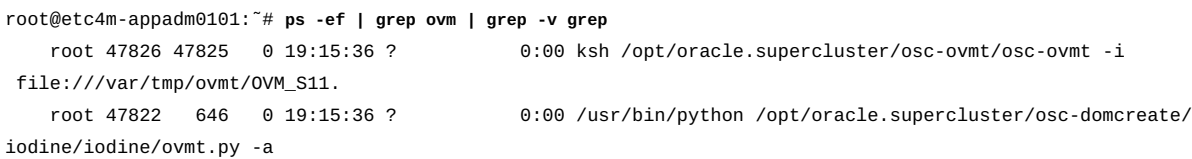

 store -o file:///var/tmp/ root@etc4m-appadm0101:~#

root 47914 47826 0 19:15:38 ? 0:00 /opt/oracle.supercluster/osc-ovmtutils/ovmtlibrary -c

- **7. 次のアクションを検討します。**
	- OVM テンプレートを使用して I/O ドメインを構成します。 [100 ページの「OVM テンプレートを使用した I/O ドメインの構成」](#page-99-0)を参照して ください。
	- 「管理タスクの概要」に移動します。 [17 ページの「管理タスクの概要」](#page-16-0)を参照してください。
	- 「I/O ドメイン構成タスクの概要」に移動します。 [18 ページの「I/O ドメイン構成タスクの概要」](#page-17-0)を参照してください。
	- I/O ドメインを表示します。 [83 ページの「I/O ドメインを表示します」](#page-82-0)を参照してください。

# I/O ドメインの構成および配備

これらのトピックでは、Oracle I/O ドメイン作成ツールを使用して、SuperCluster で I/ O ドメインを構成および管理する方法について説明します。

I/O ドメインを管理するには、これらのトピックを使用します。

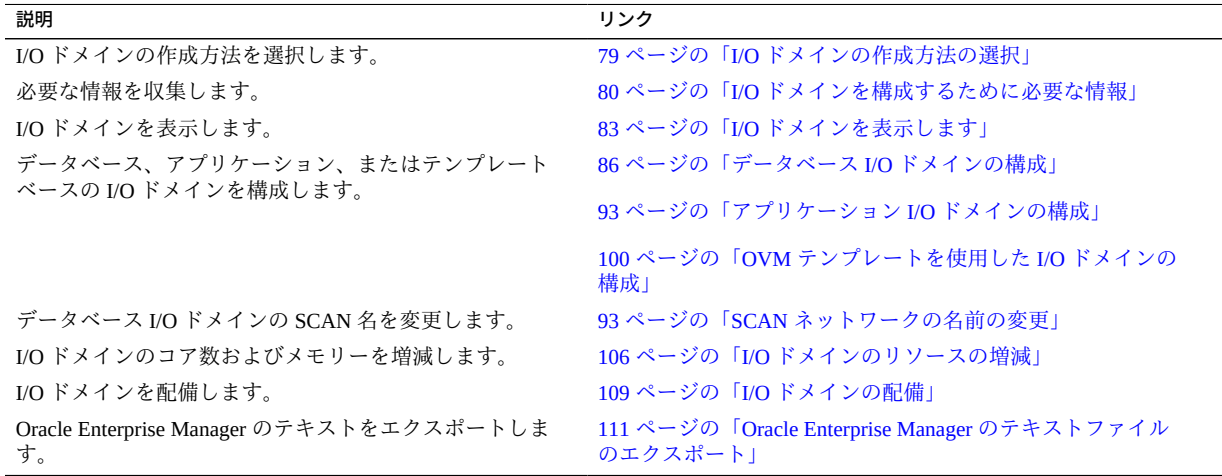

### <span id="page-78-0"></span>**I/O ドメインの作成方法の選択**

 $\blacktriangledown$ 

- **1. I/O ドメインリソースのサイズを変更する方法を選択します。** 次のいずれかの方法を使用します。
	- デフォルトのリソースレシピを使用 用意されている「Large」、「Medium」、 「Small」のデフォルトのレシピの 1 つを使用します。デフォルトのレシピに関連 付けられているリソースを表示するには、[67 ページの「デフォルトのリソースレ](#page-66-0) [シピ」](#page-66-0)を参照してください。
	- **独自の再使用可能なレシピを使用** レシピを作成します。[70 ページの「リソース](#page-69-0) [レシピの作成」](#page-69-0)を参照してください。
- I/**O ドメインごとに個別にリソースを定義** I/O ドメインの作成プロセス中に、コ ア、メモリー、および 10GbE インタフェースの容量を指定します。レシピは作成 しません。
- **2. I/O ドメインにネットワークパラメータを適用する方法を選択します。** 次のいずれかの方法を使用します。
	- **デフォルトのネットワークレシピを使用** 用意されているものを使用しま す。[68 ページの「レシピの表示」](#page-67-0)を参照してください。
	- **独自の再使用可能なネットワークレシピを使用** ネットワークレシピを作成しま す。[72 ページの「ネットワークレシピの作成」](#page-71-0)を参照してください。
	- **I/O ドメインごとに個別にネットワークパラメータを定義** I/O ドメイン作成プロ セス中に、ネットワークパラメータを指定します。
- **3. 作成する I/O ドメインのタイプを選択します。**
	- **データベース I/O ドメイン** – [86 ページの「データベース I/O ドメインの構](#page-85-0) [成」の](#page-85-0)ステップを実行します。
	- **アプリケーション I/O ドメイン** – [93 ページの「アプリケーション I/O ドメイン](#page-92-0) [の構成」の](#page-92-0)ステップを実行します。
	- **テンプレートベースの I/O ドメイン** Oracle サポートからさまざまなタイプの OVM テンプレートを取得できます。テンプレートは、特定のアプリケーションに 固有です。テンプレートを使用して構成された I/O ドメインを配備すると、テンプ レートは次のアクティビティーを自動化します。
		- OS をインストールして構成する
		- アプリケーションをインストールして構成する

[100 ページの「OVM テンプレートを使用した I/O ドメインの構成」](#page-99-0)のステップ を実行します

### <span id="page-79-0"></span>**I/O ドメインを構成するために必要な情報**

次のいずれかのワークシートを使用して、I/O ドメインの構成時に必要な情報を収集 できます。作成する I/O ドメインのタイプに対応する表を使用してください。

**表 1** データベース I/O ドメインのワークシート

| データベース I/O ドメイン                                           |  |
|-----------------------------------------------------------|--|
| 使用可能なリソースを把握しま<br> す。40 ページの「システムリソー<br>  スの表示  を参照してください |  |
| 次のいずれかの項目:                                                |  |

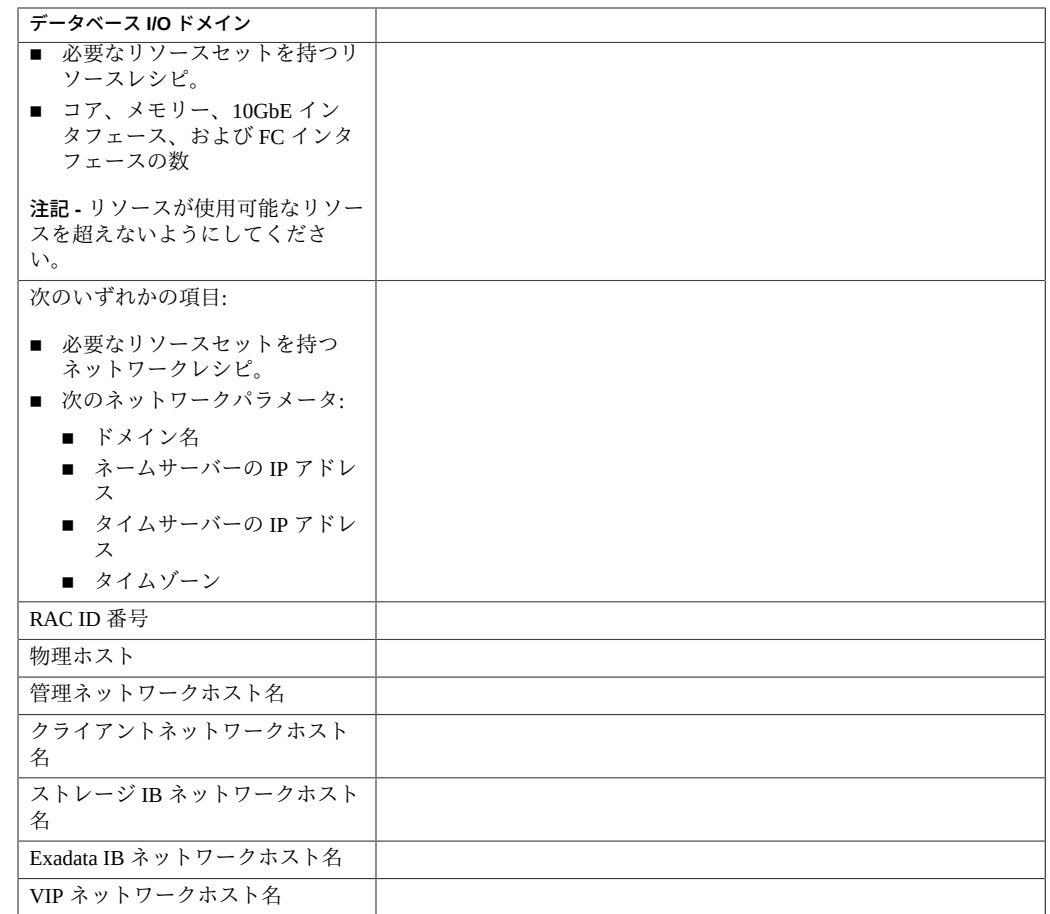

### **表 2** アプリケーション I/O ドメインのワークシート

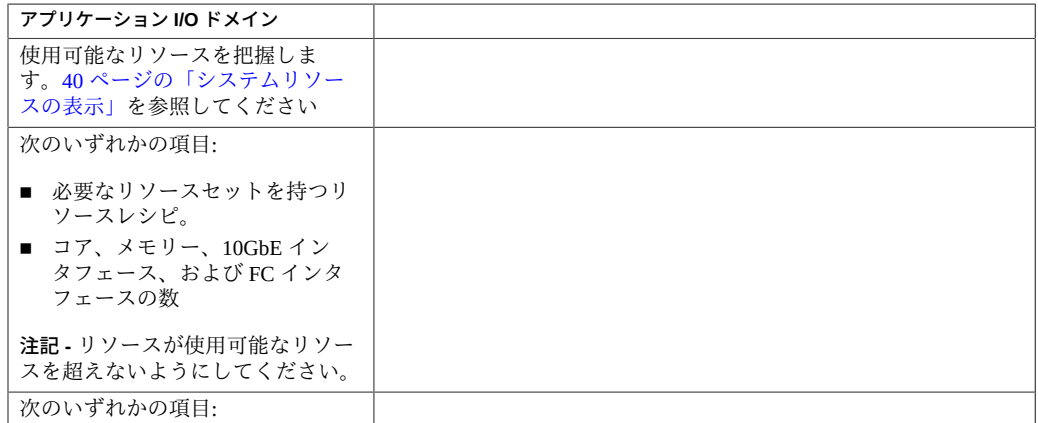

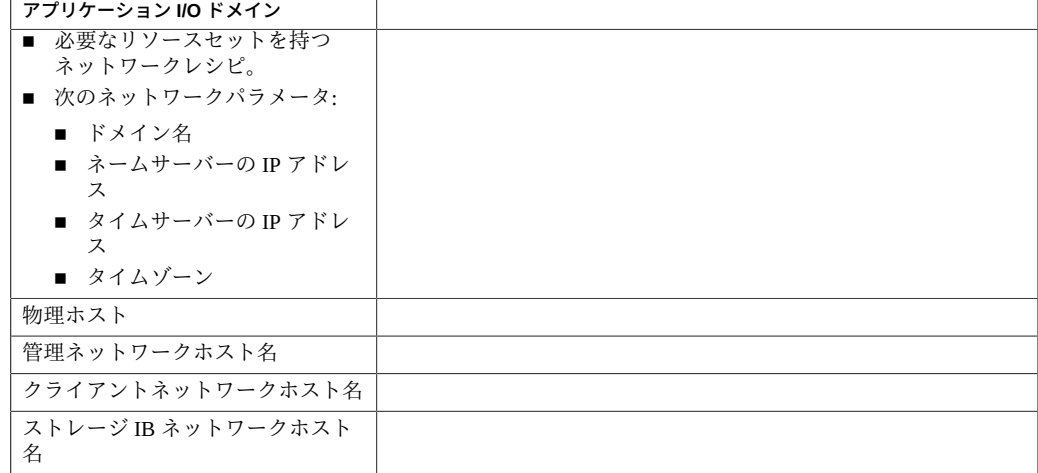

### **表 3** OVM テンプレートベースの I/O ドメインのワークシート

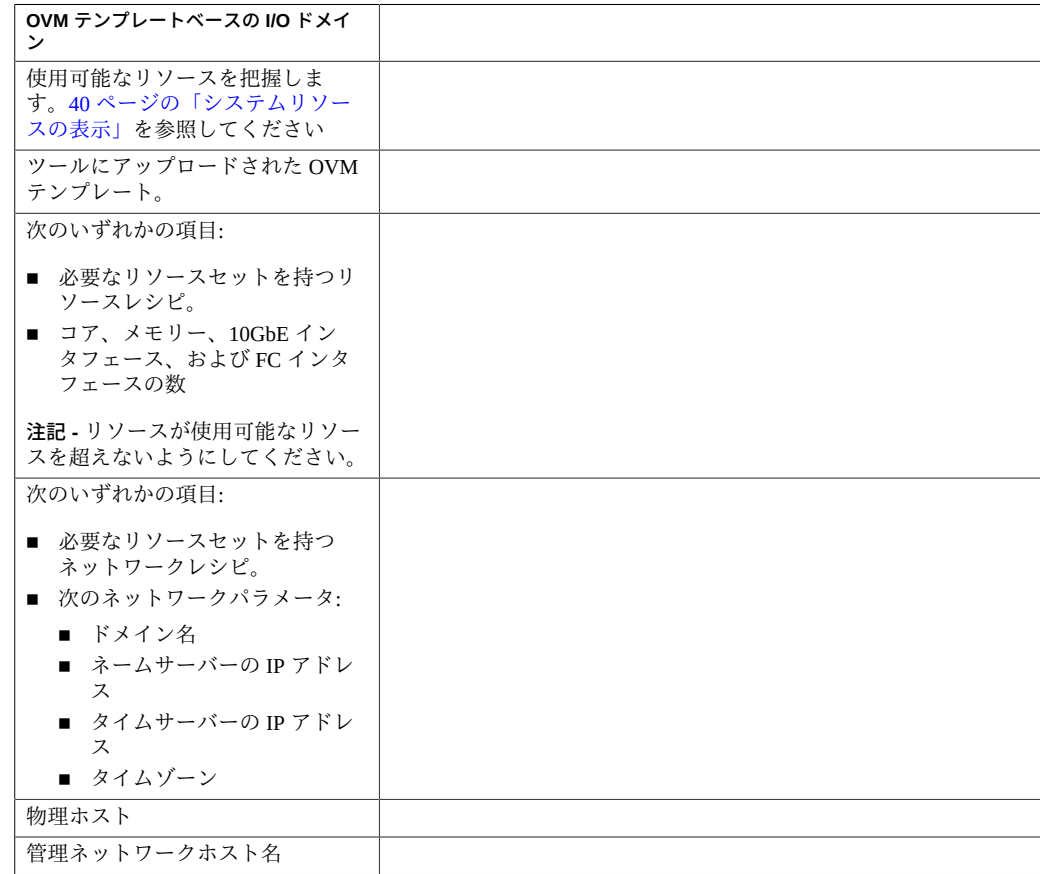

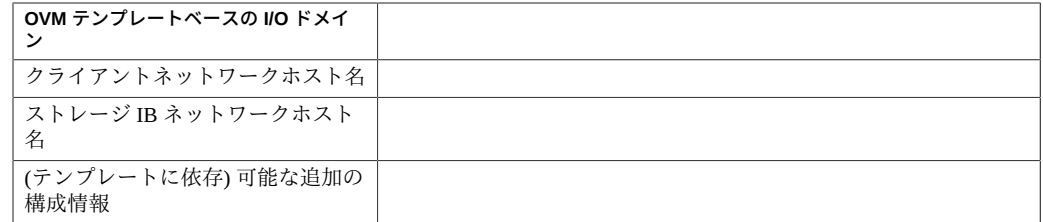

#### <span id="page-82-0"></span>**I/O ドメインを表示します**  $\blacktriangledown$

I/O ドメイン、I/O ドメインリソース、およびその状態を表示するには、この手順を使 用します。

- **1. I/O ドメイン作成ツールにアクセスします。** [35 ページの「I/O ドメイン作成ツールへのログイン」](#page-34-0)を参照してください。
- **2. ナビゲーションパネルで、「I/O ドメイン」を選択します。**

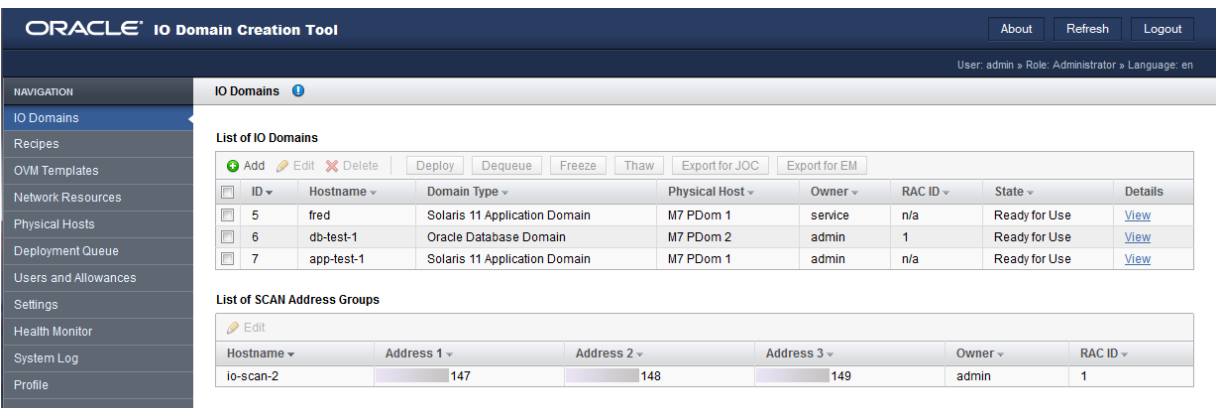

I/O ドメインのリストの下には次の情報が表示されます。

- **ID** ツールによって I/O ドメインに割り当てられた整数。
- ホスト名-I/O ドメインの名前。
- **ドメインタイプ**-I/O ドメインの作成中に構成されたデータベース、アプリケー ション、またはテンプレートベースのドメインのいずれか。
- 物理ホスト この I/O ドメインのリソースを提供する計算ノードを識別します。
- 所有者-I/O ドメインを作成したユーザー。
- **RAC ID** –(データベースドメインの場合のみ) I/O ドメインが使用する RAC を識別 します。各ユーザーに RAC ID のプライベートセットがあります。
- 状態-I/O ドメインの状態を指定します。多くの状態があります。次にいくつか例 を示します。
	- LDom の作成中 I/O ドメインの論理ドメインを作成中です。
	- **ドメインの削除中/ドメインを削除しました** I/O ドメインは削除されます。
	- ドメインの削除に失敗しました 削除操作に失敗しました。
	- **エラー** エラーが発生しました。
	- **OS のインストール中** OS をインストール中です。
	- 配備用のキューに格納済み-I/O ドメインは配備キュー内にあり、配備の開始 を待機しています。
	- 削除用のキューに格納済み I/O ドメインは削除するためにキューに入れられ ています。
	- 使用の準備完了 I/O ドメインは稼働中です。
	- 割り当て済みリソース-I/O ドメインが構成されています。リソースは割り当 てられていますが、I/O ドメインはまだ使用のために配備されていません。

次の情報は、「SCAN アドレスグループ」の下に表示されます。

- ホスト名 Oracle RAC 単一クライアントアクセス名 (SCAN)。
- **アドレス 1** 最初の SCAN IP アドレス。
- アドレス 2-2 番目の SCAN IP アドレス。
- **アドレス 3-3番目の SCAN IP アドレス。**
- **所有者** I/O ドメインを作成したユーザー。
- **RAC ID** RAC 識別番号。
- **3. I/O ドメインの詳細は、「表示」をクリックします。**

「I/O ドメイン」画面が表示されます。

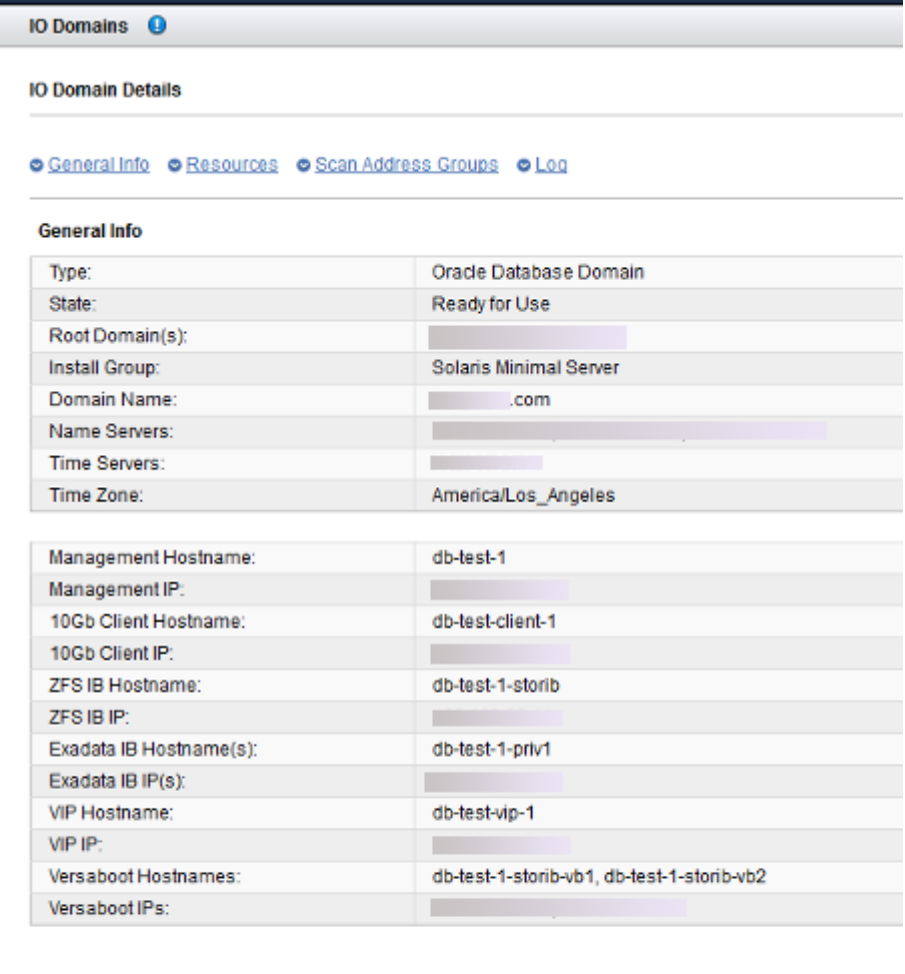

#### **Resources**

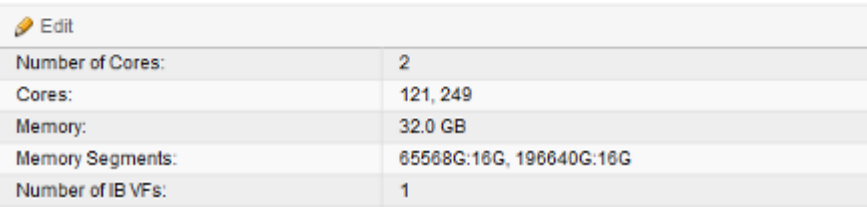

### **4. 次のアクションを検討します。**

- 「I/O ドメイン構成タスクの概要」に移動します。 [18 ページの「I/O ドメイン構成タスクの概要」](#page-17-0)を参照してください。
- 次のタスクに進みます。 [86 ページの「データベース I/O ドメインの構成」を](#page-85-0)参照してください。
- I/O ドメインを削除します。 [115 ページの「I/O ドメインの削除」](#page-114-0)を参照してください

### <span id="page-85-0"></span>**データベース I/O ドメインの構成**

この手順では、I/O ドメインへのリソース量の割り当ておよびネットワークパラメー タの構成をレシピを使用して行うか、リソースとネットワークパラメータをその場で 定義することができます。レシピを使用する計画がある場合、この手順を実行する前 にそのレシピが存在している必要があります。[79 ページの「I/O ドメインの作成方](#page-78-0) [法の選択」を](#page-78-0)参照してください。

I/O ドメインを作成すると、指定された量のリソースが I/O ドメイン用に予約されます が、I/O ドメインは配備するまで使用できません。

ツールでは、使用できるよりも多くのリソースを割り当てることはできません。

**注記 -** osc-setcoremem ツールを使用して、専用ドメイン用の CPU およびメモリー の割り当てを変更する計画がある場合、I/O ドメインを構成する前に行なってくださ い。使用している SuperCluster モデルの管理ガイドで、CPU およびメモリーリソース の構成に関するセクションを参照してください。

- **1. I/O ドメイン作成ツールにアクセスします。** [35 ページの「I/O ドメイン作成ツールへのログイン」](#page-34-0)を参照してください。
- **2. ナビゲーションパネルで、「I/O ドメイン」を選択します。**
- **3. 「追加」をクリックします。**

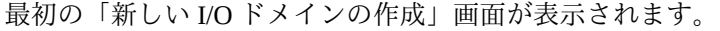

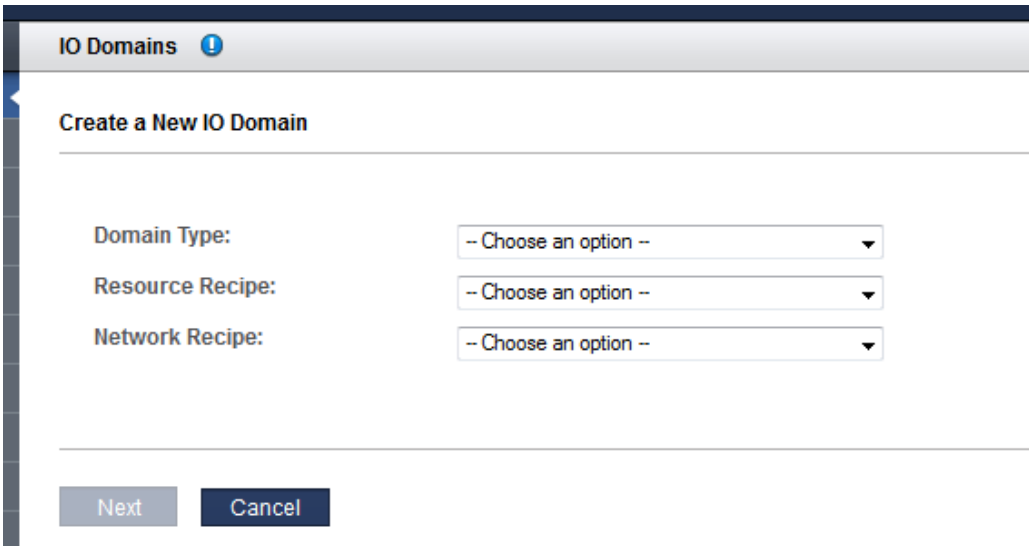

- **4. これらのパラメータを定義します。**
	- **ドメインタイプ** Oracle データベースドメインを選択します。
	- **リソースレシピ** プルダウンリストでいずれかのオプションを選択します。選択肢 は、次のとおりです。
		- 「Small」、「Medium」、「Large」などのレシピ、および作成されるその他の レシピの 1 つ。[67 ページの「レシピとテンプレートの管理」](#page-66-1)を参照してくださ い。
		- カスタムレシピ ツールによって、コア、メモリー、および 10GbE インタ フェース用のリソース割り当てを入力するように求められます。[ステップ 5](#page-86-0) に 進みます。
	- ネットワークレシピ プルダウンリストでいずれかのオプションを選択します。選 択肢は、次のとおりです。
		- ネットワークのレシピの1つ。[72 ページの「ネットワークレシピの作成」](#page-71-0)を参 照してください。
		- カスタムレシピ ツールによって、ネットワークパラメータを入力するように 求められます。
- <span id="page-86-0"></span>**5. リソースの「カスタムレシピ」を選択した場合は、次のリソースを定義し、「次へ」 をクリックします。**
	- コア数
- メモリー
- 10GbE インタフェースの数
- **6. ネットワークの「カスタムレシピ」を選択した場合は、次のリソースを定義し、「次 へ」をクリックします。**
	- **ドメイン名** このレシピで作成される I/O ドメインに適用するドメイン名 (company.com など) を指定します。
	- ネームサーバー このレシピで作成される I/O ドメインに適用するネームサーバー の IP アドレスを、コンマまたはスペース区切りのリストで指定します。
	- タイムサーバー このレシピで作成される I/O ドメインに適用するタイムサーバー の IP アドレスを、コンマまたはスペース区切りのリストで指定します。
	- タイムゾーン プルダウンリストからタイムゾーンを選択します。選択したタイム ゾーンは、このレシピで作成される I/O ドメインに適用されます。
- **7. リソースを確認し、「次へ」をクリックします。**

**注記 -** 使用できるよりも多くのリソースを要求した場合、要件を満たしていない各物 理ホストのリソースがツールによって強調表示されます。ただし、ツールでは、ユー ザーが「次へ」をクリックして次の画面に進むことは防止されません。

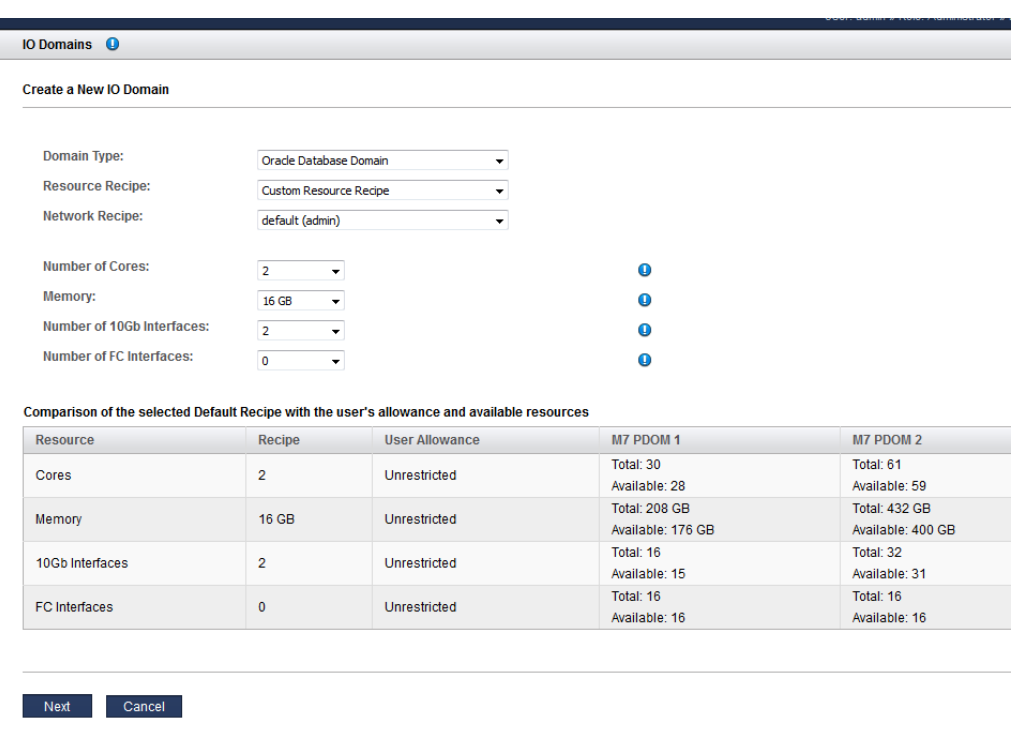

**8. RAC ID および物理ホストを割り当て、ネットワーク情報を追加します。**

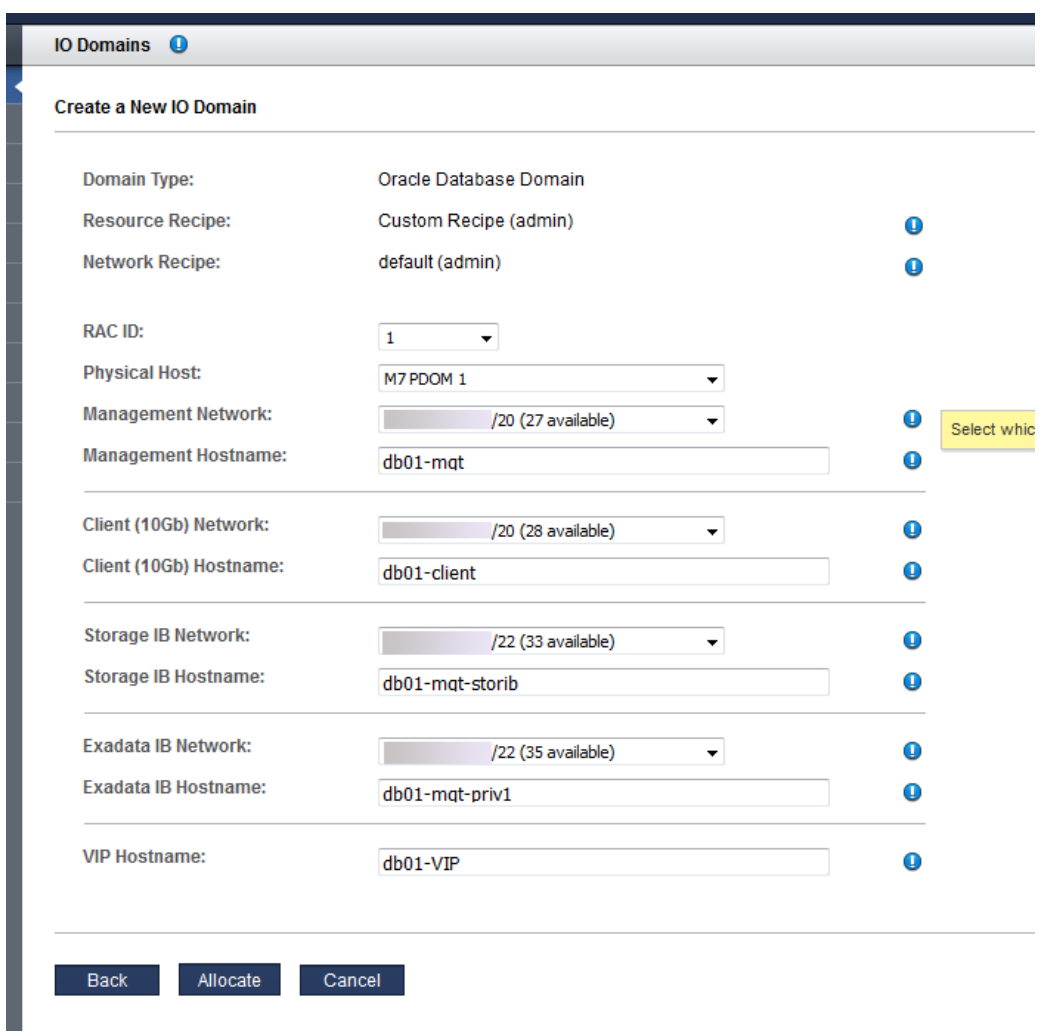

これらのパラメータを構成します。

- RAC ID プルダウンリストからいずれかの RAC クラスタを選択します。RAC ID はユーザーごとに一意です。
- 物理ホスト-I/O ドメインが存在することになる計算ノードを選択します。RAC を 作成している場合、冗長性のために I/O ドメインごとに別の計算ノードを選択しま す。
- **管理ネットワーク** ツールがどのように構成されているかにより ([33 ページの「IP](#page-32-0) [アドレスの割り当て方法の構成 \(管理者\)」](#page-32-0)を参照)、IP アドレスが自動的に割り当 てられる場合と、使用可能な IP アドレスをドロップダウンリストから選択できる 場合があります。
- **管理ホスト名** この I/O ドメインの管理ネットワークに一意の名前を割り当てま す。この名前が I/O ドメインの名前になります。
- クライアント (10Gb) ネットワーク ツールがどのように構成されているかにより [\(33 ページの「IP アドレスの割り当て方法の構成 \(管理者\)」](#page-32-0)を参照)、IP アドレス が自動的に割り当てられる場合と、使用可能な IP アドレスをドロップダウンリス トから選択できる場合があります。
- ク**ライアント (10Gb) ホスト名** デフォルトを使用するか、この I/O ドメインのク ライアントネットワークに一意の名前を割り当てます。
- ストレージ IB ネットワーク ドロップダウンリストから、使用可能なネットワー クを選択します。
- ストレージ IB ホスト名 このホスト名は自動的に割り当てられます。
- **Exadata IB ネットワーク** デフォルトを使用するか、この I/O ドメインの最初の Exadata IB ネットワークに一意の名前を割り当てます。
- Exadata IB ホスト名 デフォルトを使用するか、この I/O ドメインの最初の Exadata IB ネットワークに一意の名前を割り当てます。
- **VIP ホスト名** この I/O ドメインの仮想 IP に一意の名前を割り当てます。
- **9. 「割り当て」をクリックします。**

I/O ドメイン作成ツールはシステムリソースを予約しますが、構成を使用のために配 備しません。選択時に I/O ドメインを配備します[。109 ページの「I/O ドメインの配](#page-108-0) [備」](#page-108-0)を参照してください。

**注記 -** リソースは 120 時間 (5 日間) だけ予約されます。I/O ドメインがその期間内に配 備されない場合、リソースは空きプールに戻されます。

割り当てプロセス中に追加の SCAN ホスト名および IP アドレスが割り当てられま す。あとで、必要に応じて SCAN ネットワークの名前を変更できます。 ツールが構成の問題を検出した場合、ツールは次のメッセージを表示します。

■ リソースが不足しています。例·

Insufficient Unallocated Cores available on the chosen Compute Node. 10 Requested, 8 Remaining

■ パフォーマンスの問題がある可能性がある構成。例:

Error: VF allocation requires dedicated core in the same locality group for performance reasons requested core count: 1 optimal core count based on number of requested VFs: 2

そのようなメッセージを受け取った場合、「取消し」をクリックして、より少ないリ ソースまたは別のリソースを要求するレシピを使用して新しい I/O ドメインを構成し ます。

### **10. データベース I/O ドメインの割り当てが完了したことを確認します。**

「I/O ドメイン」画面の上部に確認パネルが表示されます。

割り当てのステータスが「状態」列に表示されます。

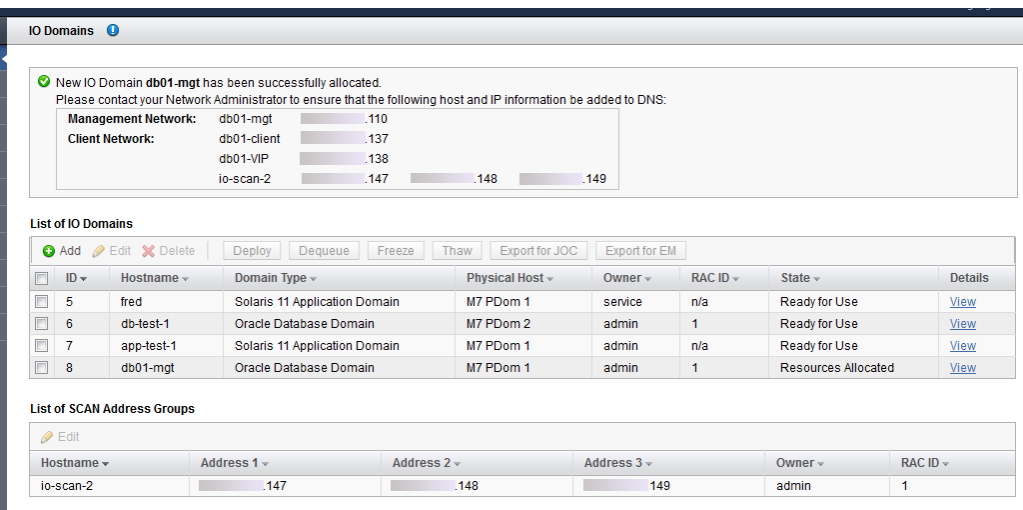

### **11. 管理ネットワークとクライアントネットワークを DNS に追加します。**

「I/O ドメイン」画面の確認パネルに、ネットワークのホスト名と IP アドレスが表示 されます。これらは、I/O ドメインの詳細を表示すると表示されます。

#### **12. 次のアクションを検討します。**

- I/O ドメインを配備します。 [109 ページの「I/O ドメインの配備」](#page-108-0)を参照してください。
- 「I/O ドメイン構成タスクの概要」に移動します。 [18 ページの「I/O ドメイン構成タスクの概要」](#page-17-0)を参照してください。
- アクティビティーをモニターします。 [117 ページの「アクティビティー、リソース変更、およびツールの健全性のモニ](#page-116-0) [タリング」を](#page-116-0)参照してください。
- データベース I/O ドメインの SCAN ネットワークの名前を変更します。

[93 ページの「SCAN ネットワークの名前の変更」を](#page-92-1)参照してください。

#### <span id="page-92-1"></span>**SCAN ネットワークの名前の変更**  $\mathbf{z}$

データベース I/O ドメインの SCAN ネットワークの名前を変更する場合は、この手順 を実行します。

**注記 -** SCAN ホスト名は、同じ RAC ID が関連付けられている最初の I/O ドメインが配 備される前にかぎり変更できます。I/O ドメインが配備されたあとは、SCAN ホスト名 を変更することはできなくなります。

- **1. I/O ドメイン作成ツールにアクセスします。** [35 ページの「I/O ドメイン作成ツールへのログイン」](#page-34-0)を参照してください。
- **2. ナビゲーションパネルで、「I/O ドメイン」を選択します。**
- **3. 「SCAN アドレスグループ」表で、ネットワークを選択します。**
- **4. 「編集」をクリックします。**
- **5. 変更を入力して、「保存」をクリックします。**
- **6. 次のアクションを検討します。**
	- データベース I/O ドメインに Oracle データベースをインストールします。 [123 ページの「I/O ドメインのデータベースを構成するための準備」](#page-122-0)を参照して ください。
	- 配備アクティビティーをモニターします。 [117 ページの「アクティビティー、リソース変更、およびツールの健全性のモニ](#page-116-0) [タリング」](#page-116-0)を参照してください。
	- 「I/O ドメイン構成タスクの概要」に移動します。 [18 ページの「I/O ドメイン構成タスクの概要」](#page-17-0)を参照してください。

## <span id="page-92-0"></span>**アプリケーション I/O ドメインの構成**

この手順中に、レシピを使用してリソースの量を I/O ドメインに割り当てるか、処理 中のリソースを定義することができます。レシピを使用する計画がある場合、この手 順を実行する前にそのレシピが存在している必要があります。[79 ページの「I/O ド](#page-78-0) [メインの作成方法の選択」](#page-78-0)を参照してください。

Oracle Solaris Cluster 構成の場合は、solaris-large-server OS 統合を使用して I/O ド メインを作成します。「Large」のアプリケーションのデフォルトレシピを使用する か、I/O ドメインの配備後に pkg install solaris-large-server を使用して I/O ド メインをアップグレードします。

I/O ドメインを作成すると、指定された量のリソースが I/O ドメイン用に予約されます が、I/O ドメインは、ユーザーが配備するまでインストールされず使用できません。

ツールでは、使用できるよりも多くのリソースを割り当てることはできません。

**注記 -** osc-setcoremem ツールを使用して、専用ドメイン用の CPU およびメモリー の割り当てを変更する計画がある場合、I/O ドメインを構成する前に行なってくださ い。使用している SuperCluster モデルの管理ガイドで、CPU およびメモリーリソース の構成に関するセクションを参照してください。

- **1. I/O ドメイン作成ツールにアクセスします。** [35 ページの「I/O ドメイン作成ツールへのログイン」](#page-34-0)を参照してください。
- **2. ナビゲーションパネルで、「I/O ドメイン」を選択します。**

### **3. 「追加」をクリックします。**

「新しい I/O ドメインの作成」画面が表示されます。

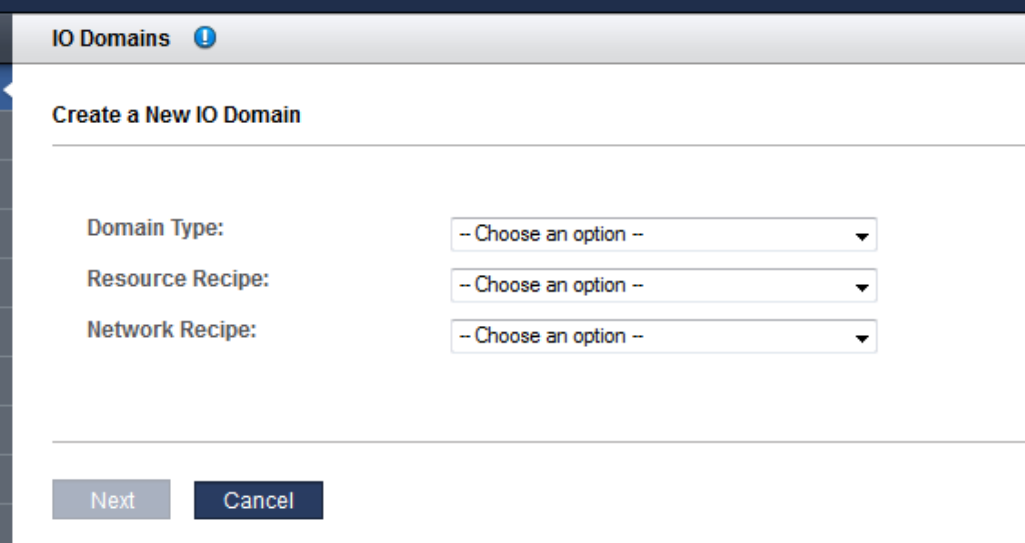

- **4. これらのパラメータを定義します。**
	- **ドメインタイプ** Solaris 11 アプリケーションドメインを選択します
	- **リソースレシピ** プルダウンリストでいずれかのオプションを選択します。選択肢 は、次のとおりです。
		- 「Small」、「Medium」、「Large」などのレシピ、および作成されるその他の レシピの 1 つ。[67 ページの「レシピとテンプレートの管理」](#page-66-1)を参照してくださ い
		- カスタム ツールによって、コア、メモリー、および 10GbE インタフェース用 のリソース割り当てを入力するように求められます。[ステップ 5](#page-94-0) を参照してく ださい。
	- ネットワークレシピ プルダウンリストでいずれかのオプションを選択します。選 択肢は、次のとおりです。
		- ネットワークのレシピの1つ。[72 ページの「ネットワークレシピの作成」](#page-71-0)を参 照してください。
		- カスタムレシピ ツールによって、ネットワークパラメータを入力するように 求められます。
- <span id="page-94-0"></span>**5. 「カスタムレシピ」を選択した場合は、次のリソースの量を定義し、「次へ」をク リックします。**
	- コア数
	- メモリー
	- 10GbE インタフェース
- **6. ネットワークの「カスタムレシピ」を選択した場合は、次のリソースを定義し、「次 へ」をクリックします。**
	- **ドメイン名** このレシピで作成される I/O ドメインに適用するドメイン名 (company.com など) を指定します。
	- ネームサーバー このレシピで作成される I/O ドメインに適用するネームサーバー の IP アドレスを、コンマまたはスペース区切りのリストで指定します。
	- タイムサーバー このレシピで作成される I/O ドメインに適用するタイムサーバー の IP アドレスを、コンマまたはスペース区切りのリストで指定します。
	- タイムゾーン プルダウンリストからタイムゾーンを選択します。選択したタイム ゾーンは、このレシピで作成される I/O ドメインに適用されます。
- **7. リソースを確認してから、「次へ」をクリックします。**

**注記 -** 使用できるよりも多くのリソースを要求した場合、使用できないリソースが ツールによって強調表示されます。

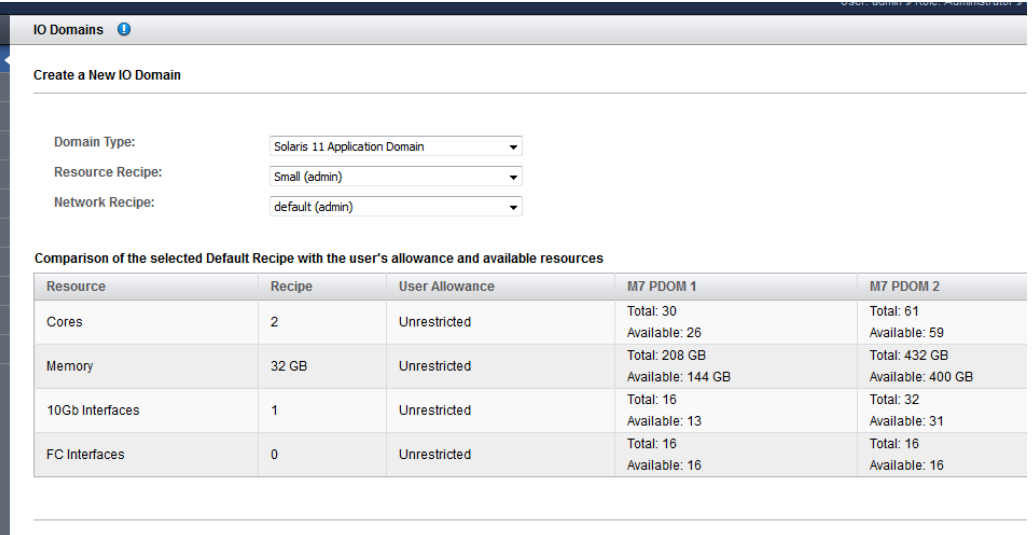

Next Cancel

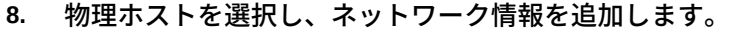

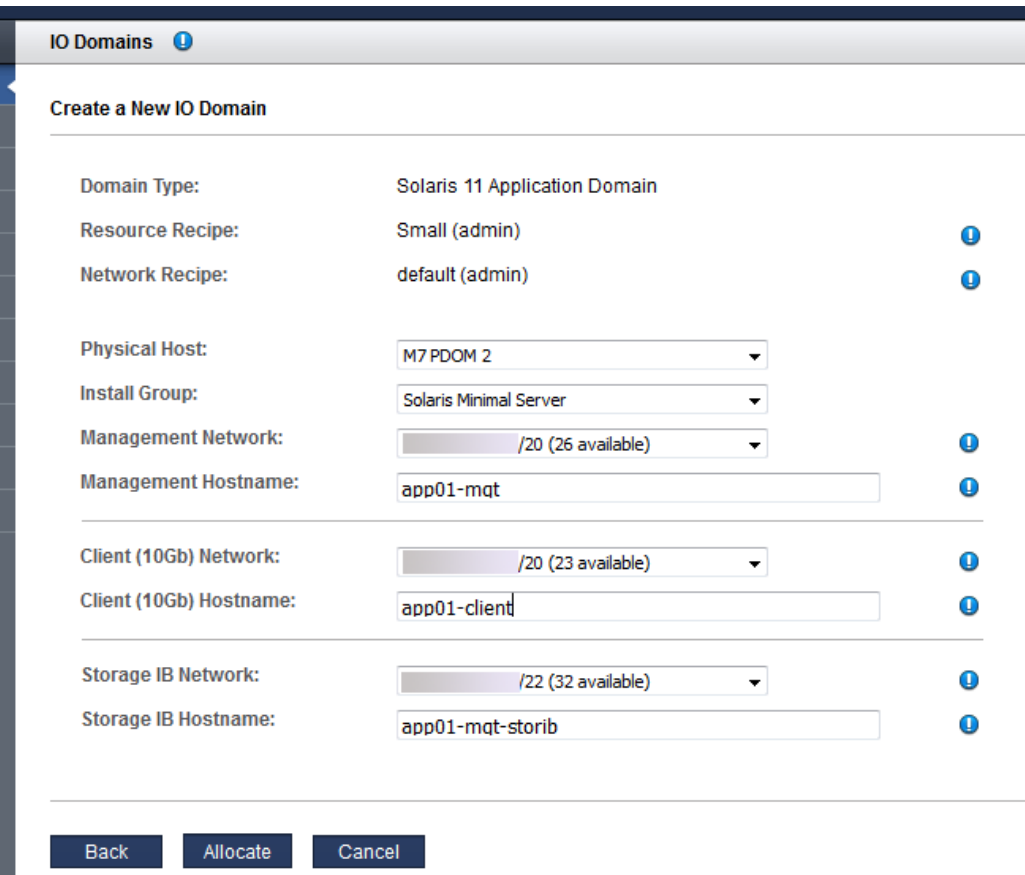

次のパラメータを構成します。

- 物理ホスト-I/O ドメインが存在することになる計算ノードを選択します。
- **インストールグループ**–プルダウンリストから、使用可能な別のオプションを選択 します。
	- Solaris 最小規模サーバー OS をブートしてログインし、必要に応じて追加の パッケージを手動で追加できるように、最小限必要なパッケージセットをイン ストールします。
	- Solaris 大規模サーバー エンタープライズサーバーで通常提供される、一般的 なネットワークサービスおよびドライバをすべてインストールします。
- **管理ネットワーク** ツールがどのように構成されているかにより ([33 ページの「IP](#page-32-0) [アドレスの割り当て方法の構成 \(管理者\)」を](#page-32-0)参照)、IP アドレスが自動的に割り当 てられる場合と、使用可能な IP アドレスをドロップダウンリストから選択できる 場合があります。
- **管理ホスト名** この I/O ドメインの管理ネットワークに一意の名前を割り当てま す。この名前が I/O ドメインの名前になります。
- クライアント (10Gb) ネットワーク ツールがどのように構成されているかにより [\(33 ページの「IP アドレスの割り当て方法の構成 \(管理者\)」](#page-32-0)を参照)、IP アドレス が自動的に割り当てられる場合と、使用可能な IP アドレスをドロップダウンリス トから選択できる場合があります。
- クライアント (10Gb) ホスト名 デフォルトを使用するか、この I/O ドメインのク ライアントネットワークに一意の名前を割り当てます。
- ストレージ IB ネットワーク ドロップダウンリストから、使用可能なネットワー クを選択します。
- ストレージ IB ホスト名 このホスト名は自動的に割り当てられます。
- **9. 「割り当て」をクリックします。**

I/O ドメイン作成ツールはシステムリソースを予約しますが、構成を使用のために配 備しません。選択時に I/O ドメインを配備します[。109 ページの「I/O ドメインの配](#page-108-0) [備」を](#page-108-0)参照してください。

**注記 -** リソースは 120 時間 (5 日間) だけ予約されます。I/O ドメインがその期間内に配 備されない場合、リソースは空きプールに戻されます。

ツールが構成の問題を検出した場合、ツールは次のメッセージを表示します。

■ リソースが不足しています。例:

Insufficient Unallocated Cores available on the chosen Compute Node. 10 Requested, 8 Remaining

■ パフォーマンスの問題がある可能性がある構成。例:

Error: VF allocation requires dedicated core in the same locality group for performance reasons requested core count: 1 optimal core count based on number of requested VFs: 2

> そのようなメッセージを受け取った場合、「取消し」をクリックして、より少ないリ ソースまたは別のリソースを要求するレシピを使用して新しい I/O ドメインを構成し ます。

**10. アプリケーション I/O ドメインの割り当てが完了したことを確認します。** 「I/O ドメイン」画面の上部に確認パネルが表示されます。

割り当てのステータスが「状態」列に表示されます。

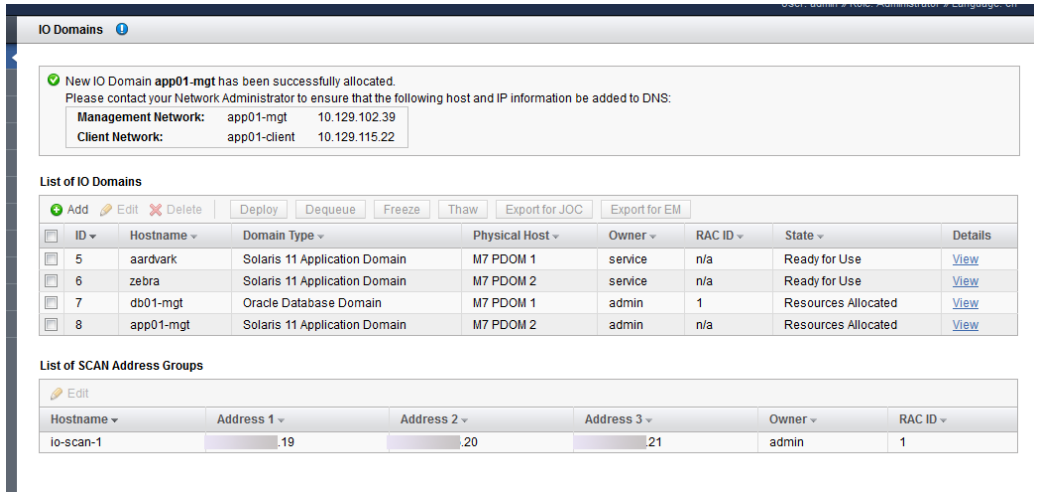

#### **11. 管理ネットワークとクライアントネットワークを DNS に追加します。**

「I/O ドメイン」画面の確認パネルに、ネットワークのホスト名と IP アドレスが表示 されます。これらは、I/O ドメインの詳細を表示すると表示されます。

SCAN ホスト名を変更する場合は、I/O ドメインを配備する前に行なってくださ い。[93 ページの「SCAN ネットワークの名前の変更」を](#page-92-1)参照してください。

- **12. 次のアクションを検討します。**
	- I/O ドメインを使用のために配備します。 [109 ページの「I/O ドメインの配備」](#page-108-0)を参照してください。
	- 「I/O ドメイン構成タスクの概要」に移動します。 [18 ページの「I/O ドメイン構成タスクの概要」](#page-17-0)を参照してください。
	- アクティビティーをモニターします。 [117 ページの「アクティビティー、リソース変更、およびツールの健全性のモニ](#page-116-0) [タリング」](#page-116-0)を参照してください。

## <span id="page-99-0"></span>**OVM テンプレートを使用した I/O ドメインの構成**

**注記 -** この手順では、管理者がツールに OVM テンプレートを追加したと仮定しま す。[75 ページの「OVM テンプレートのアップロード \(管理者\)」](#page-74-1)を参照してくださ い。

この手順中に、レシピを使用してリソースの量を I/O ドメインに割り当てるか、処理 中のリソースを定義することができます。レシピを使用する計画がある場合、この手 順を実行する前にそのレシピが存在している必要があります。[79 ページの「I/O ド](#page-78-0) [メインの作成方法の選択」を](#page-78-0)参照してください。

I/O ドメインは、ユーザーが配備するまでインストールされず使用できません。配備 後に、テンプレートに関連付けられた OS とアプリケーションがインストールおよび 構成されます。

ツールでは、使用できるよりも多くのリソースを割り当てることはできません。

**注記 -** osc-setcoremem ツールを使用して、専用ドメイン用の CPU およびメモリー の割り当てを変更する計画がある場合、I/O ドメインを構成する前に行なってくださ い。使用している SuperCluster モデルの管理ガイドで、CPU およびメモリーリソース の構成に関するセクションを参照してください。

- **1. I/O ドメイン作成ツールにアクセスします。** [35 ページの「I/O ドメイン作成ツールへのログイン」](#page-34-0)を参照してください。
- **2. ナビゲーションパネルで、「I/O ドメイン」を選択します。**
- **3. 「追加」をクリックします。**

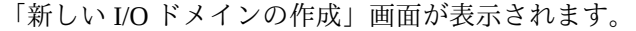

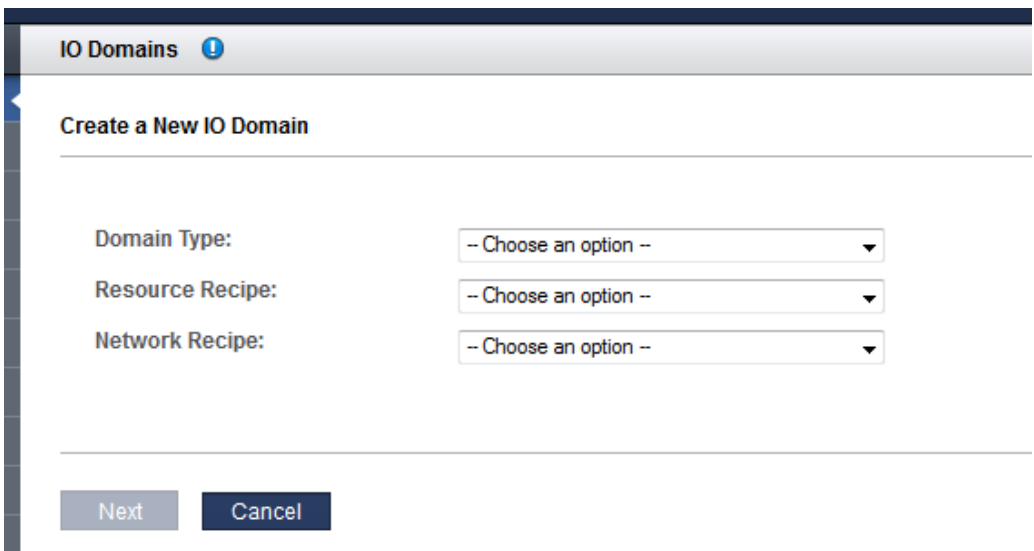

- **4. これらのパラメータを定義します。**
	- **ドメインタイプ** プルダウンリストから OVM テンプレートを選択します。テンプ レートが使用可能な場合、OVM テンプレートドメインのセパレータの下にテンプ レートが一覧表示されます。
	- **リソースレシピ** プルダウンリストでいずれかのオプションを選択します。選択肢 は、次のとおりです。
		- 「Small」、「Medium」、「Large」などのレシピ、および作成されるその他の レシピの 1 つ。[67 ページの「レシピとテンプレートの管理」](#page-66-1)を参照してくださ い
		- カスタム ツールによって、コア、メモリー、および 10GbE インタフェース用 のリソース割り当てを入力するように求められます。[ステップ 5](#page-94-0) を参照してく ださい。
	- **ネットワークレシピ** プルダウンリストでいずれかのオプションを選択します。選 択肢は、次のとおりです。
		- ネットワークのレシピの1つ。[72 ページの「ネットワークレシピの作成」](#page-71-0)を参 照してください。
		- カスタムレシピ ツールによって、ネットワークパラメータを入力するように 求められます。
- **5. 「カスタムレシピ」を選択した場合は、次のリソースの量を定義し、「次へ」をク リックします。**
	- コア数
	- メモリー
	- 10GbE インタフェースの数
- **6. ネットワークの「カスタムレシピ」を選択した場合は、次のリソースを定義し、「次 へ」をクリックします。**
	- **ドメイン名** このレシピで作成される I/O ドメインに適用するドメイン名 (company.com など) を指定します。
	- **ネームサーバー** このレシピで作成される I/O ドメインに適用するネームサーバー の IP アドレスを、コンマまたはスペース区切りのリストで指定します。
	- タイムサーバー このレシピで作成される I/O ドメインに適用するタイムサーバー の IP アドレスを、コンマまたはスペース区切りのリストで指定します。
	- タイムゾーン プルダウンリストからタイムゾーンを選択します。選択したタイム ゾーンは、このレシピで作成される I/O ドメインに適用されます。
- **7. リソースを確認してから、「次へ」をクリックします。**

**注記 -** 使用できるよりも多くのリソースを要求した場合、使用できないリソースが ツールによって強調表示されます。

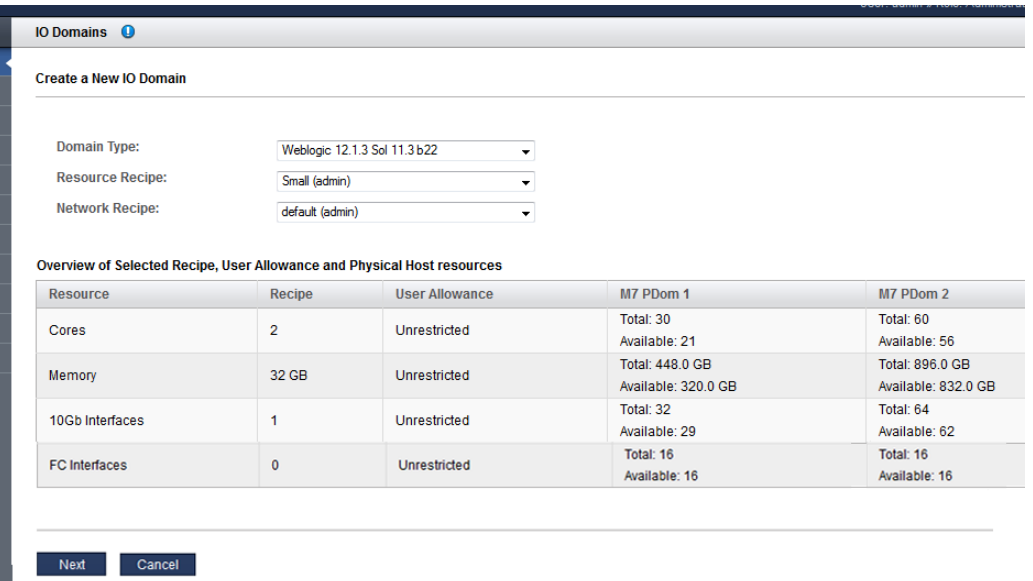

**8. 物理ホストを選択し、ネットワーク情報を追加します。**

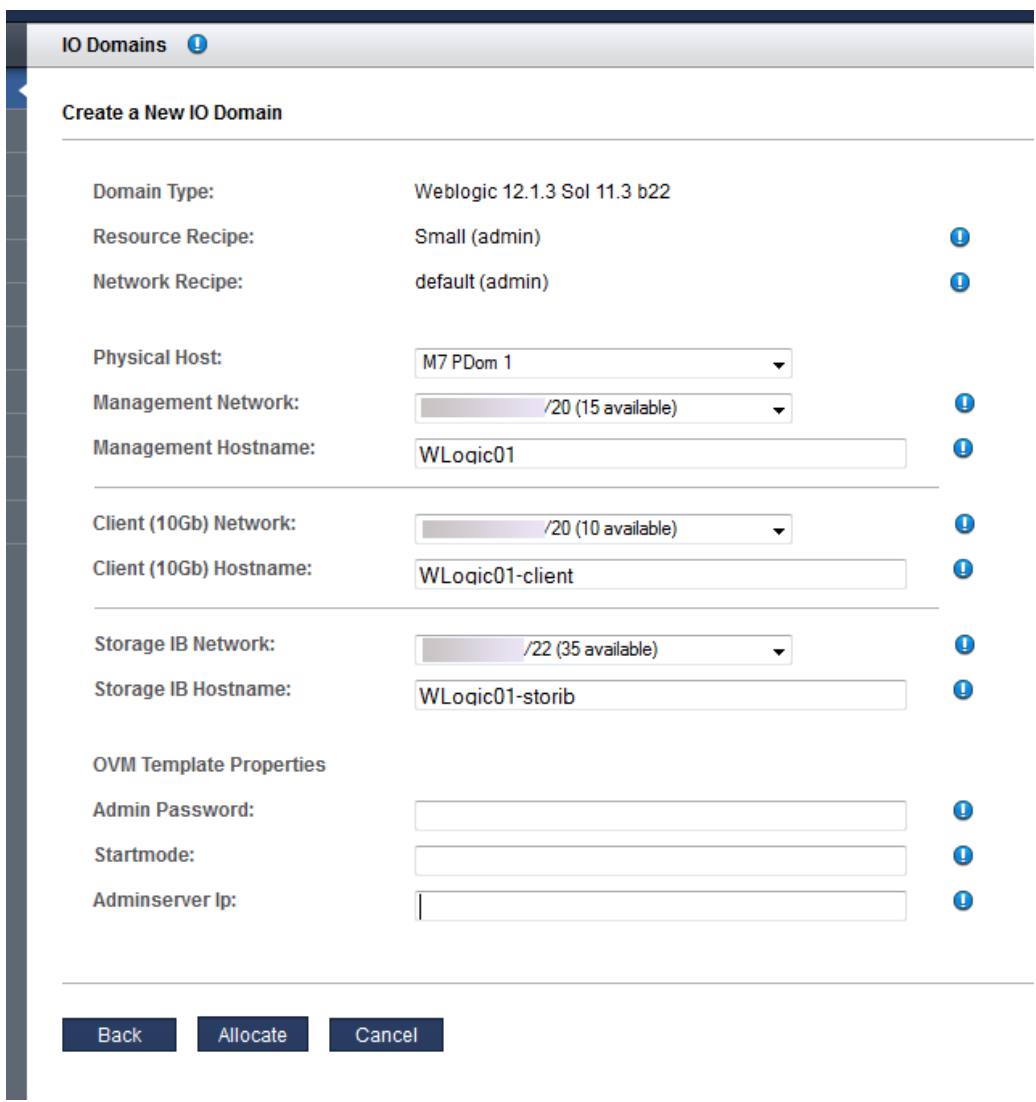

次のパラメータを構成します。

- 物理ホスト-I/O ドメインが存在することになる計算ノードを選択します。
- 管理ネットワーク ツールがどのように構成されているかにより ([33 ページの「IP](#page-32-0) [アドレスの割り当て方法の構成 \(管理者\)」](#page-32-0)を参照)、IP アドレスが自動的に割り当

てられる場合と、使用可能な IP アドレスをドロップダウンリストから選択できる 場合があります。

- **管理ホスト名**-この I/O ドメインの管理ネットワークに一意の名前を割り当てま す。この名前が I/O ドメインの名前になります。
- クライアント (10Gb) ネットワーク ツールがどのように構成されているかにより [\(33 ページの「IP アドレスの割り当て方法の構成 \(管理者\)」](#page-32-0)を参照)、IP アドレス が自動的に割り当てられる場合と、使用可能な IP アドレスをドロップダウンリス トから選択できる場合があります。
- クライアント (10Gb) ホスト名 デフォルトを使用するか、この I/O ドメインのク ライアントネットワークに一意の名前を割り当てます。
- ストレージ IB ネットワーク ドロップダウンリストから、使用可能なネットワー クを選択します。
- **OVM テンプレートのプロパティー** ここに表示される可能性のあるパラメータ は、OVM テンプレートで指定されているパラメータに基づきます。詳細について は、OVM テンプレートのドキュメントを参照してください。
- **9. 「割り当て」をクリックします。**

I/O ドメイン作成ツールはシステムリソースを予約しますが、構成を使用のために配 備しません。[109 ページの「I/O ドメインの配備」](#page-108-0)を参照してください。

このプロセスには時間がかかります。「I/O ドメイン」画面のステータスを監視し、 配備キューの進行状況を確認します。

ツールがリソース構成の問題を検出した場合、ツールは次のメッセージを表示しま す。

■ リソースが不足しています。例:

Insufficient Unallocated Cores available on the chosen Compute Node. 10 Requested, 8 Remaining

■ パフォーマンスの問題がある可能性がある構成。例:

Error: VF allocation requires dedicated core in the same locality group for performance reasons requested core count: 1 optimal core count based on number of requested VFs: 2

> そのようなメッセージを受け取った場合、「取消し」をクリックして、より少ないリ ソースまたは別のリソースを要求するレシピを使用して新しい I/O ドメインを構成し ます。

**10. I/O ドメインの割り当てが完了したことを確認します。**

「I/O ドメイン」画面の上部に確認パネルが表示されます。

割り当てのステータスが「状態」列に表示されます。

**注記 -** OVM テンプレートから作成された I/O ドメインでは、追加のアプリケーション のインストールおよび構成のアクティビティーが実行されるため、「割り当て済みリ ソース」状態に到達するまでにより長い時間がかかることがあります。

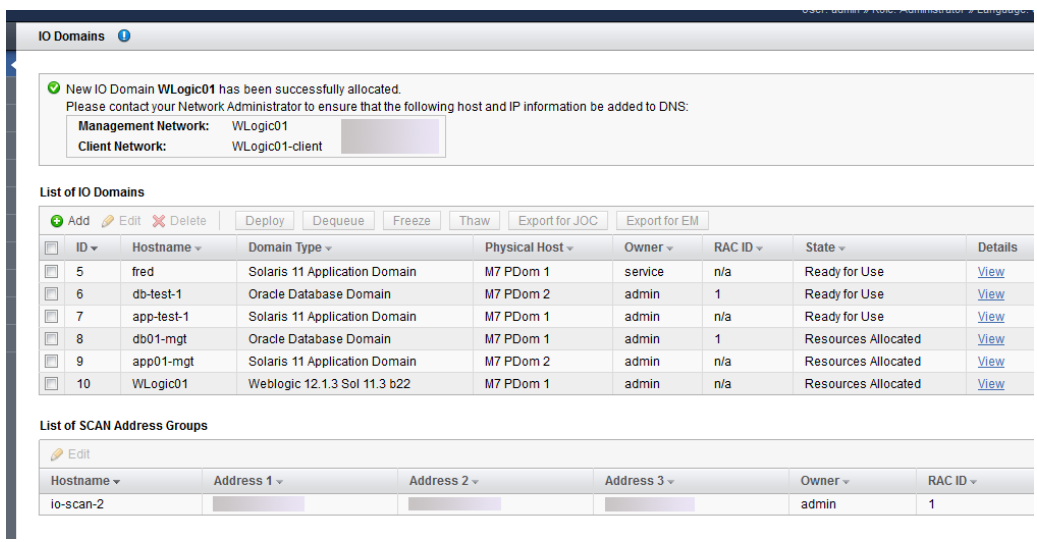

**11. 管理ネットワークとクライアントネットワークを DNS に追加します。**

「I/O ドメイン」画面の確認パネルに、ネットワークのホスト名と IP アドレスが表示 されます。これらは、I/O ドメインの詳細を表示すると表示されます。

- **12. 次のアクションを検討します。**
	- I/O ドメインを使用のために配備します。 [109 ページの「I/O ドメインの配備」](#page-108-0)を参照してください。
	- 「I/O ドメイン構成タスクの概要」に移動します。 [18 ページの「I/O ドメイン構成タスクの概要」](#page-17-0)を参照してください。
	- アクティビティーをモニターします。 [117 ページの「アクティビティー、リソース変更、およびツールの健全性のモニ](#page-116-0) [タリング」](#page-116-0)を参照してください。

#### <span id="page-105-0"></span>**I/O ドメインのリソースの増減** 7.

**注記 -** この機能は、ブランチ 2.1.0.813 (またはそれ以降) で提供されているバージョン のツールでのみ使用できます。[15 ページの「ツールのバージョンの確認」](#page-14-0)を参照して ください。

I/O ドメインのリソースを編集することにより、I/O ドメインのコア数およびメモリー を増減できます。配備済みまたはまだ配備されていない I/O ドメインを編集できま す。I/O ドメインの状態および行う変更のタイプに基づいて、ツールでは、すぐに変 更を加えるオプションまたは変更を遅らせるオプションが提供されます。

I/O ドメインのコアまたはメモリーを追加または削除するには、その I/O ドメインを 停止する必要があります。I/O ドメイン作成ツールでコアやメモリーを追加または削 除するアクションの実行を確認する前に、I/O ドメイン内で実行中のすべてのアプリ ケーションを正常に停止し、OS をシャットダウンすることを強くお勧めします。I/O ドメイン作成ツールでコアやメモリーを追加または削除するアクションの実行を確認 すると、制御ドメインから I/O ドメインが停止されます (実行中の場合)。

管理者ロールを持つユーザーは、任意の I/O ドメインを編集できます。ユーザーロー ルを持つユーザーは、所有する I/O ドメインのみを編集できます。

- **1. I/O ドメイン作成ツールにアクセスします。** [35 ページの「I/O ドメイン作成ツールへのログイン」](#page-34-0)を参照してください。
- **2. 変更をすぐに適用する予定であれば、編集する I/O ドメインをシャットダウンしま す。**
- **3. ナビゲーションパネルで、「I/O ドメイン」を選択します。**
- **4. I/O ドメインを選択し、「編集」をクリックします。**

「I/O ドメインリソースの編集」ページが表示されます。

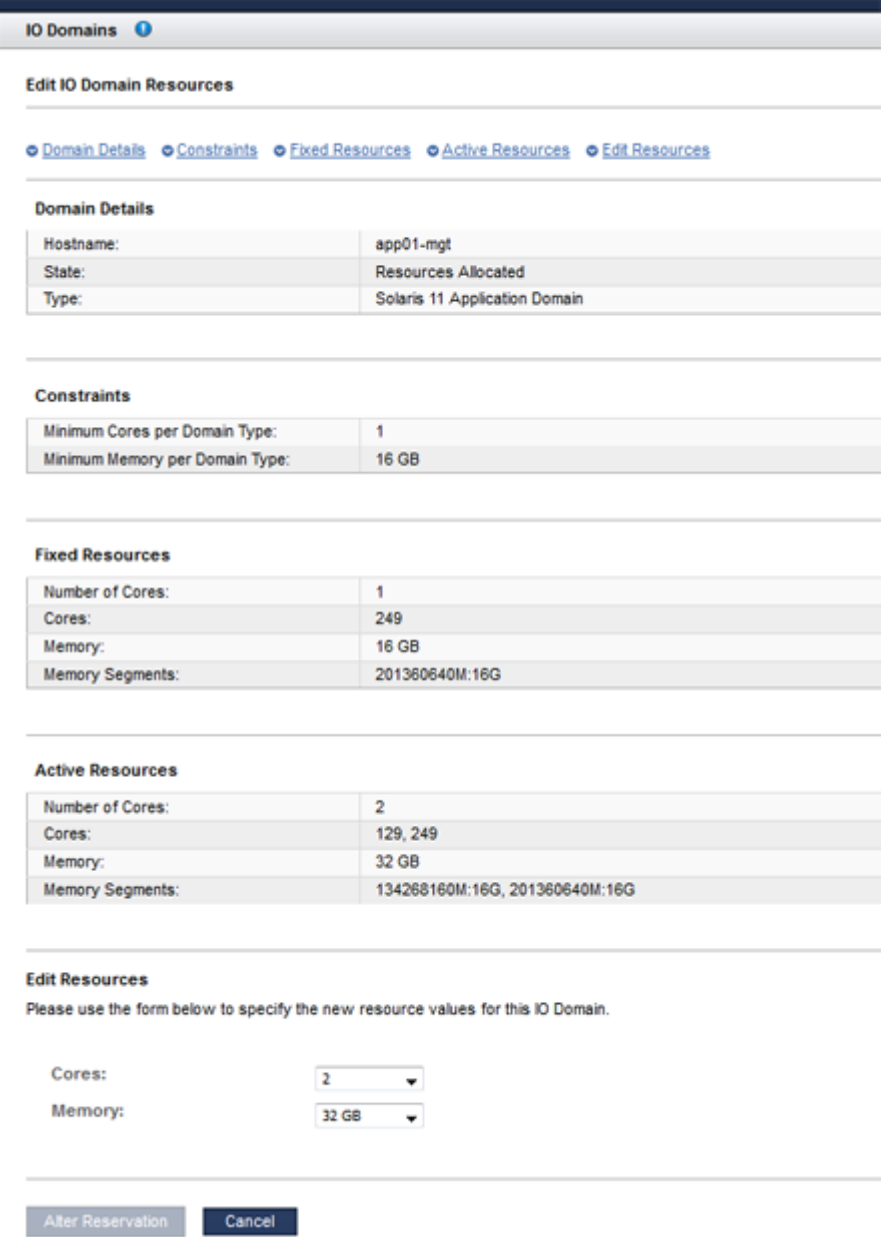

- **ドメインの詳細** ホスト名、状態、およびタイプが一覧表示されます。
- **制約**-ドメインタイプに対する最小リソース要件が示されます。アクティブなユー ザーにリソース割り当て量がある場合は、そのユーザーの許可されたおよび使用可 能なコアおよびメモリーの合計も表示されます。
- **固定リソース** この I/O ドメイン用に固定されているリソースの合計(正確なコア 識別子およびメモリーセグメントを含む) が示されます。固定リソースは削除でき ません。
- **アクティブなリソース** 現在この I/O ドメインに割り当てられているコアおよび メモリーの合計 (正確なコア識別子およびメモリーセグメントを含む) が示されま す。
- **リソースの編集** この I/O ドメインのリソースを増減できるプルダウンリストが提 供されます。
- **5. 「リソースの編集」で、コア数、メモリー、またはその両方を変更します。**
	- **リソースを増やす** 追加のリソースが、計算ノード上およびユーザーのリソース割 り当て量内で (ユーザーにリソース割り当て量がある場合) 使用可能であることが 必要です。
	- リソースを減らす 現在 I/O ドメインにあるリソースが、ドメインタイプに最小限 必要なリソースよりも多い場合にのみ実行できます。
- **6. 変更を確定するか取り消します。**

表示されるボタンのいずれかを選択します。表示されるボタンは、I/O ドメインの状 態および行なった変更のタイプによって異なります。可能性のあるものを次の表に示 します。

**注記 -** リソースの変更の前に I/O ドメインがシャットダウンされていない場合、ツール は警告を表示し、シャットダウンを実行します。I/O ドメインは再割り当て後に自動 的に再起動されます。

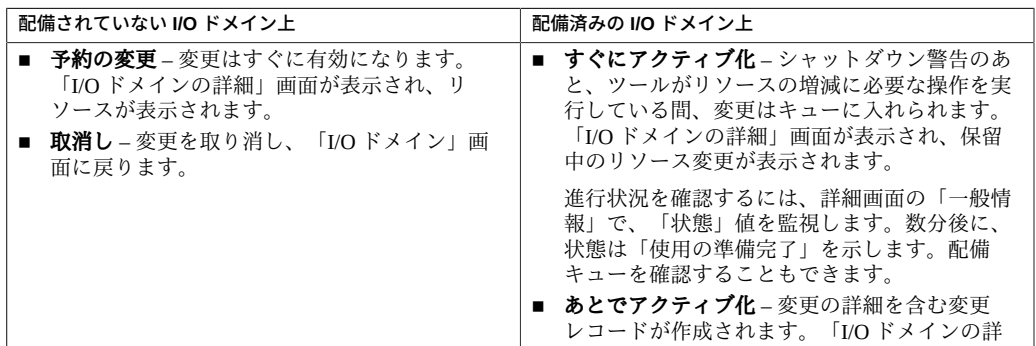
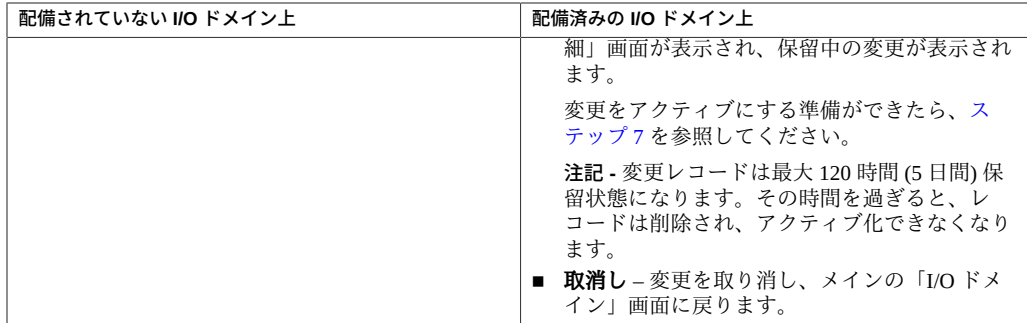

<span id="page-108-0"></span>**7. あとでアクティブ化するよう選択した場合は、希望の時間にリソースの変更を開始し ます。**

「I/O ドメインの詳細」画面の「保留中のリソース変更」領域で、「実行」、「編 集」、または「取消し」をクリックします。

- **8. 次のアクションを検討します。**
	- 配備アクティビティーをモニターします。 [117 ページの「アクティビティー、リソース変更、およびツールの健全性のモニ](#page-116-0) [タリング」](#page-116-0)を参照してください。
	- 「I/O ドメイン構成タスクの概要」に移動します。 [18 ページの「I/O ドメイン構成タスクの概要」](#page-17-0)を参照してください。

#### <span id="page-108-1"></span>**I/O ドメインの配備**  $\blacktriangledown$

I/O ドメインの構成後に、OS がインストールされて I/O ドメインが使用可能になるよ うに I/O ドメインを配備します。

**注記 -** ツールで I/O ドメインを配備できない場合は、可能性のある問題をチェックしま す。[119 ページの「I/O ドメイン作成ツールの健全性のモニター \(管理者のみ\)」](#page-118-0)を参 照してください。

- **1. I/O ドメイン作成ツールにアクセスします。** [35 ページの「I/O ドメイン作成ツールへのログイン」](#page-34-0)を参照してください。
- **2. ナビゲーションパネルで、「I/O ドメイン」を選択します。**
- **3. 配備する I/O ドメインを選択して、「配備」をクリックします。** 1 つ以上の I/O ドメインを選択できます。選択に基づいて、ツールでは適切なボタン が使用可能になります。

「I/O ドメインの配備」画面が表示されます。

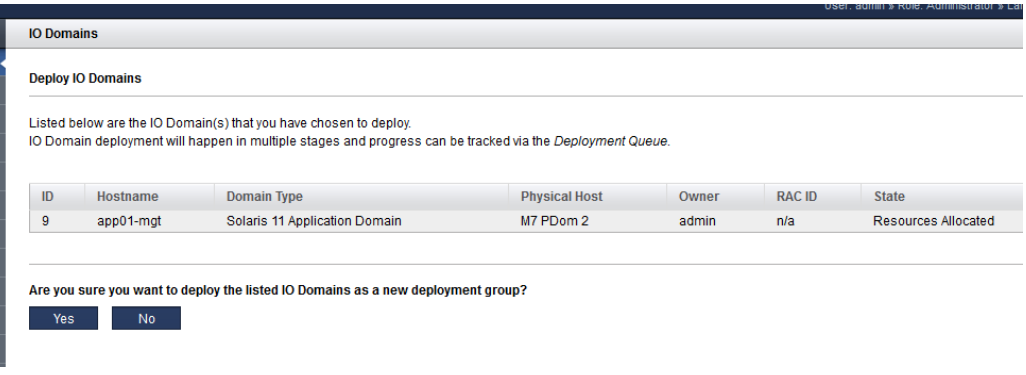

## **4. 「はい」をクリックします。**

配備には時間がかかります。時間の長さは、I/O ドメインのサイズと構成によって決 まります。

「状態」列で進行状況を確認できます。[83 ページの「I/O ドメインを表示しま](#page-82-0) [す」を](#page-82-0)参照してください。

「リフレッシュ」ボタンを使用して、配備の進行状況を監視できます。

配備キュー内の配備をモニターすることもできます。[117 ページの「配備アクティ](#page-116-1) [ビティーとリソース変更のモニター」を](#page-116-1)参照してください。

## **5. ソフトウェアが最新版であり、最新の SRU および IDR が適用されていることを確認 します。**

ツールによって OS はインストールされますが、必要な SRU または IDR がインストー ルされない場合があります。

SRU および IDR のインストールの詳細については、My Oracle Support ([https://](https://support.oracle.com) [support.oracle.com](https://support.oracle.com)) にログインし、次のナレッジ記事を参照してください。

- *Oracle SuperCluster でサポートされているソフトウェアバージョン すべてのハー ドウェアタイプ (ドキュメントID 1567979.1)*
- *SuperCluster のクリティカルな問題 (ドキュメントID 1452277.1)*
- *SuperCluster- Solaris 11 サポートリポジトリアップデート (SRU) および SuperCluster 固有の IDR サポートマトリックス。(ドキュメントID 1632521.1)*

## **6. (プラチナモニター対象システム) 新しく作成する各 I/O ドメインに、プラチナインフ ラストラクチャーサービスを作成します。**

手順については、<https://support.oracle.com> にサインオンし、*プラチナインフ ラストラクチャーサービス SR の作成方法 (ドキュメントID 1958476.1)* という MOS ナ レッジ記事を参照してください。その指示に従います。エンジニアドシステムとター ゲットには「SuperCluster」を選択します。問題タイプには「エージェント管理」を選 択します。

- **7. 次のアクションを検討します。**
	- データベース I/O ドメインに Oracle データベースをインストールします。 [123 ページの「I/O ドメインのデータベースを構成するための準備」](#page-122-0)を参照して ください。
	- 配備アクティビティーをモニターします。 [117 ページの「アクティビティー、リソース変更、およびツールの健全性のモニ](#page-116-0) [タリング」](#page-116-0)を参照してください。
	- 「I/O ドメイン構成タスクの概要」に移動します。 [18 ページの「I/O ドメイン構成タスクの概要」](#page-17-0)を参照してください。

## **Oracle Enterprise Manager のテキストファイルのエクス ポート**

Oracle Enterprise Manager にインポートできるテキストファイルを生成するには、この 手順を使用します。

このアクションは、Oracle Enterprise Manager に I/O ドメインを検出させる場合に役に 立ちます。

- **1. I/O ドメイン作成ツールにアクセスします。** [35 ページの「I/O ドメイン作成ツールへのログイン」](#page-34-0)を参照してください。
- **2. ナビゲーションパネルで、「I/O ドメイン」を選択します。**
- **3. 1 つ以上の I/O ドメインを選択します。**
- **4. 「EM 用にエクスポート」をクリックします。**
- **5. ブラウザでファイルの処理方法を尋ねられたら、「ファイルの保存」をクリックし て、選択したディレクトリにファイルを保存します。** デフォルトでは、ファイルの名前は em-agent-bulk-load.txt です。 ファイルの内容の例:

DB01.*zzz.yyy*

- **6. 次のアクションを検討します。**
	- I/O ドメインに Oracle データベースをインストールします。 [123 ページの「I/O ドメインのデータベースを構成するための準備」](#page-122-0)を参照して ください。
	- 「I/O ドメイン構成タスクの概要」に移動します。 [18 ページの「I/O ドメイン構成タスクの概要」](#page-17-0)を参照してください。
	- I/O ドメインを表示します。 [83 ページの「I/O ドメインを表示します」](#page-82-0)を参照してください。
	- リソースを表示します。 [40 ページの「システムリソースの表示」](#page-39-0)を参照してください。
	- アクティビティーをモニターします。 [117 ページの「アクティビティー、リソース変更、およびツールの健全性のモニ](#page-116-0) [タリング」を](#page-116-0)参照してください。

# I/O ドメインの削除

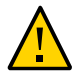

**注意 -** I/O ドメインを削除する場合、削除は元に戻すことができません。このアクショ ンにより I/O ドメインが削除され、そのドメインによって使用されているすべてのリ ソースが解放されます。I/O ドメイン上のソフトウェアはすべて失われます。

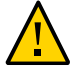

**注意 -** このセクションのタスクを実行する前に、必ず既存のデータをすべてバック アップしてください。

管理者ロールを持つユーザーは、任意の I/O ドメインを削除できます。ユーザーロー ルを持つユーザーは、所有する I/O ドメインのみを削除できます。

**注記 -** ツールで I/O ドメインを削除できない場合は、可能性のある問題をチェックしま す。[119 ページの「I/O ドメイン作成ツールの健全性のモニター \(管理者のみ\)」](#page-118-0)を参 照してください。

I/O ドメインを削除するために実行する手順は、削除する計画の I/O ドメインのタイプ によって異なります。

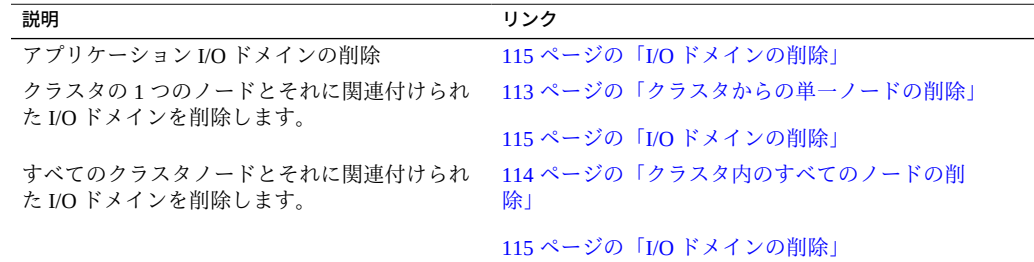

#### <span id="page-112-0"></span>**クラスタからの単一ノードの削除** V.

関連付けられたデータベース I/O ドメインを削除する前に、クラスタから個々のノー ドを削除するには、この手順を使用します。

**1. クラスタデータベースからデータベースインスタンスを削除します。**

手順については、次の場所にある*データベース 2 日 + Real Application Clusters のガイ ド*でクラスタデータベースからのインスタンスの削除に関するセクションを参照して ください。

[http://docs.oracle.com/cd/E11882\\_01/rac.112/e17264/addnodes.](http://docs.oracle.com/cd/E11882_01/rac.112/e17264/addnodes.htm#TDPRC394) [htm#TDPRC394](http://docs.oracle.com/cd/E11882_01/rac.112/e17264/addnodes.htm#TDPRC394)

**2. Oracle Grid Infrastructure からノードを削除します。**

手順については、次の場所にある *Clusterware の管理と配備のガイド*で Linux および UNIX システムでのクラスタノードの追加と削除に関するセクションを参照してくだ さい。

[https://docs.oracle.com/database/121/CWADD/adddelclusterware.](https://docs.oracle.com/database/121/CWADD/adddelclusterware.htm#CWADD1167) [htm#CWADD1167](https://docs.oracle.com/database/121/CWADD/adddelclusterware.htm#CWADD1167)

**3. データベース I/O ドメインを削除します。**

[115 ページの「I/O ドメインの削除」](#page-114-0)を参照してください。

#### **関連情報**

- [114 ページの「クラスタ内のすべてのノードの削除」](#page-113-0)
- [115 ページの「I/O ドメインの削除」](#page-114-0)

#### <span id="page-113-0"></span> $\blacktriangledown$ **クラスタ内のすべてのノードの削除**

関連付けられたデータベース I/O ドメインを削除する前に、クラスタ内のすべての ノードを削除するには、この手順を使用します。

このシナリオでは、グリッドインフラストラクチャーのアクティブなメンバーをすべ て削除することで、クラスタ全体を破棄する計画です。

**1. ディスクグループおよび関連付けられたグリッドディスクを識別します。**

この例では、出力でグリッドディスクの接頭辞 (DATAJNGZ および RECOJNGZ) を識別し ます。

```
oracle@etc5mzdbadm030201:~$ asmcmd lsdsk
Path
o/192.168.10.41;192.168.10.42/DATAJNGZ_FD_00_etc5mceladm01
o/192.168.10.41;192.168.10.42/DATAJNGZ_FD_01_etc5mceladm01
o/192.168.10.41;192.168.10.42/DATAJNGZ_FD_02_etc5mceladm01
o/192.168.10.41;192.168.10.42/DATAJNGZ_FD_03_etc5mceladm01
o/192.168.10.41;192.168.10.42/RECOJNGZ_FD_00_etc5mceladm01
o/192.168.10.41;192.168.10.42/RECOJNGZ_FD_01_etc5mceladm01
o/192.168.10.41;192.168.10.42/RECOJNGZ_FD_02_etc5mceladm01
o/192.168.10.41;192.168.10.42/RECOJNGZ_FD_03_etc5mceladm01
```

```
o/192.168.10.43;192.168.10.44/DATAJNGZ_FD_00_etc5mceladm02
o/192.168.10.43;192.168.10.44/DATAJNGZ_FD_01_etc5mceladm02
o/192.168.10.43;192.168.10.44/DATAJNGZ_FD_02_etc5mceladm02
o/192.168.10.43;192.168.10.44/DATAJNGZ_FD_03_etc5mceladm02
o/192.168.10.43;192.168.10.44/RECOJNGZ_FD_00_etc5mceladm02
o/192.168.10.43;192.168.10.44/RECOJNGZ_FD_01_etc5mceladm02
o/192.168.10.43;192.168.10.44/RECOJNGZ_FD_02_etc5mceladm02
o/192.168.10.43;192.168.10.44/RECOJNGZ_FD_03_etc5mceladm02
o/192.168.10.45;192.168.10.46/DATAJNGZ_FD_00_etc5mceladm03
o/192.168.10.45;192.168.10.46/DATAJNGZ_FD_01_etc5mceladm03
o/192.168.10.45;192.168.10.46/DATAJNGZ_FD_02_etc5mceladm03
o/192.168.10.45;192.168.10.46/DATAJNGZ_FD_03_etc5mceladm03
o/192.168.10.45;192.168.10.46/RECOJNGZ_FD_00_etc5mceladm03
o/192.168.10.45;192.168.10.46/RECOJNGZ_FD_01_etc5mceladm03
o/192.168.10.45;192.168.10.46/RECOJNGZ_FD_02_etc5mceladm03
o/192.168.10.45;192.168.10.46/RECOJNGZ_FD_03_etc5mceladm03
oracle@etc5mzdbadm030201:~$
```
**2. 関連付けられたデータベース I/O ドメインを削除してから、この手順内の[ステップ 3](#page-114-1) に戻ります。**

[115 ページの「I/O ドメインの削除」](#page-114-0)を参照してください。

<span id="page-114-1"></span>**3. ストレージセルからグリッドディスクを削除します。** 各セルにログインして、グリッドディスクを削除します。例:

CellCLI> **drop griddisk all prefix=RECOJNGZ force**

#### **関連情報**

- [113 ページの「クラスタからの単一ノードの削除」](#page-112-0)
- [115 ページの「I/O ドメインの削除」](#page-114-0)

#### <span id="page-114-0"></span>**I/O ドメインの削除**  $\blacktriangledown$

I/O ドメインを削除するには、この手順を使用します。

I/O ドメインが削除されると、リソースがリソースプールに戻されます。

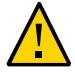

**注意 -** I/O ドメインを削除する場合、削除は元に戻すことができません。このアクショ ンにより I/O ドメインが削除され、そのドメインによって使用されているすべてのリ ソースが解放されます。I/O ドメイン上のソフトウェアはすべて失われます。

データベース I/O ドメインを削除する場合、その I/O ドメインに関連付けられたクラ スタノードを最初に削除する必要があります。次の手順のいずれかを参照してくださ い。

- [113 ページの「クラスタからの単一ノードの削除」](#page-112-0)
- [114 ページの「クラスタ内のすべてのノードの削除」](#page-113-0)

**1. (プラチナモニター対象システム) プラチナインフラストラクチャーサービスから I/O ドメインを削除します。**

手順については、<https://support.oracle.com> にサインオンし、*プラチナインフ ラストラクチャーサービス SR の作成方法 (ドキュメントID 1958476.1)* という MOS ナ レッジ記事を参照してください。

- **2. I/O ドメイン作成ツールにアクセスします。** [35 ページの「I/O ドメイン作成ツールへのログイン」](#page-34-0)を参照してください。
- **3. ナビゲーションパネルで、「I/O ドメイン」を選択します。**
- **4. 削除する I/O ドメインを選択して、「削除」をクリックします。**
- **5. 「はい」をクリックします。** I/O ドメインがリソースの解放のためにキューに入れられます。
- **6. 次のアクションを検討します。**
	- I/O ドメインを表示します。 [83 ページの「I/O ドメインを表示します」](#page-82-0)を参照してください。
	- リソースを表示します。 [40 ページの「システムリソースの表示」](#page-39-0)を参照してください。
	- アクティビティーをモニターします。 [117 ページの「アクティビティー、リソース変更、およびツールの健全性のモニ](#page-116-0) [タリング」を](#page-116-0)参照してください。
	- 「I/O ドメイン構成タスクの概要」に移動します。 [18 ページの「I/O ドメイン構成タスクの概要」](#page-17-0)を参照してください。

# <span id="page-116-0"></span>アクティビティー、リソース変更、およびツー ルの健全性のモニタリング

次のアクティビティーをモニターするには、次のトピックを使用してください。

- [117 ページの「配備アクティビティーとリソース変更のモニター」](#page-116-1)
- [118 ページの「ツールのアクティビティーのモニター \(管理者のみ\)」](#page-117-0)
- [119 ページの「I/O ドメイン作成ツールの健全性のモニター \(管理者のみ\)」](#page-118-0)

#### <span id="page-116-1"></span>**配備アクティビティーとリソース変更のモニター**  $\blacktriangledown$

- **1. I/O ドメイン作成ツールにアクセスします。** [35 ページの「I/O ドメイン作成ツールへのログイン」](#page-34-0)を参照してください。
- **2. ナビゲーションパネルで、「配備キュー」を選択します。** 「配備キュー」画面が表示されます。

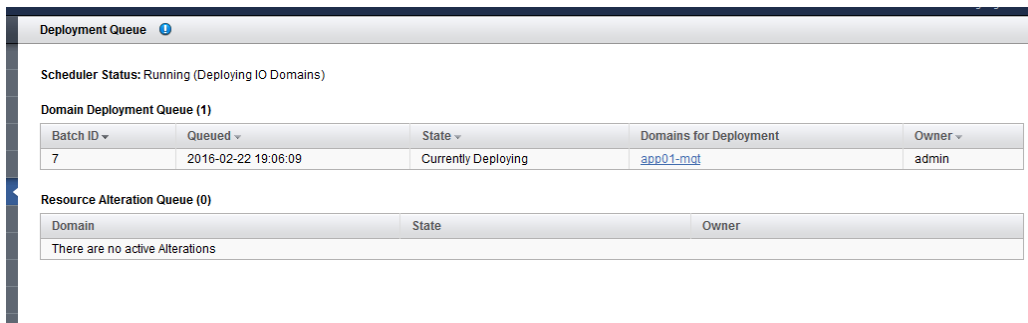

この画面では、配備のためにキューに置かれている I/O ドメイン、および配備の状態 を表示できます。

■ 現在配備中

- 配備完了
- 再読取り済み
- 配備用のキューに格納済み
- LDom 構成の保存中

複数の I/O ドメインが同時に配備された場合、これらは 1 つのバッチ ID にまとめられ ます。

「リソース変更キュー」には、リソース変更を処理中または変更を保留中である I/O ドメインの状態と所有者が表示されます ([106 ページの「I/O ドメインのリソースの増](#page-105-0) [減」を](#page-105-0)参照)。

**3. I/O ドメインの詳細を表示するには、I/O ドメインの名前をクリックします。**

### **4. 次のアクションを検討します。**

- 「管理タスクの概要」に移動します。 [17 ページの「管理タスクの概要」](#page-16-0)を参照してください。
- 次のタスクに進みます。 [118 ページの「ツールのアクティビティーのモニター \(管理者のみ\)」](#page-117-0)を参照して ください。
- I/O ドメインを配備またはデキューします。 [109 ページの「I/O ドメインの配備」](#page-108-1)を参照してください。
- ログアウトします。 [37 ページの「I/O ドメイン作成ツールからのログアウト」](#page-36-0)を参照してください。

#### <span id="page-117-0"></span>**ツールのアクティビティーのモニター (管理者のみ) V**

この手順を実行するには管理者ロールが必要です。

- **1. I/O ドメイン作成ツールにアクセスします。** [35 ページの「I/O ドメイン作成ツールへのログイン」](#page-34-0)を参照してください。
- **2. ナビゲーションパネルで、「システムログ」を選択します。**

「システムログ」画面が表示されます。

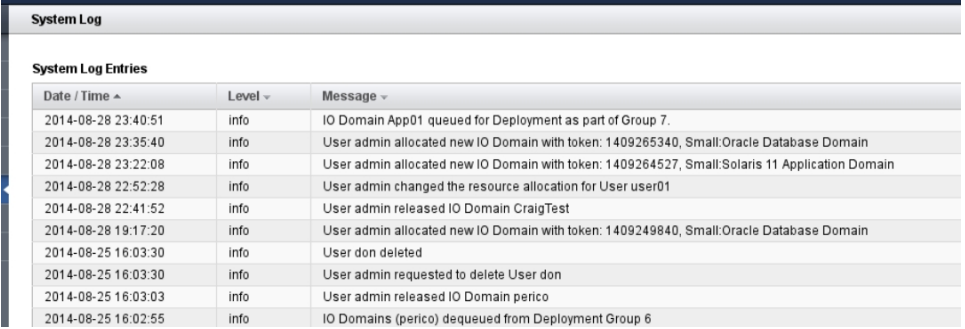

この画面では、タイムスタンプの付いた I/O ドメイン作成ツールのログエントリを表 示できます。

- **3. 次のアクションを検討します。**
	- 「管理タスクの概要」に移動します。 [17 ページの「管理タスクの概要」を](#page-16-0)参照してください。
	- 配備アクティビティーをモニターします。 [117 ページの「配備アクティビティーとリソース変更のモニター」](#page-116-1)を参照してく ださい。
	- ログアウトします。 [37 ページの「I/O ドメイン作成ツールからのログアウト」](#page-36-0)を参照してください。

#### <span id="page-118-0"></span>**I/O ドメイン作成ツールの健全性のモニター (管理者のみ)** ▼

ヘルスモニターを使用すると、ツールのステータスをモニターし、検出された失敗を 管理できます。

この手順を実行するには管理者ロールが必要です。

ヘルスモニターにより、I/O ドメイン作成ツールと SuperCluster サブシステムとの同期 が保たれていること、および該当するホストにツールで接続できることが確認されま す。

失敗が検出された場合、それ以降の I/O ドメインの配備および破棄アクティビティー は、すべての失敗がクリアされるまで無効になります。

- **1. I/O ドメイン作成ツールにアクセスします。** [35 ページの「I/O ドメイン作成ツールへのログイン」](#page-34-0)を参照してください。
- **2. ナビゲーションパネルで、「ヘルスモニター」を選択します。**

「ヘルスモニター」画面が表示されます。

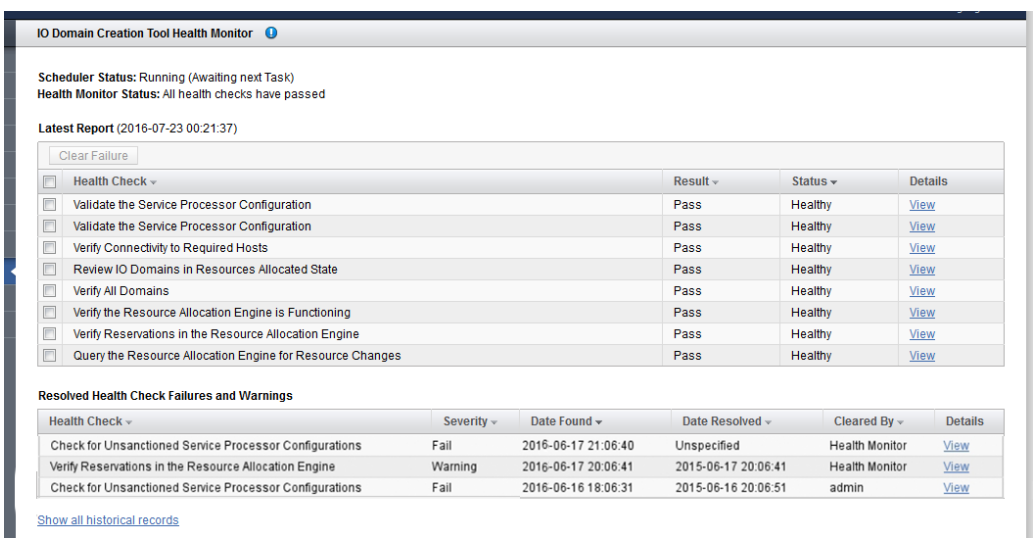

最初の表には、最新のレポートが一覧表示されます。2 つ目の表は、前の 20 件の警告 および失敗のサマリーです。完全なリストを表示するには、この画面の下部にあるリ ンクをクリックします。

1 つのヘルスモニターレポートには、いくつかの個別のヘルスチェックと、ヘルス チェックごとに使用可能な詳細が含まれています。

結果は次のようになります。

- 成功 問題は検出されませんでした。
- **警告** 問題が検出されましたが、I/O ドメイン作成ツールによって自動的に解決さ れました。
- **失敗** ユーザーの操作を必要とする問題が検出されました。詳細を確認し、問題を 解決するために提示されているアクションを実行します。解決されたら、失敗をク リアします。

注記 – それ以降の I/O ドメインの配備および破棄アクティビティーは、すべての失 敗がクリアされるまで無効になります。

**3. 「詳細」リンクをクリックして、ヘルスチェックの詳細を表示します。**

### ヘルスチェックの失敗の詳細の例:

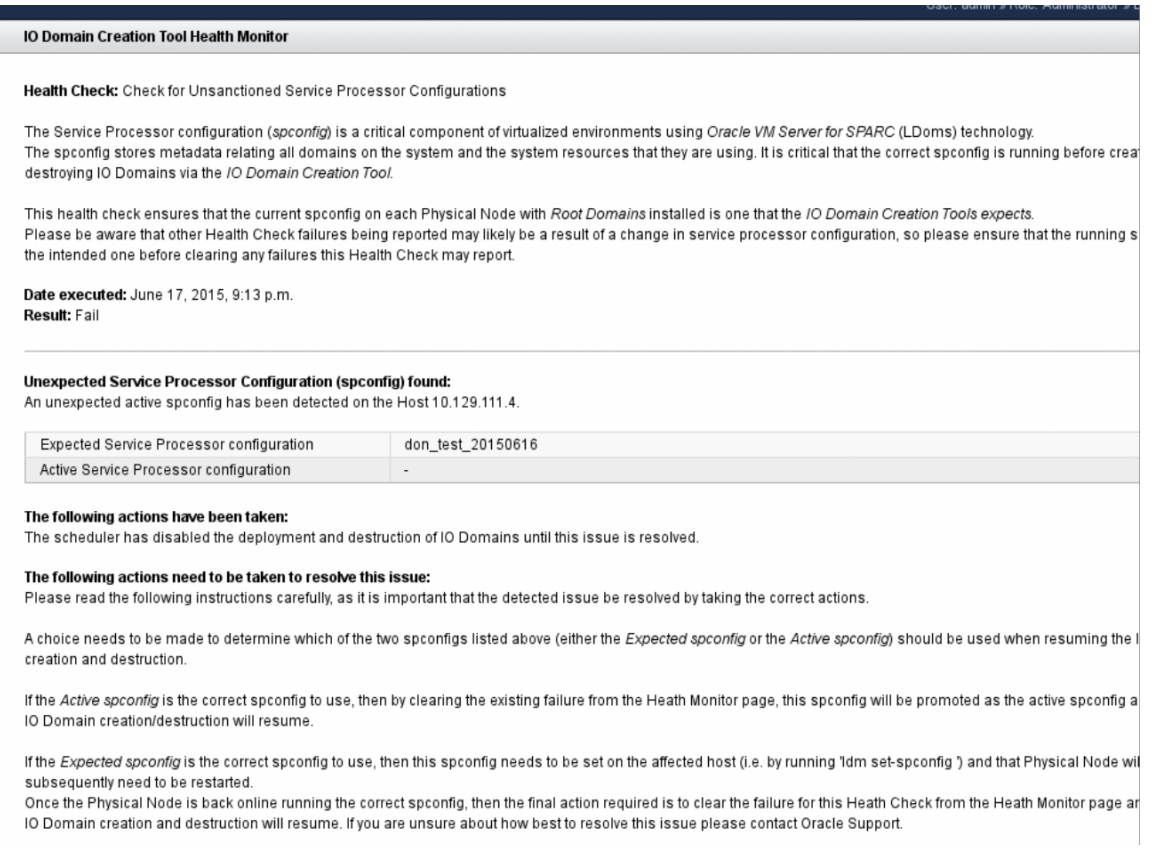

- **4. 失敗が報告されている場合は、修正アクションを実行してから、失敗をクリアしま す。**
	- **a. 各失敗の詳細画面に説明されているアクションを実行します。**
	- **b. ヘルスモニターのメイン画面に戻ります。** 左側のナビゲーションパネルで、「ヘルスモニター」をクリックします。
	- **c. クリアする各失敗のボックスにチェックマークを付けます。**
	- **d. 「失敗をクリア」をクリックします。**
- **5. 次のアクションを検討します。**
	- ツールのアクティビティーをモニターします。 [118 ページの「ツールのアクティビティーのモニター \(管理者のみ\)」](#page-117-0)を参照して ください。
	- 配備アクティビティーをモニターします。 [117 ページの「配備アクティビティーとリソース変更のモニター」](#page-116-1)を参照してく ださい。
	- ログアウトします。 [37 ページの「I/O ドメイン作成ツールからのログアウト」](#page-36-0)を参照してください。

# <span id="page-122-0"></span>I/O ドメインのデータベースを構成するための 準備

次のトピックでは、データベース I/O ドメインのデータベースの構成を準備する方法 について説明します。

- [123 ページの「I/O ドメインのデータベースを構成するための準備」](#page-122-1)
- [124 ページの「データベース I/O ドメイン用ストレージサーバーのディスク領域](#page-123-0) [の確認」](#page-123-0)
- [125 ページの「OEDA の最新バージョンの入手」](#page-124-0)
- [127 ページの「最新のデータベースバイナリファイルの入手」](#page-126-0)

#### <span id="page-122-1"></span>**I/O ドメインのデータベースを構成するための準備 V**

データベース I/O ドメインのデータベースを設定する前に、次のタスクを完了しま す。

- **1. ストレージサーバー上のデータをバックアップします。**
- **2. データベースおよびクラスタのレイアウトを計画します。**

データベース I/O ドメインのデータベースの構成を開始する前に、次の決定をする必 要があります。

- 作成するクラスタの数、および各クラスタのメンバーとして所有するデータベース I/O ドメインの数
- 作成する各クラスタの、次のネットワークの開始 IP アドレス。
	- 1GbE 管理ネットワーク
	- 10GbE クライアントアクセスネットワーク
	- プライベート IB ネットワーク
	- バックアップ/Data Guard ネットワーク (オプション)

## **3. ストレージサーバーのレイアウトを計画します。**

このドキュメントのプロセスを開始する前に、ストレージサーバーのレイアウトに対 して次の決定をする必要があります。

- 設定する予定のデータベース I/O ドメインおよびクラスタで使用可能なストレージ サーバーの数およびディスク領域量
- 各クラスタに対する次のディスクグループのサイズ:
	- DATA
	- RECO
	- DBFS

# <span id="page-123-0"></span>**データベース I/O ドメイン用ストレージサーバーのディスク 領域の確認**

SuperCluster に既存のデータベースが存在する場合は、この手順を実行します。

データベース I/O ドメインの設定プロセスを開始する前に、まずストレージサーバー 上で適切な容量のディスク領域が使用可能であることを確認する必要があります。

- クラスタ間でストレージサーバーを共有しておらず、データベース I/O ドメインに 対して全ストレージサーバーが使用可能である場合、ここでは何も実行する必要は ありません。この手順の一部として、全ストレージサーバーを新しいデータベース I/O ドメインに割り当てることができます。
- クラスタ間でストレージサーバーを共有している場合は、続行する前に、これらの データベース I/O ドメインで使用しているストレージサーバーで使用可能な空き領 域を決定する必要があります。

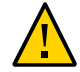

**注意 -** クラスタ間でストレージサーバーを共有している場合は、作成する計画の新し いクラスタ用のディスクグループのサイズを決定する前に、このセクションで示す 手順を実行して、正確な情報を把握しておく必要があります。実行しないと、既存の ディスクグループが上書きされてしまう可能性があります。

**1. ストレージサーバーで使用可能な空き領域量を決定します。**

CellCLI> **list celldisk attributes name,freespace,freespacemap**

例:

```
CD_00_etc25celadm01 366.6875G ((offset=162.046875G,size=366.6875G))
CD_01_etc25celadm01 366.6875G ((offset=162.046875G,size=366.6875G))
CD_02_etc25celadm01 393.8125G ((offset=164.046875G, size=393.8125G))
CD_03_etc25celadm01 393.8125G ((offset=164.046875G,size=393.8125G))
CD_04_etc25celadm01 393.8125G ((offset=164.046875G,size=393.8125G))
CD_05_etc25celadm01 393.8125G ((offset=164.046875G,size=393.8125G))
CD_06_etc25celadm01 393.8125G ((offset=164.046875G,size=393.8125G))
CD_07_etc25celadm01 393.8125G ((offset=164.046875G,size=393.8125G))
CD_08_etc25celadm01 393.8125G ((offset=164.046875G,size=393.8125G))
```

```
CD_09_etc25celadm01 393.8125G ((offset=164.046875G,size=393.8125G))
CD_10_etc25celadm01 393.8125G ((offset=164.046875G, size=393.8125G))
CD_11_etc25celadm01 393.8125G ((offset=164.046875G, size=393.8125G))
FD_00_etc25celadm01 0
FD_01_etc25celadm01 0
FD_02_etc25celadm01 0<br>FD 03 etc25celadm01 0
FD_03_etc25celadm01
FD_04_etc25celadm01 0
FD_05_etc25celadm01 0
FD_06_etc25celadm01 0
FD_07_etc25celadm01 0
FD_08_etc25celadm01 0
FD 09 etc25celadm01 0
FD 10 etc25celadm01 0
FD_11_etc25celadm01 0
FD_12_etc25celadm01 0<br>FD 13 etc25celadm01 0
FD_13_etc25celadm01
FD 14 etc25celadm01 0
FD_15_etc25celadm01 0
```
- **2. CD\_***number* **エントリを参照して、各ストレージサーバーで使用可能な領域量を決定し ます。**
- **3. 各ストレージサーバーで使用可能な領域量に関する情報を使用して、作成する新しい 各クラスタのディスクグループで使用できる領域量を決定します。**

作成する新しい各クラスタの次のディスクグループに対しては、十分な領域を指定す る必要があります。

- DATA
- RECO
- DBFS (必要な場合)

#### <span id="page-124-0"></span>**OEDA の最新バージョンの入手** 7

- **1. データベース I/O ドメインにログインします。**
- **2. OEDA の最新バージョンをダウンロードします。**
	- **a. OneCommand パッチの最新バージョンに関する情報とパッチへのアクセスを提 供する My Oracle Support ノートを見つけます。**

OneCommand パッチは 2 つの OEDA コマンドを提供します。

- config.sh-install.sh で使用されるデータベース構成ファイルを作成する ための OEDA GUI を起動します。
- install.sh データベースをインストールするために実行する、CLI のスク リプトセットを提供します。

次の My Oracle Support ノートにアクセスします。

[https://support.oracle.com/CSP/main/article?](https://support.oracle.com/CSP/main/article?cmd=show&type=NOT&id=888828.1) [cmd=show&type=NOT&id=888828.1](https://support.oracle.com/CSP/main/article?cmd=show&type=NOT&id=888828.1)

**注記 -** このサポートノートはいつでも使用できるようにしておいてください。あとで [127 ページの「最新のデータベースバイナリファイルの入手」](#page-126-0)で、このサポート ノートから追加のパッチを取得します。

**b. 必要な Oracle データベースのバージョンに対応する最新の OneCommand パッ チを選択します。**

「Oracle Exadata Deployment Assistant (OEDA)」という見出しの下にある表を使用 します。

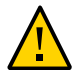

**注意 -** パッチ 19766190 以降をダウンロードする必要があります。

通常、最新のパッチは表の最上部に表示されており、ほかのパッチよりも番号が 大きくなります。たとえば、パッチ 18339988 は、パッチ 18222644 よりも新しい バージョンのパッチになります。

## **c. OEDA を使用中のマシンのオペレーティングシステムで、「プラットフォーム(言 語)」フィールドから適切なオプションを選択します。**

オプションは、次のとおりです。

- Apple Mac OS X (Intel) (64 ビット)
- Microsoft 画面 (32 ビット)
- $\blacksquare$  Linux x86-64
- x86-64 (64 ビット) 上の Oracle Solaris
- SPARC (64ビット) 上の Oracle Solaris

**注記 -** OEDA の config.sh スクリプト (以降のタスクで使用) は、サポートされて いる OS のいずれかを実行している任意のシステム上で実行できます。ただし、 OEDA の install.sh スクリプト (以降のタスクでも使用) は、OEDA の Solaris (SPARC) バージョンが必要な最初の I/O ドメイン上で実行する必要があります。あと で [149 ページの「データベースのインストール \(](#page-148-0)install.sh)」で、config.sh ス クリプトによって作成されたファイルを I/O ドメイン上で install.sh で使用できま す。

**d. 「ダウンロード」ボタンをクリックして、パッチをダウンロードします。**

**e. OneCommand パッチの zip ファイルを解凍します。**

**3. すべてのデータベース I/O ドメインに対してこのタスクを繰り返してから、次のタス クを実行します。**

[127 ページの「最新のデータベースバイナリファイルの入手」に](#page-126-0)進みます。

#### <span id="page-126-0"></span>**最新のデータベースバイナリファイルの入手**  $\blacktriangledown$

このタスクは前のタスクに似ていますが、代わりに最新のデータベースバイナリファ イルを入手するように指示します。

- **1. OEDA を実行しているシステムに Oracle JRE 1.6 以降があることを確認します。**
- **2. WorkDir ディレクトリを見つけます。**

デフォルトでは、[125 ページの「OEDA の最新バージョンの入手」で](#page-124-0)説明されてい るように、WorkDir ディレクトリは、OneCommand パッチをダウンロードしたディレ クトリ内にあります。

- **3. 必要なすべての Oracle データベースのバイナリ zip ファイルを入手して、WorkDir ディレクトリ内に入れます。**
	- **a. 次のナレッジ記事に移動します。**

[https://support.oracle.com/CSP/main/article?](https://support.oracle.com/CSP/main/article?cmd=show&type=NOT&id=888828.1) [cmd=show&type=NOT&id=888828.1](https://support.oracle.com/CSP/main/article?cmd=show&type=NOT&id=888828.1)

- **b. このナレッジ記事を使用して、データベース I/O ドメインにインストールしたい データベースバージョンのバイナリ zip ファイルを入手します。次の項目の zip ファイルを入手します。**
	- Oracle データベースソフトウェア
	- パッチ
- **c. バイナリ zip ファイルを WorkDir ディレクトリ内に入れます。**

次は、WorkDir ディレクトリ内に入れるバイナリとパッチの zip ファイルの例で す。

- p13390677\_112040\_SOLARIS64\_1of7.zip
- p13390677\_112040\_SOLARIS64\_2of7.zip
- p13390677\_112040\_SOLARIS64\_3of7.zip
- p17628025 112040 SOLARIS64.zip
- p6880880\_112000\_SOLARIS64.zip
- **4. 次の一連のタスクを実行します。**

[129 ページの「データベース構成ファイルの作成 \(OEDA\)」](#page-128-0)に進みます。

# <span id="page-128-0"></span>データベース構成ファイルの作成 (OEDA)

これらのトピックでは、OEDA (config.sh ツール) を使用して構成ファイルを作成す る方法について説明します。

**注記 -** このセクションの手順では、データベース I/O ドメインの設定方法のみを説明し ます。アプリケーション I/O ドメインにはこれらの手順を使用しないでください。

- [129 ページの「重要な注意」](#page-128-1)
- [130 ページの「XML 構成ファイルのエクスポート」](#page-129-0)
- [132 ページの「OEDA の起動」](#page-131-0)
- [133 ページの「最新の構成ファイルのインポート」](#page-132-0)
- [135 ページの「既存の構成情報の確認」](#page-134-0)
- [135 ページの「「Identify Compute Node Operating System」ページの確認」](#page-134-1)
- [136 ページの「「Management and Private Networks」ページの確認」](#page-135-0)
- [138 ページの「「Define Clusters」ページへの入力」](#page-137-0)
- [141 ページの「「Cluster」ページへの入力」](#page-140-0)
- [144 ページの「クラスタの「Review and Edit SCAN, Client, VIP, and Optional](#page-143-0) [Backup Networks」ページへの入力」](#page-143-0)
- 146ページの「残りの構成情報の確認」
- 146ページの「構成ファイルの生成」

## <span id="page-128-1"></span>**重要な注意**

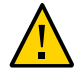

**注意 -** このセクションのタスクを実行する前に、既存のすべてのデータベースを必ず バックアップしてください。

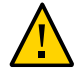

**注意 -** 最新バージョンの OEDA および Java OneCommand パッチ (パッチ 19766190 以降) を使用する必要があります。詳細は、MOS ノート 888828.1 で Oracle Exadata Deployment Assistant (OEDA) に関するセクションを参照してください。

#### <span id="page-129-0"></span>**XML 構成ファイルのエクスポート** 7

データベースのインストール時にデータベース構成情報を提供するために使用される XML ファイルを生成するには、この手順を使用します。

これらの手順では、I/O ドメイン作成ツールを使用して次のアクティビティーを実行 済みであることを前提としています。

- 2つ以上のデータベース I/O ドメインの作成
- 2つ以上のデータベース I/O ドメインの配備

詳細については、[86 ページの「データベース I/O ドメインの構成」を](#page-85-0)参照してくださ い。

プロセスのこの時点で、データベース I/O ドメインは作成および配備しましたが、 データベース I/O ドメインでストレージサーバーやデータベースソフトウェアは設定 していません。

- **1. I/O ドメイン作成ツールにアクセスします。** [35 ページの「I/O ドメイン作成ツールへのログイン」](#page-34-0)を参照してください。
- **2. 追加のストレージサーバーがシステムに追加された場合は、該当するストレージサー バータイプをツールに構成します。** [47 ページの「追加されたストレージサーバーをツールに構成する \(管理者\)」](#page-46-0)を参照し てください。
- **3. ナビゲーションパネルで、「I/O ドメイン」を選択します。** 「I/O ドメイン」画面が表示されます。

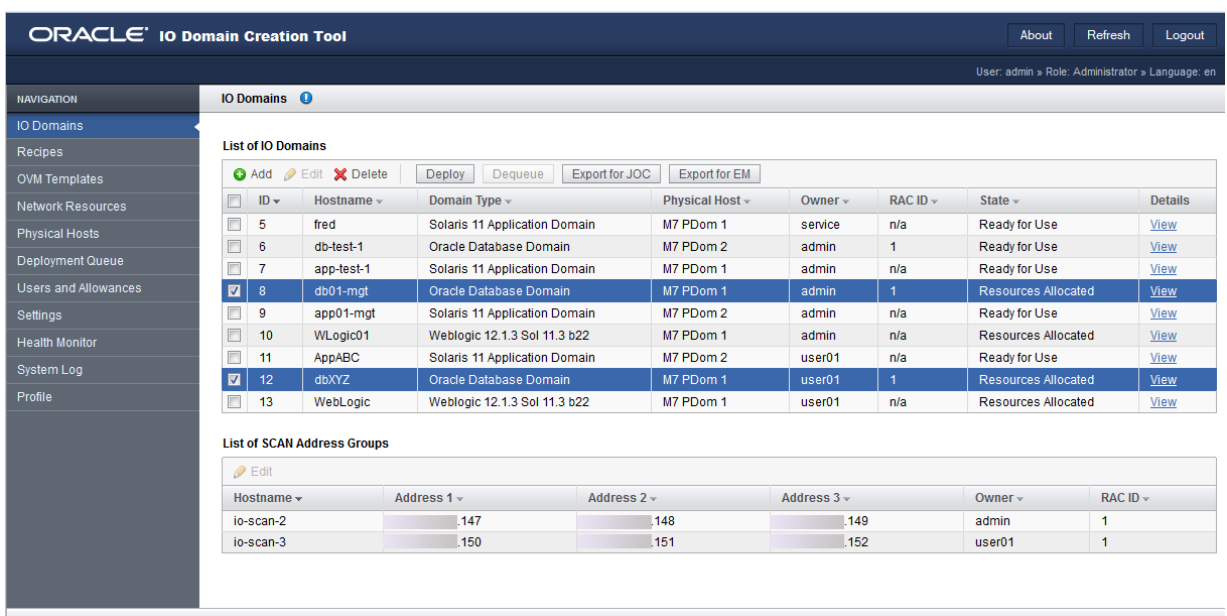

**4. 構成する各データベース I/O ドメインの隣にあるチェックボックスをクリックしま す。**

## **5. 「JOC 用にエクスポート」をクリックします。**

この構成ファイルを保存するかどうかを尋ねる画面が表示されます。

このアクションによって構成ファイルが作成され、このファイルをあとで install. sh コマンドで使用してデータベースをインストールします。

**6. 構成ファイルの保存先とするディレクトリに移動します。**

デフォルトでは、構成ファイルの名前は joc\_import.xml になります。ほかの構成 ファイルから区別できるように、この構成ファイルの名前を変更して一意の名前にし ます。

- **7. 「保存」をクリックします。**
- **8. 次のタスクに進みます。**

[132 ページの「OEDA の起動」に](#page-131-0)進みます。

#### <span id="page-131-0"></span>**OEDA の起動** ▼

- **1. OneCommand (Ocmd\_) ZIP ファイルの解凍後に作成されたディレクトリに変更しま す。**
- **2. OEDA を起動します。**
	- Linux、MacOS、または Oracle Solaris OS では、次のように入力します。

**config.sh**

■ Microsoft Windows では、次のように入力します。

**config.cmd**

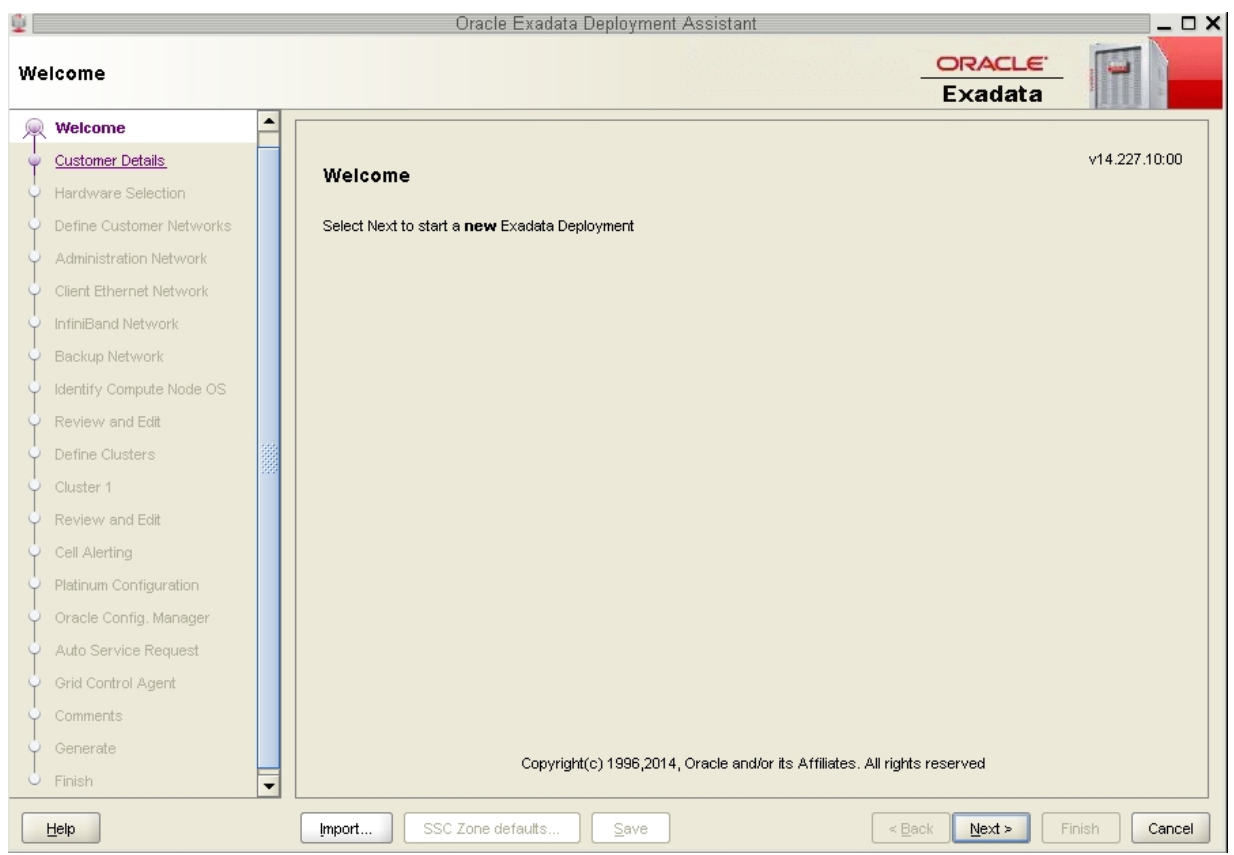

## OEDA の「Welcome」ウィンドウが表示されます。

**3. OEDA XML 入力ファイルをインポートします。** [133 ページの「最新の構成ファイルのインポート」に](#page-132-0)進みます。

#### <span id="page-132-0"></span>**最新の構成ファイルのインポート**  $\blacktriangledown$

- **1. 「Welcome」ページの下部にある「Import」ボタンをクリックします。** OneCommand ディレクトリをデフォルトの場所として、ポップアップウィンドウが表 示されます。
- **2. 構成中のデータベース I/O ドメインの構成ファイルが入っているフォルダに移動しま す。**

[130 ページの「XML 構成ファイルのエクスポート」](#page-129-0)を参照してください。

**3. そのフォルダ内で構成ファイルをインポートします。**

構成ファイルが、以前に構成したデータベース I/O ドメイン用の古い構成ファイルで はなく、構成中の適切なデータベース I/O ドメイン用の正しいファイルであることを 確認してください。

**4. 「Welcome」ウィンドウで「Next」をクリックします。**

「Customer Details」ページが表示されます。

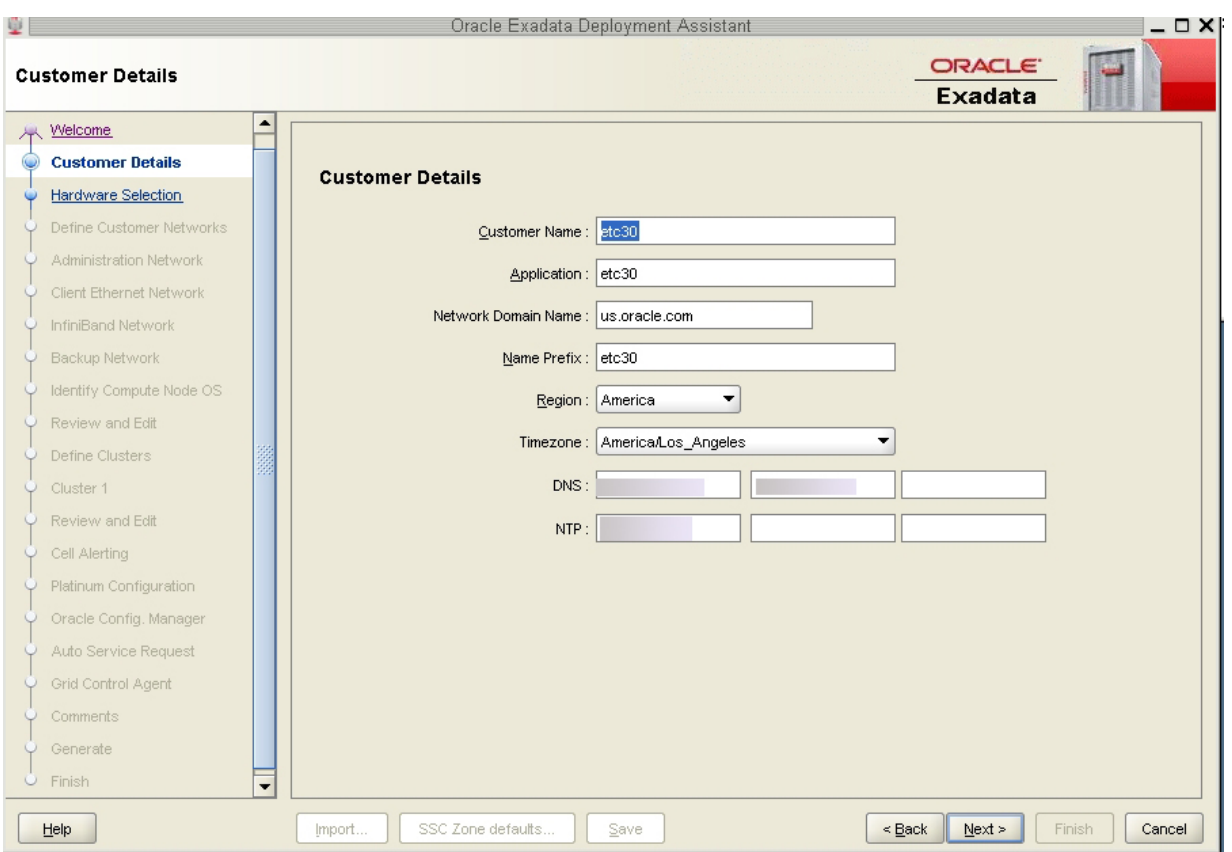

**5. 構成情報を確認します。**

[135 ページの「既存の構成情報の確認」](#page-134-0)に進みます。

# <span id="page-134-0"></span>**既存の構成情報の確認**

作成したデータベース I/O ドメインの構成ファイルをインポートすると、その構成用 に提供した情報が OEDA の各ページのフィールドに入力されます。その情報には、 Oracle SuperCluster 内のすべてのコンポーネントおよびドメインに関する各ネットワー クの IP アドレスとホスト名が含まれます。正しく構成されたシステム上にデータベー ス I/O ドメインを設定する場合、OEDA の最初の一連の画面に表示される情報はどれ も変更しないでください。

## **1. 既存の構成情報を確認します。**

次に示す OEDA の画面に進み、構成情報を確認して各ページの下部にある「Next」を クリックします。

**注記 -** 次の画面の情報は変更しないでください。

- 「Customer Details」ページ
- **FHardware Selection」ページ**
- 「Define Customer Networks」ページ
- 「Administration Network」ページ
- 「Client Ethernet Network」ページ
- 「IB Network」ページ
- 「Backup/Data Guard」ページ

「Identify Compute Node Operating System」ページが表示されたときに停止します。

## **2. 「Identify Compute Node Operating System」ページの情報を確認します。** [135 ページの「「Identify Compute Node Operating System」ページの確認」に](#page-134-1)進みま す。

# <span id="page-134-1"></span>**「Identify Compute Node Operating System」ページの確 認**

**1. 「Identify Compute Node Operating System」ページの情報を確認します。**

**注記 -** 「Identify Compute Node Operating System」ページの情報は変更しないでくださ い。

「Identify Compute Node Operating System」ページには[、130 ページの「XML 構成](#page-129-0) [ファイルのエクスポート」](#page-129-0)で特定のデータベース I/O ドメインを選択した場合に構成 するデータベース I/O ドメインが表示されます。これらのデータベース I/O ドメイン は、このスクリーンショットのように、「Physical Solaris」タグ付きで表示される必要 があります。

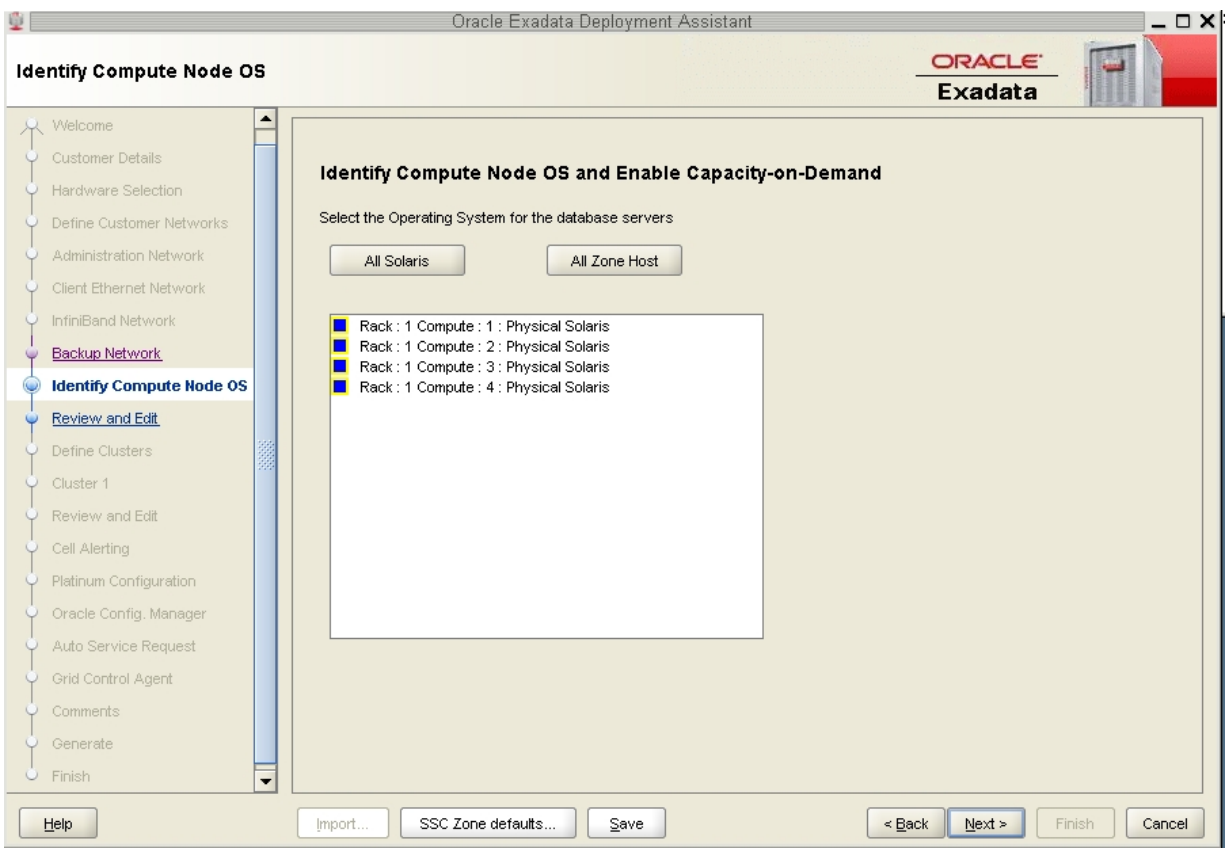

- **2. 「Next」をクリックします。** 「Review and Edit」ページが表示されます。
- **3. 「Management and Private Networks」ページの情報を確認します。** [136 ページの「「Management and Private Networks」ページの確認」に](#page-135-0)進みます。

# <span id="page-135-0"></span>**「Management and Private Networks」ページの確認**

**1. 「Management and Private Networks」ページの情報を確認します。**

**注記 -** 「Management and Private Networks」ページの情報はどれも変更しないでくださ い。

「Management and Private Networks」ページには、次のコンポーネントに関する管理 ネットワークおよび IB ネットワークのアドレスとホスト名の情報が表示されます。

- データベース I/O ドメイン
- ストレージサーバー
- スイッチおよび PDU

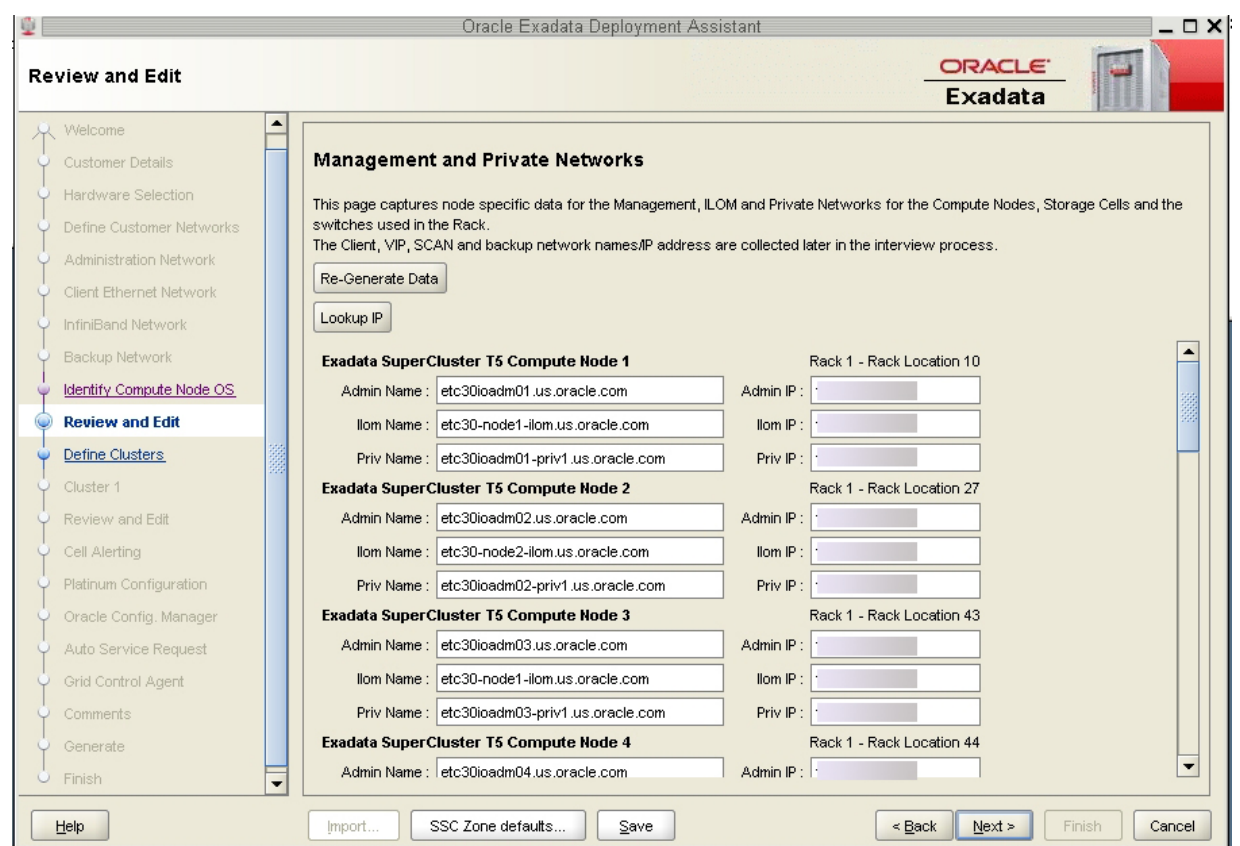

- **2. 「Next」をクリックします。** 「Define Clusters」ページが表示されます。
- **3. 「Define Clusters」ページに入力します。**

[138 ページの「「Define Clusters」ページへの入力」に](#page-137-0)進みます。

#### <span id="page-137-0"></span>**「Define Clusters」ページへの入力** ▼

**1. 「Define Clusters」ページの情報を確認します。**

「Define Clusters」ページには、構成中のデータベース I/O ドメインと、Oracle SuperCluster にインストールされているストレージサーバーが表示される必要がありま す。

たとえば、次のような構成になっているとします。

- 8台のストレージサーバーが搭載されたフルラック版の Oracle SuperCluster T5-8
- 現在構成中の 4 つのデータベース I/O ドメイン

次の画面が表示されます。

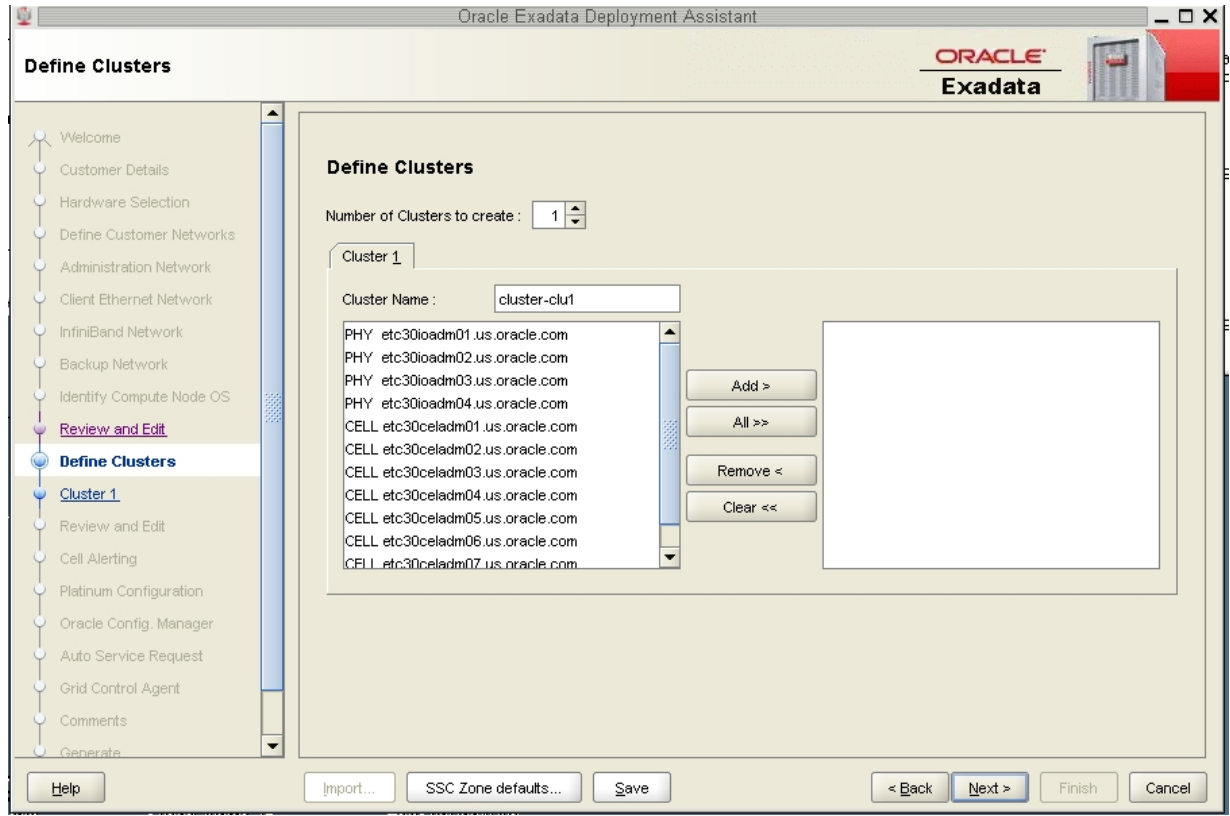

説明:

- 構成中の4つのデータベース I/O ドメインは、PHY 接頭辞付きで表示されます。
- Oracle SuperCluster 内の 8 台のストレージサーバーは、CELL 接頭辞付きで表示され ます。
- **2. データベース I/O ドメインをどのように構成するかを決定します。** この画面で続行する前に、次の構成を決定します。
	- **a. クラスタにどのデータベース I/O ドメインを含めるかを決定します。**
	- **b. 各クラスタでどのストレージサーバーを使用するかを決定します。**
- **3. 作成するクラスタの数が 1 に設定されていることを確認します。**
- **4. 次のように設定します。**
	- **a. 作成するクラスタのタブをクリックします。** この例では、クラスタ 1 をクリックします。
	- **b. このクラスタに組織内で一意となる名前を入力します。**

デフォルトでは、クラスタには cluster-clu*number* というクラスタ名が割り当 てられます (cluster-clu1 など)。複数のシステムがシステムにまたがって同じ クラスタ名を持っている場合、Enterprise Manager で問題が発生することがあるた め、そのクラスタでデフォルトのクラスタ名を組織内で一意の名前に変更する必 要があります (たとえば、*organization-systemname-clusternumber* として、acme-osc01 clu1 のようにします)。

**c. クラスタに追加するデータベース I/O ドメインを選択し、「Add」をクリックし ます。**

データベース I/O ドメインは、左ペインで PHY として識別されます。 追加するデータベース I/O ドメインが右ペインに表示されます。

**d. このクラスタに含めるストレージサーバーを選択し、「Add」をクリックしま す。**

**注記 -** Oracle サポートのベストプラクティスでは、クラスタ間でストレージサーバーを 分割するのではなく、各クラスタにすべてのストレージサーバーを割り当てるよう指 示しています。

**注記 -** クラスタ間でストレージサーバーを共有している場合は、このクラスタに 追加しようとしているストレージサーバーに、これらの新しいクラスタで使用 できる十分な容量があることを最初に確認する必要があります。詳細について は、[124 ページの「データベース I/O ドメイン用ストレージサーバーのディスク領域](#page-123-0) [の確認」を](#page-123-0)参照してください。

この図は新しいクラスタの例を示しており、クラスタに次のコンポーネントが割 り当てられています。

- 最初の2つのデータベース I/O ドメイン
- 8台のストレージサーバーすべて

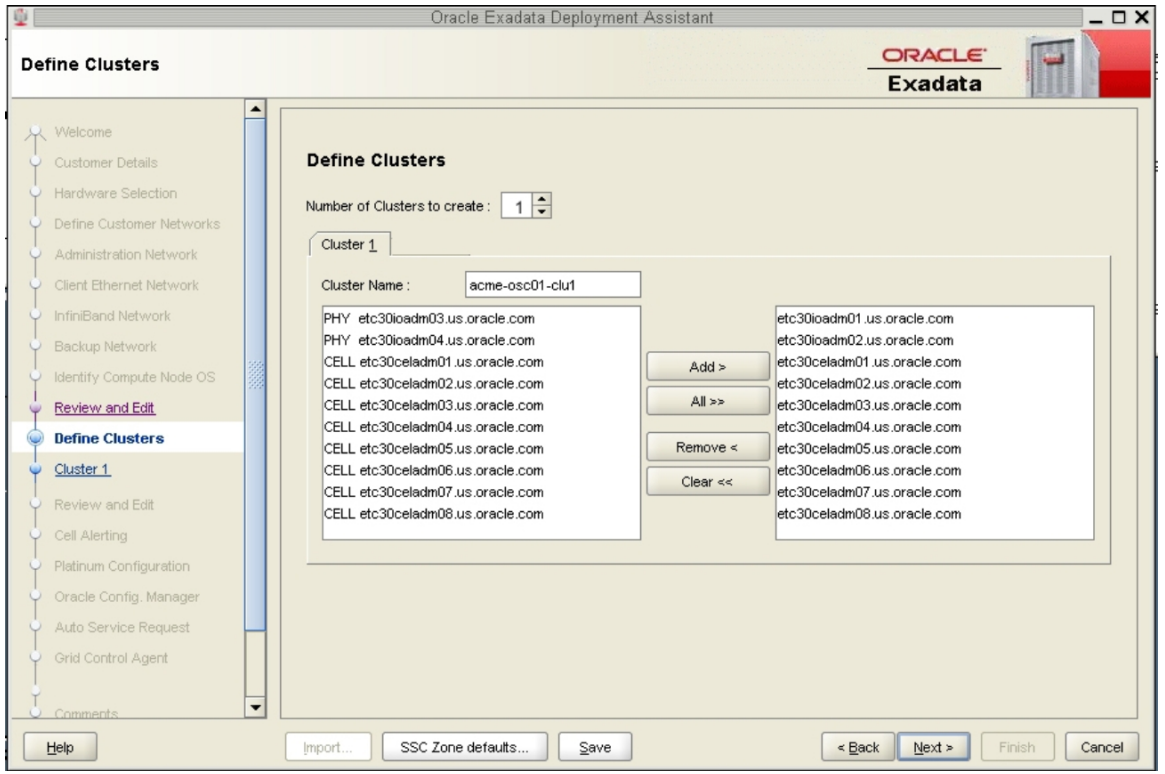

**5. クラスタにデータベース I/O ドメインとストレージサーバーを割り当てたら、 「Next」をクリックします。**

「Cluster」ページが表示されます。

**6. 作成する各クラスタの「Cluster」ページに入力します。** [141 ページの「「Cluster」ページへの入力」](#page-140-0)に進みます。

#### <span id="page-140-0"></span>**「Cluster」ページへの入力**  $\blacktriangledown$

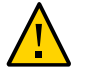

**注意 -** DATA および RECO ディスクグループの名前を指定するときは細心の注意を 払ってください。名前は定義中のクラスタで一意でなければなりません。ストレー ジセルで既存のグリッドディスクを調べて、それらが使用中でないことを確認しま す。既存のグリッドディスクを新規クラスタ用に指定すると、古いバージョンの Java OneCommand (パッチ 19766190 より前) によってそのグリッドディスクがドロップされ て再作成され、結果として本番データが失われる可能性があります。

左ペインには、この演習の一環として作成している各新規クラスタのクラスタ構成 ページがあります。

<span id="page-141-0"></span>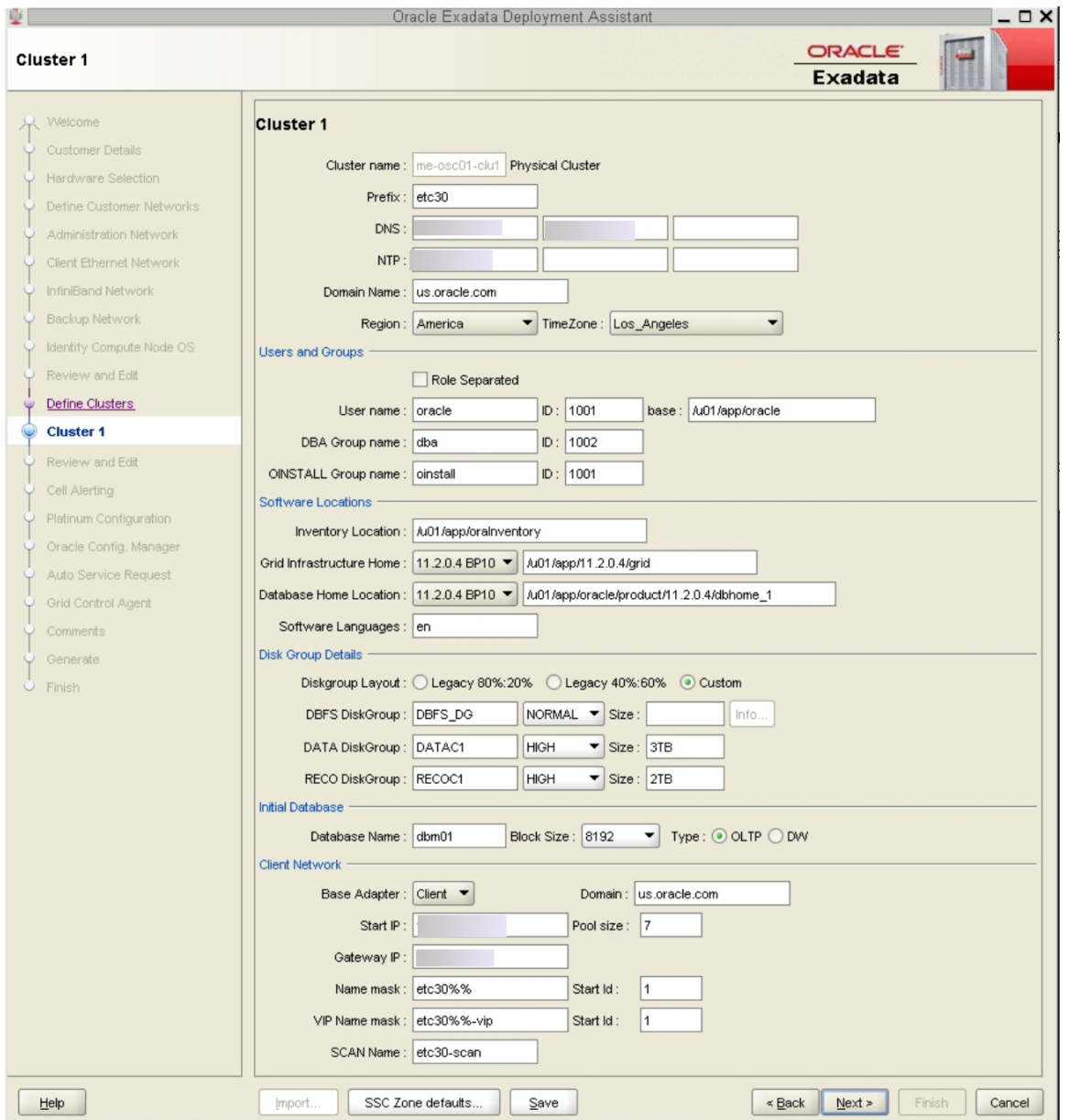

**1. 作成している最初の新規クラスタのクラスタ構成ページを確認します。**

**2. 「Software Locations」で、次の項目のデータベースバージョンを定義します。**

- グリッドインフラストラクチャーホーム
- データベースホームの場所

## **3. 「Disk Group Details」で、次の情報を指定します。**

- 「Diskgroup Layout」で、次のオプションのいずれかを選択します。
	- Legacy 80%:20% ディスクグループに次のサイズを割り当てます。
		- DBFS ディスクグループ: デフォルトサイズ (この選択での DBFS ディスクグ ループのデフォルトサイズは、ディスク 0 および 1 のオペレーティングシステ ムディスクスライスのサイズで、通常は 29G バイトから 31G バイトの間です) - DATA ディスクグループ: 80% サイズ
		- RECO ディスクグループ: 20% サイズ
	- Legacy 40%:60% ディスクグループに次のサイズを割り当てます。
		- DBFS ディスクグループ: デフォルトサイズ (この選択での DBFS ディスクグ ループのデフォルトサイズは、ディスク 0 および 1 の OS ディスクスライスの サイズで、通常は 29G バイトから 31G バイトの間です。)
		- DATA ディスクグループ: 40% サイズ
		- RECO ディスクグループ: 60% サイズ
	- Custom 独自のサイズをディスクグループに割り当てることができます
- このクラスタのディスクグループに一意の名前を指定します。この例では、これら の名前が指定されています。

**注記 -** ディスクグループ名は最大 8 文字に制限されています。

- DBFS ディスクグループ: DBFS\_DG
- DATA ディスクグループ: DATAC1
- RECOディスクグループ: RECOC1
- ディスクグループ (DBFS、DATA、および RECO) の冗長性レベルを選択します。 選択肢は、次のとおりです。
	- UNUSED (DBFS ディスクグループのみ)
	- NORMAL
	- HIGH
- このクラスタのディスクグループ (DBFS、DATA、および RECO) のサイズを構成 します。

**注記 -** クラスタ間でストレージサーバーを共有している場合は、[124 ページの「データ](#page-123-0) [ベース I/O ドメイン用ストレージサーバーのディスク領域の確認」](#page-123-0)の手順に従って、 各ディスクグループのストレージサーバー内の空き容量を調べます。この場合は、 ディスクグループにカスタムのサイズ設定を使用します。

- **4. 必要に応じて、「Database Name」フィールドにクラスタ固有の変更を加えます。**
- **5. このページの残りの情報を確認し、必要に応じて変更します。**
- <span id="page-143-1"></span>**6. このクラスタのページへの入力が終わったら、「Next」をクリックします。** 作成する次のクラスタの「Cluster」ページが表示されます。
- **7. クラスタごとに[ステップ 1](#page-141-0) から[ステップ 6](#page-143-1) を繰り返します。**
- **8. 最後の新規クラスタの設定が終わったら、「Next」をクリックします。**
- **9. クラスタの「Review and Edit SCAN, Client, VIP, and Optional Backup Networks」ページに入力します。** [144 ページの「クラスタの「Review and Edit SCAN, Client, VIP, and Optional Backup](#page-143-0) [Networks」ページへの入力」に](#page-143-0)進みます。

## <span id="page-143-0"></span>**クラスタの「Review and Edit SCAN, Client, VIP, and** ▼ **Optional Backup Networks」ページへの入力**

**1. クラスタの「Review and Edit SCAN, Client, VIP, and Optional Backup Networks」ページの情報を確認し、必要に応じて変更します。**
この図のように、新規クラスタが表示され、それらのクラスタにデータベース I/O ド メインが含まれます。

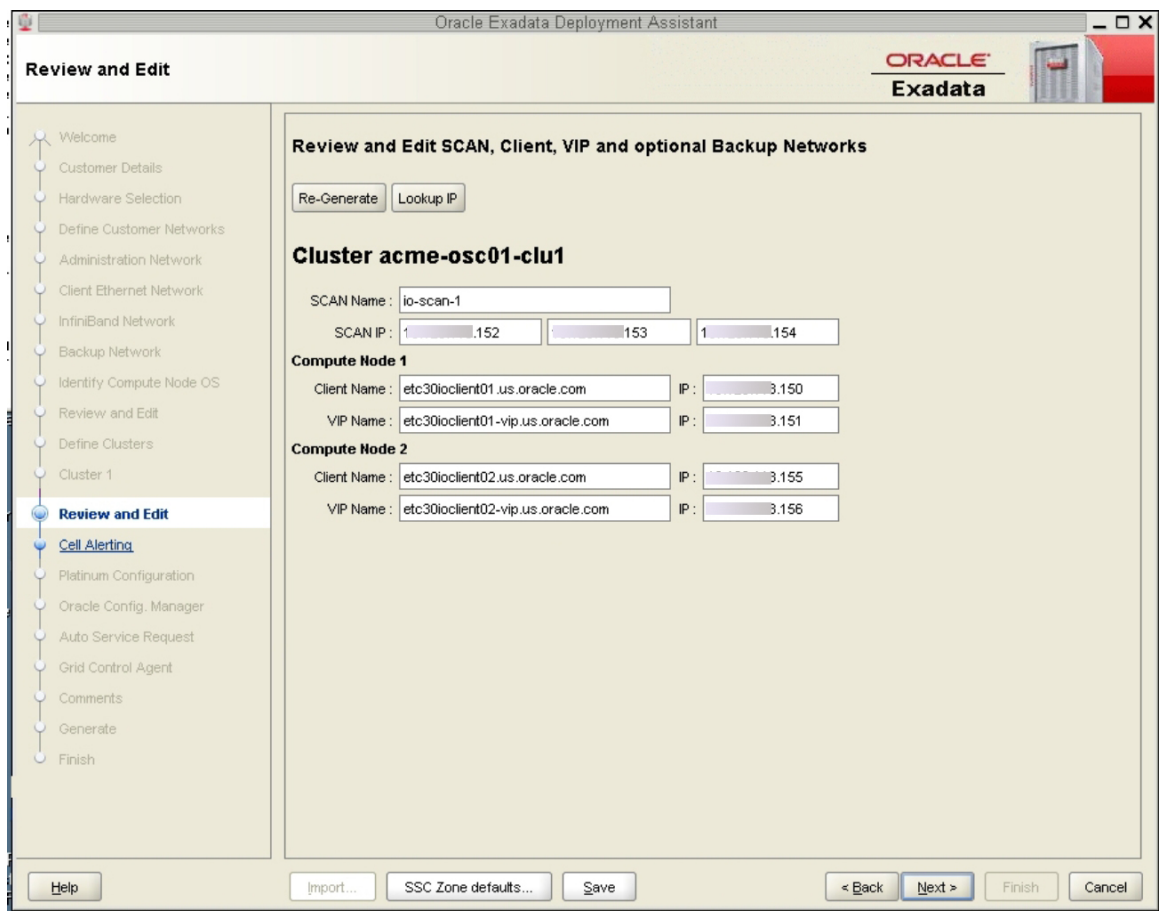

**2. 「Next」をクリックします。**

「Cell Alerting」ページが表示されます。

**注記 -** このページで「Next」をクリックしたときに表示されるエラーメッセージは、 重複した IP アドレスがあることを示します。それらの重複している IP アドレスを 「Review and Edit」ページで修正し、「Next」を再度クリックして「Cell Alerting」 ページに進みます。

**3. 残りの構成情報が正しいことを確認します。**

[146 ページの「残りの構成情報の確認」](#page-145-0)に進みます。

#### <span id="page-145-0"></span> $\blacktriangledown$ **残りの構成情報の確認**

- **1. 次の画面の構成情報が正しいことを確認します。**
	- 「Cell Alerting」ページ
	- 「Oracle Configuration Manager」ページ
	- 自動サービスリクエスト
	- Grid Control Agent
- **2. 「Comments」ページで、この配備に役立つ可能性のある追加情報を入力し、 「Next」をクリックします。**
- **3. 構成ファイルを生成します。** [146 ページの「構成ファイルの生成」](#page-145-1)に進みます。

# <span id="page-145-2"></span><span id="page-145-1"></span>**構成ファイルの生成**

**1. 「Generate」ページで「Next」をクリックします。**

「宛先フォルダの選択」ポップアップ画面が表示されます。

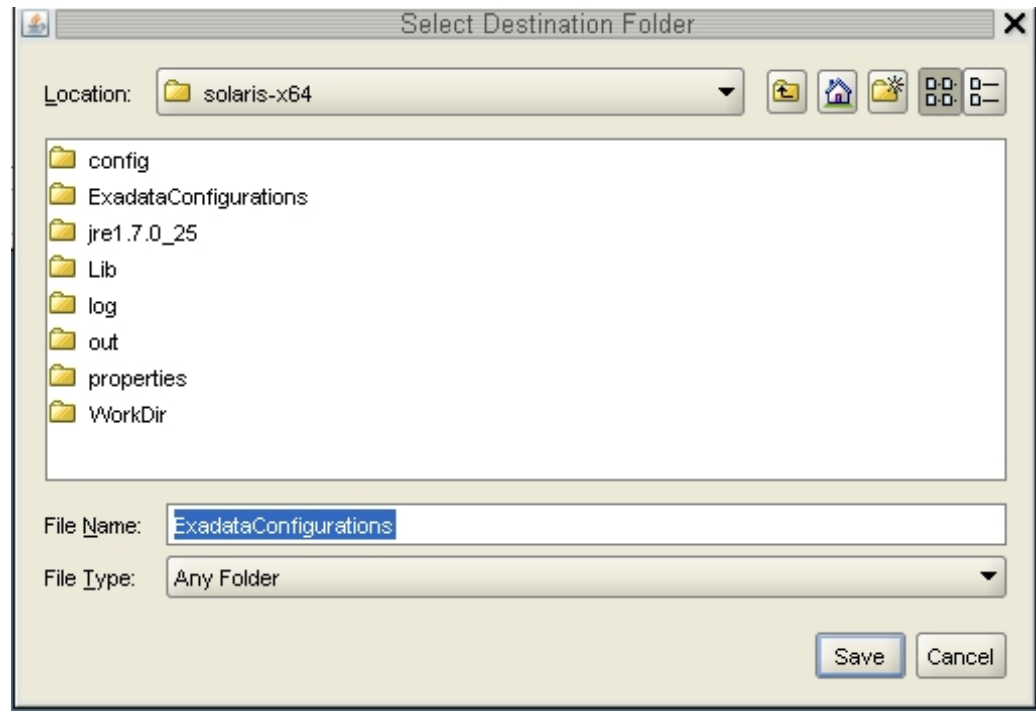

**2. 適切なディレクトリに移動し、この配備の構成フォルダの名前を入力し、「保存」を クリックします。**

確認ウィンドウが開き、今保存した構成フォルダへのリンクが表示されます。

- **3. 「Finish」をクリックします。** OEDA が閉じます。
- **4. データベース I/O ドメインおよびクラスタの構成ファイルが、この配備の構成フォル ダに存在することを確認します。** この配備の新しい構成ファイルがある構成フォルダに移動すると、次のファイルがあ るはずです。
	- 追加した2つのクラスタ用の新しい個々の構成ファイル2個 (customer-name-name*prefix*-cluster-clu*cluster-number*.xml と表示される)
	- システム上に設定したデータベース I/O ドメインおよびクラスタに関する構成情報 を含む更新済みのマスターファイル 1 個 (*customer-name*-*name-prefix*.xml と表示され ます)

**5. データベース I/O ドメインにデータベースをインストールします。** [149 ページの「I/O ドメインへのデータベースのインストール」](#page-148-0)に進みます。

# <span id="page-148-0"></span>I/O ドメインへのデータベースのインストール

<span id="page-148-3"></span>次のトピックでは、データベース I/O ドメインに Oracle データベースをインストール する方法について説明します。

- [149 ページの「重要な注意」](#page-148-1)
- [149 ページの「データベースのインストール \(](#page-148-2)install.sh)」

# <span id="page-148-1"></span>**重要な注意**

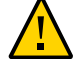

**注意 -** install.sh スクリプトを実行する前に、必ず既存のデータベースをすべてバッ クアップしてください。

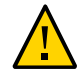

**注意 -** 最新バージョンの OEDA および Java OneCommand パッチ (パッチ 19766190 以降) を使用する必要があります。詳細は、MOS ノート 888828.1 で Oracle Exadata Deployment Assistant (OEDA) に関するセクションを参照してください。

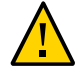

**注意 -** パッチ 19766190 より前のどのバージョンの Java OneCommand でも、特定のス テップ (たとえば、セルディスクの作成) で undo オプションを実行すると、ストレー ジセルディスクとグリッドディスクが破棄される可能性があります。これが原因で、 ストレージセル上のすべてのグリッドディスクが完全に破棄される可能性がありま す。さらに、グリッドディスクの作成ステップを再実行したり、OEDA 内の一意では ないディスクグループを誤って指定したりすると、既存のグリッドディスクが破棄さ れます。旧バージョンの Java OneCommand を使用すると、「Create Cell Disks」のス テップでセルディスクとグリッドディスクも破棄されることに注意してください。

# <span id="page-148-4"></span><span id="page-148-2"></span>**データベースのインストール (install.sh)**

**1. データベース I/O ドメインとクラスタを設定したときに OEDA プロセスの最後に生成 された構成ファイルを見つけます。**

作成した新しいクラスタの構成ファイルの名前は、*customer-name*-*name-prefix*-clusterclu*cluster-number*.xml にするとよいでしょう。

#### **2. install.sh というデータベースのインストールスクリプトを見つけます。**

デフォルトでは、[125 ページの「OEDA の最新バージョンの入手」で](#page-124-0)説明されている ように、Jinstall.sh スクリプトは、OneCommand パッチをダウンロードしたディレ クトリ内にあります。

#### <span id="page-149-0"></span>**3. 新しいクラスタ構成ファイルを使用して、install.sh スクリプトで実行できる機能 のリストを表示します。**

**./install.sh -cf /***path-to-config-file***/***customer-name.name-prefix***.xml -l**

例:

**./install.sh -cf /***path-to-config-file***/Acme-osc01-cluster-clu1.xml -l**

次のような情報が表示されます。

- 1. Validate Configuration File
- 2. Setup Required Files 3. Create Users
- 4. Setup Cell Connectivity
- 5. Verify IB and Calibrate Cells
- 6. Create Cell Disks
- 7. Create Grid Disks
- 8. Install Cluster Software
- 9. Initialize Cluster Software
- 10. Install Database Software
- 11. Relink Database with RDS
- 12. Create ASM Diskgroups
- 13. Create Databases
- 14. Apply Security Fixes
- 15. Create Installation Summary
- 16. Resecure Machine

表示される出力と、各ステップに割り当てられている番号は、OEDA で行なった構成 の選択によって異なります。

#### **4. 重要 – 次に示すステップはどれも実行しないでください。**

- IB を検証してセルを測定します (前の出力例のステップ 5)
- セルディスクを作成します (前の出力例のステップ6)
- セルアラートを構成します(前の出力例では示されていません)

#### <span id="page-149-1"></span>**5. OEDA プロセスの最後に生成されたクラスタ構成ファイルを入力として使用して、適 切なステップを実行します。**

**./install.sh -cf** *customer-name.name-prefix***.xml -s** *step-number*

ここで、*step-number* は、順番に実行する各ステップの番号です。例:

**./install.sh -cf Acme-osc01-cluster-clu6.xml -s 1**

**次のものを除く**すべてのステップを実行します。

- IB を検証してセルを測定します
- セルディスクを作成します
- セルアラートを構成します

-r オプションを使用して一連のステップを実行することもできます。たとえば、ス テップ 1 - 4 を実行する場合は、次のように入力します。

**./install.sh -cf Acme-osc01-cluster-clu6.xml -r 1-4**

- **6. OEDA プロセスの最後に生成した新しいクラスタ構成ファイルごとに[ステップ 3](#page-149-0)  [ス](#page-149-1) [テップ 5](#page-149-1) を繰り返します。**
- **7. (プラチナモニター対象システム) 新しく作成する各 I/O ドメインに、プラチナインフ ラストラクチャーサービスを作成します。**

手順については、<https://support.oracle.com> にサインオンし、*プラチナインフ ラストラクチャーサービス SR の作成方法 (ドキュメントID 1958476.1)* という MOS ナ レッジ記事を参照してください。その指示に従います。エンジニアドシステムとター ゲットには「SuperCluster」を選択します。問題タイプには「エージェント管理」を選 択します。

# 用語集

# **A**

<span id="page-152-1"></span>**アプリケー ションドメイ ン** Oracle Solaris およびクライアントアプリケーションを実行するドメイン。 **ASMM** 自動共有メモリー管理。 **ASR** 自動サービスリクエスト。特定のハードウェア障害が発生した場合に自動的にサービ スリクエストを開始する、Oracle または Sun のハードウェア機能。ASR は MOS と統 合されており、サポート契約が必要です。[MOSも](#page-155-0)参照してください。

# **B**

<span id="page-152-2"></span>**ベース構成 PDomain** 2 つまたは 4 つの PDomain で構成される SuperCluster M6-32 構成で、各 PDomain に は 1 つの DCU が関連付けられています。ベース構成 PDomain は、1 つの計算サー バー上に存在させるか、2 つの計算サーバーに分散させることが可能です。[計算サー](#page-152-0) [バー](#page-152-0)、[DCU](#page-153-0)[、拡張構成 PDomain](#page-153-1)、および [PDomainも](#page-156-0)参照してください。

# **C**

<span id="page-152-3"></span><span id="page-152-0"></span>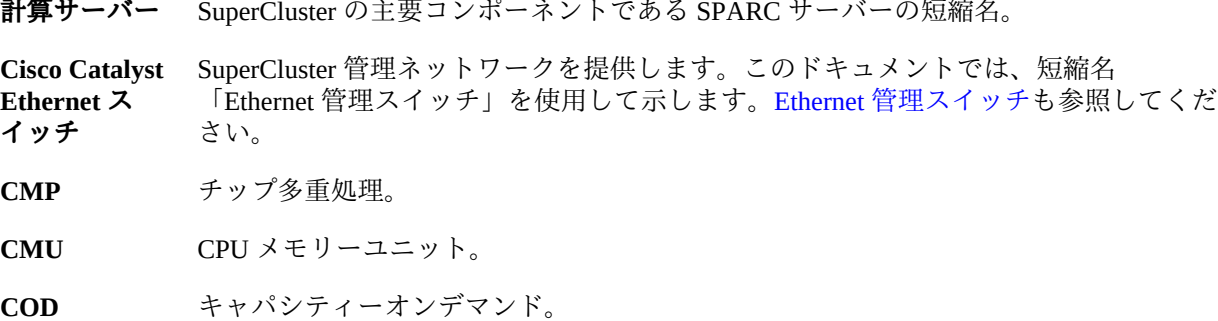

# **D**

- **専用ドメイン** データベースドメインまたはアプリケーションドメイン (Oracle Solaris 10 または Oracle Solaris 11 OS を実行) のいずれかとしてインストール時に構成されたドメインを 含む SuperCluster LDom カテゴリ。専用ドメインは 10GbE NIC および IB HCA (および 存在する場合にはファイバチャネルカード) に直接アクセスします。[データベースド](#page-153-3) [メインお](#page-153-3)よび [アプリケーションドメイン](#page-152-1)も参照してください。
- <span id="page-153-3"></span>**データベース** SuperCluster データベースが含まれているドメイン。

**ドメイン**

- **DB** Oracle データベース。
- <span id="page-153-0"></span>**DCU** ドメイン構成可能ユニット。SuperCluster M6-32 PDomain の最小構成単位。計算 サーバーの各 DCU には、2 つまたは 4 つの CMU と 1 つの IOU が含まれていま す。[PDomain](#page-156-0) も参照してください。
- **DHCP** 動的ホスト構成プロトコル。TCP/IP ネットワーク上のクライアントに自動的に IP ア ドレスを割り当てるソフトウェア。[TCP](#page-158-0)も参照してください。
- **DIMM** デュアルインラインメモリーモジュール。

# **E**

<span id="page-153-5"></span><span id="page-153-1"></span>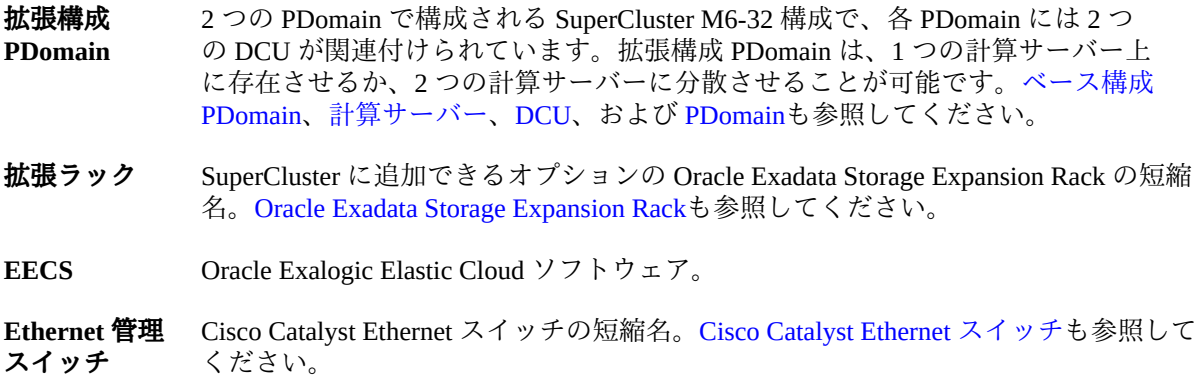

# <span id="page-153-2"></span>**F**

<span id="page-153-4"></span>**フル配置 DCU 構成** 計算サーバー内の各 DCU に 4 つの CMU を含む SuperCluster M6-32 構成。[DCUお](#page-153-0)よび [半数配置 DCU 構成も](#page-154-0)参照してください。

**FMA** 障害管理アーキテクチャー。Oracle Solaris サーバーの機能で、エラーハンドラ、構造 化されたエラー遠隔測定、自動化された診断ソフトウェア、応答エージェント、およ びメッセージングが含まれています。

# **G**

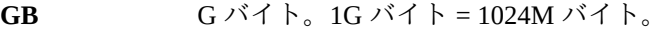

**GbE** ギガビット Ethernet。

**GNS** グリッドネーミングサービス。

### **H**

<span id="page-154-0"></span>**半数配置 DCU 構成** 計算サーバー内の各 DCU に 2 つの CMU を含む SuperCluster M6-32 構成。[DCUお](#page-153-0)よび [フル配置 DCU 構成](#page-153-4)も参照してください。

**HCA** ホストチャネルアダプタ。

#### **I**

<span id="page-154-2"></span>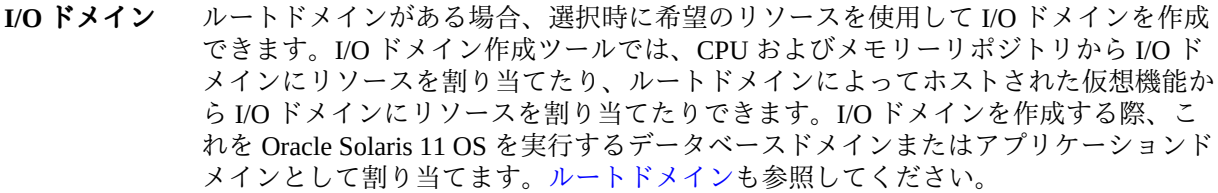

**IB** InfiniBand。

- <span id="page-154-1"></span>IB スイッチ Sun Datacenter InfiniBand Switch 36 の短縮名[。リーフスイッチ](#page-155-1)[、スパインスイッチ](#page-157-1)、お よび [Sun Datacenter InfiniBand Switch 36](#page-158-1)も参照してください。
- ILOM [Oracle ILOMを](#page-156-2)参照してください。
- **IPMI** Intelligent Platform Management Interface.

**IPMP** IP ネットワークマルチパス。

**iSCSI** Internet Small Computer System Interface。

# **L**

- <span id="page-155-1"></span>**リーフスイッ** IB スイッチのうち 2 台はリーフスイッチとして構成され、3 台目はスパインスイッチ **チ** として構成されます。[IB スイッチ](#page-154-1)も参照してください。
- <span id="page-155-2"></span>**LDom** 論理ドメイン。リソースの個別の論理グループで構成される仮想マシンであり、単 一のコンピュータシステム内に独自のオペレーティングシステムと識別情報を保有 します。LDom は Oracle VM Server for SPARC ソフトウェアを使用して作成されま す。[Oracle VM Server for SPARCも](#page-156-3)参照してください。

#### **M**

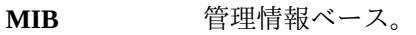

<span id="page-155-0"></span>**MOS** My Oracle Support。

#### **N**

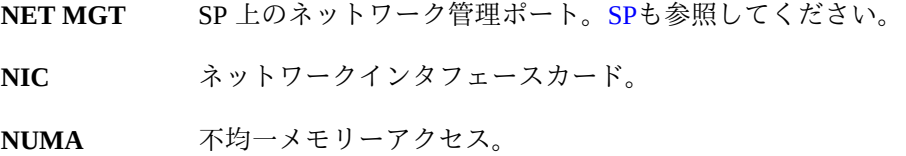

# **O**

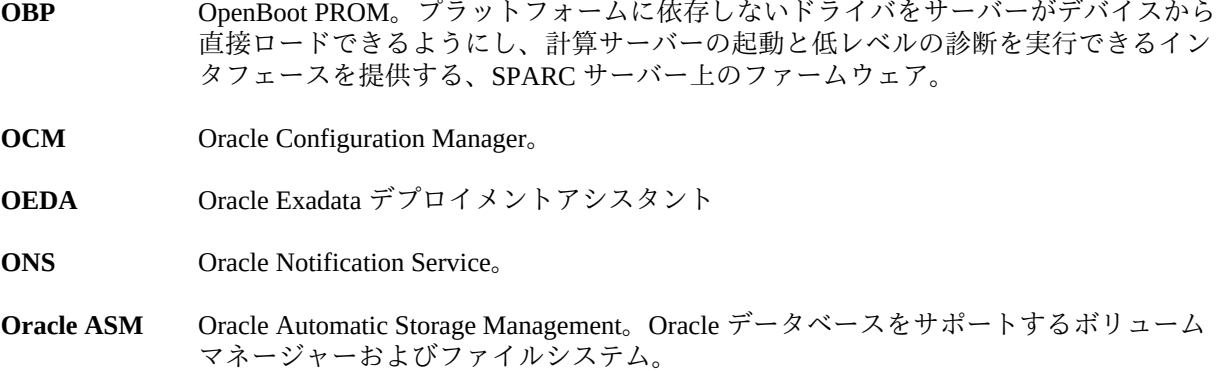

<span id="page-156-2"></span><span id="page-156-1"></span>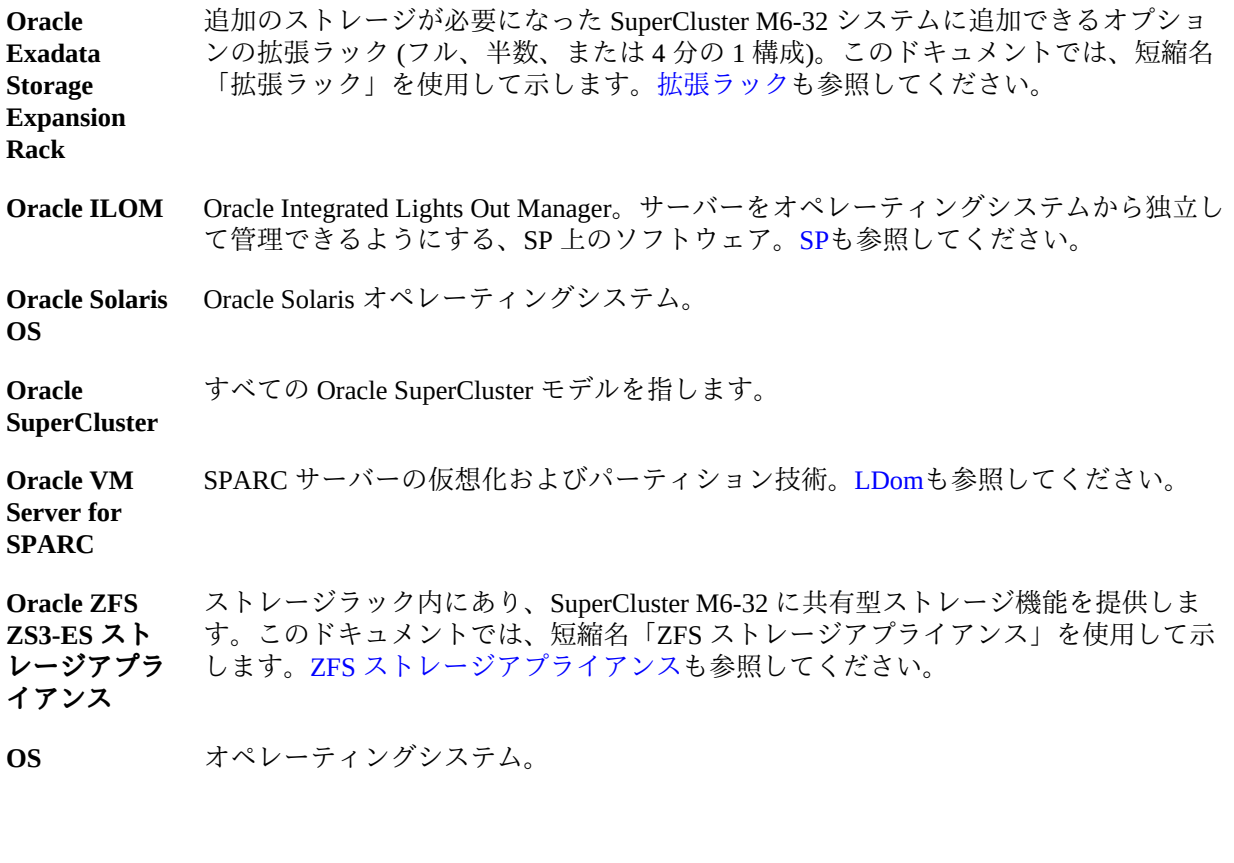

# <span id="page-156-4"></span><span id="page-156-3"></span>**P**

<span id="page-156-0"></span>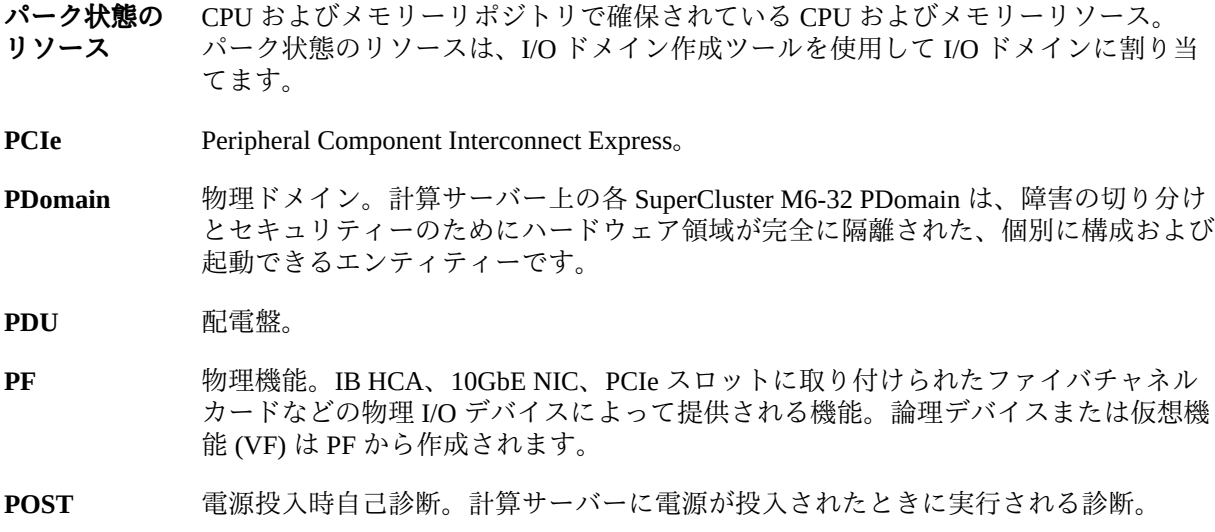

# **Q**

**QMU** 四半期ごとの保守アップデート。

**QSFP** Quad Small Form-factor Pluggable (クワッドスモールフォームファクタプラガブル)。 10GbE テクノロジ用トランシーバの仕様。

# **R**

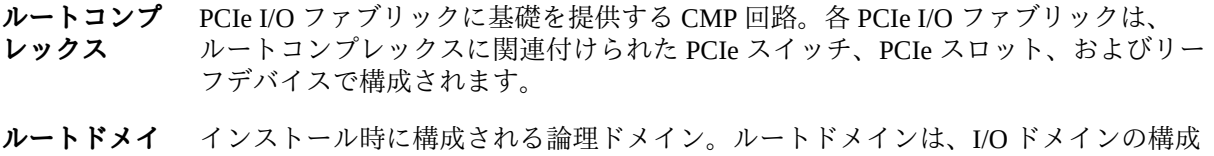

<span id="page-157-0"></span>**ン** を計画している場合に必要です。ルートドメインは、I/O ドメインが VF を取得する 元となる PF をホストします。ルートドメインの CPU およびメモリーリソースの大部 分は、あとで使用できるように I/O ドメインによってパーク状態にされます。

<span id="page-157-2"></span>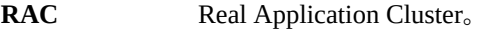

**RCLB** 実行時接続の負荷分散。

**rKVMS** リモートのキーボード、ビデオ、マウス、およびストレージ。

# **S**

<span id="page-157-1"></span>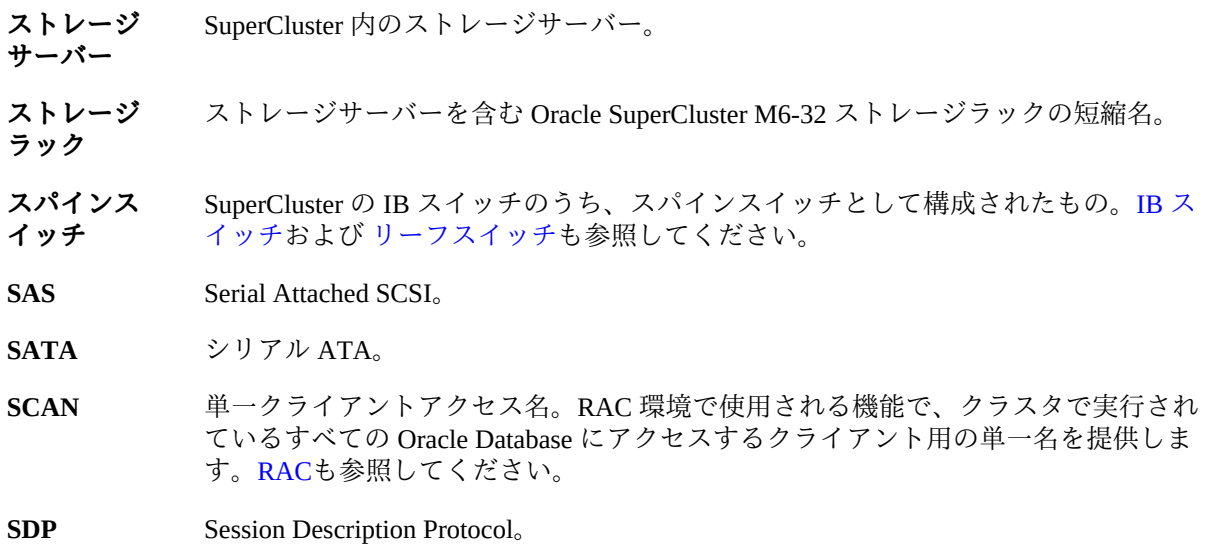

SER MGT SP 上のシリアル管理ポート。[SPも](#page-158-2)参照してください。

**SFP および SFP+** スモールフォームファクタプラガブル標準。SFP+ は 10GbE テクノロジのトランシー バの仕様です。

**SGA** システムグローバル領域。

**SMF** サービス管理機能。

**SNMP** Simple Network Management Protocol<sub>o</sub>

- <span id="page-158-2"></span>**SP** サービスプロセッサ。ホストから切り離されていて、ホストの状態に関係なくホスト をモニターおよび管理するプロセッサ。SP はリモートの Lights Out 管理を提供する Oracle ILOM を実行します。SuperCluster M6-32 では、計算サーバー、ストレージサー バー、ZFS ストレージアプライアンスコントローラ、および IB スイッチ上に SP があ ります。[Oracle ILOMも](#page-156-2)参照してください。
- **SPARC サー バー** 主要な計算リソースを提供する SuperCluster の主要コンポーネント。このドキュメン トでは、短縮名「計算サーバー」を使用して示します。[計算サーバー](#page-152-0)も参照してくだ さい。
- **SR-IOV ドメ イン** シングルルート I/O 仮想化ドメイン -- ルートドメインおよび I/O ドメインを含む SuperCluster 論理ドメインカテゴリ。このドメインのカテゴリは、シングルルート I/O 仮想化をサポートします。[I/O ドメインお](#page-154-2)よび [ルートドメイン](#page-157-0)も参照してください。

**STB** Oracle Services Tool Bundle。

<span id="page-158-1"></span>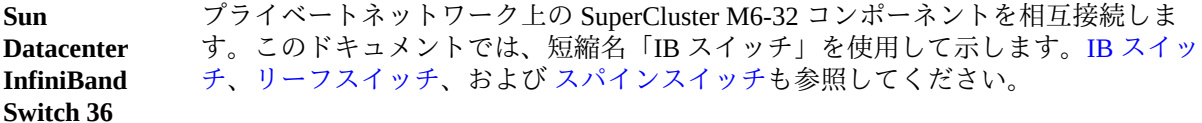

### **T**

<span id="page-158-0"></span>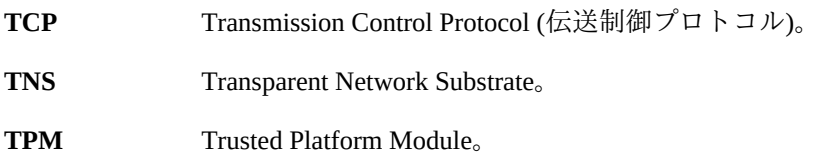

#### **U**

**UPS** 無停電電源装置。

#### **V**

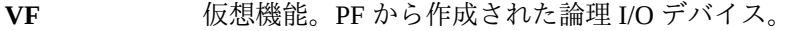

- VIP 仮想 IP。
- VLAN 仮想ローカルエリアネットワーク。
- **VNET 仮想ネットワーク。**

## **Z**

**ZFS** ボリューム管理機能が追加されたファイルシステム。ZFS は Oracle Solaris 11 のデ フォルトのファイルシステムです。

<span id="page-159-0"></span>**ZFS ストレー** Oracle ZFS Storage ZS3-ES ストレージアプライアンスの短縮名。[Oracle ZFS ZS3-ES ス](#page-156-4) **ジアプライア** [トレージアプライアンスも](#page-156-4)参照してください。 **ンス**

**ZFS ストレー** Oracle ZFS ZS3-ES ストレージアプライアンス内のサーバーで、ストレージアプライア **ジコントロー** ンスを管理します。[ZFS ストレージアプライアンスも](#page-159-0)参照してください。

# 索引

# **あ**

アクティビティー、モニタリング, [117](#page-116-0) アプリケーションドメイン、説明, [21](#page-20-0) アプリケーション I/O ドメイン IDR および SRU, [109](#page-108-0) 作成, [93](#page-92-0) インストール データベースを I/O ドメインに, [149](#page-148-3) エクスポート Oracle Enterprise Manager のテキストファイル, [111](#page-110-0) データベースインストール用 xml 構成ファイ ル, [130](#page-129-0)

# **か**

概要 I/O ドメイン作成ツール, [11](#page-10-0) I/O ドメインの構成, [18](#page-17-0) 管理者ナビゲーションパネル, [12](#page-11-0) 管理タスク, [17](#page-16-0) ドメイン, [21](#page-20-0) ユーザーナビゲーションパネル, [14](#page-13-0) 確認 「Identify Compute Node」ページ, [135](#page-134-0) 「Management and Private Networks」ページ, [136](#page-135-0) 構成情報, [135](#page-134-1) 構成ツールのインストール, [125](#page-124-1) データベース I/O ドメイン用のディスク領域, [124](#page-123-0) 仮想機能, [22](#page-21-0) 管理 I/O ドメイン, [79](#page-78-0) ユーザー, [49](#page-48-0)

リソース, [39](#page-38-0) レシピ (管理者), [67](#page-66-0) 管理者ナビゲーションパネル, [12](#page-11-0) 管理者ロール, [49](#page-48-1) 管理タスクの概要, [17](#page-16-0) クラスタノード 1 つ削除, [113](#page-112-0) すべて削除, [114](#page-113-0) 「計算ノードの特定」ページ、確認, [135](#page-134-0) 権限, [49](#page-48-1) 構成 IP アドレスの割り当て, [33](#page-32-0) OVM テンプレートを使用した I/O ドメイン, [100](#page-99-0) アプリケーション I/O ドメイン, [93](#page-92-0) 追加されたストレージサーバーをツールに, [47](#page-46-0) データベース I/O ドメイン, [86](#page-85-0) ファイバチャネルインタフェース, [47](#page-46-1) 構成情報、確認, [135](#page-134-1) 構成ツールのインストール、確認, [125](#page-124-1) 構成ファイル OEDA で作成, [129](#page-128-0) インポート, [133](#page-132-0) 生成, [146](#page-145-2) データベース I/O ドメイン, [130](#page-129-0) 構成ファイルのインポート, [133](#page-132-0) 構成ファイルの生成, [146](#page-145-2)

# **さ**

削除 I/O ドメイン, [113](#page-112-1) クラスタからのすべてのノード, [114](#page-113-0) クラスタからの単一ノード, [113](#page-112-0) ユーザー (管理者), [65](#page-64-0)

### レシピ (リソースとネットワーク), [75](#page-74-0) 作成 構成ファイルを OEDA で, [129](#page-128-0) データベース I/O ドメインの構成ファイル, [130](#page-129-0) ネットワークレシピ, [72](#page-71-0) リソースレシピ, [70](#page-69-0) 作成方法, [79](#page-78-1) 「システムログ」画面 (管理者), [118](#page-117-0) 準備 データベース I/O ドメインの構成, [123](#page-122-0) ストレージリソース, [39](#page-38-1) セキュリティー、構成, [31](#page-30-0) 専用ドメインの説明, [21](#page-20-0)

# **た**

タスクの概要 I/O ドメインの構成, [18](#page-17-0) 管理, [17](#page-16-0) ツールからのログアウト, [37](#page-36-0) ツールチップ, [37](#page-36-1) ツールの可用性、確認, [15](#page-14-0) ツールの可用性の確認, [15](#page-14-0) ツールの初期化, [25](#page-24-0) ツールへのアクセス, [35](#page-34-0) ツールへのログイン, [35](#page-34-0) データベース、最新のバイナリファイルの入手, [127](#page-126-0) データベースドメインの説明, [21](#page-20-0) データベース I/O ドメイン 作成, [86](#page-85-0) データベース I/O ドメイン用のディスク領域、確 認, [124](#page-123-0) デフォルト リソースレシピ, [67](#page-66-1) ログイン資格証明, [35](#page-34-0) ドメインの概要, [21](#page-20-0) ドメインのタイプ, [21](#page-20-0)

# **な**

ナビゲーション画面 I/O ドメイン, [83](#page-82-0) OVM テンプレート (管理者のみ), [75](#page-74-1)

システムログ (管理者), [118](#page-117-0) 設定, [31](#page-30-0), [129](#page-128-0) ネットワークリソース, [42](#page-41-0) 配備キュー, [117](#page-116-0) 物理ホスト, [40](#page-39-0) プロファイル (ユーザー), [56](#page-55-0) ヘルスモニター (管理者), [119](#page-118-0) ユーザーおよび割り当て量 (管理者), [53](#page-52-0) レシピ, [68](#page-67-0) ナビゲーションパネル 管理者, [12](#page-11-0) ユーザー  $14$ 入力 「Cluster Review」ページ, [144](#page-143-0) 「Cluster」ページ, [141](#page-140-0) 「Define Clusters」ページ, [138](#page-137-0) ネットワークリソース 設定, [28](#page-27-0) 編集 (管理者), [45](#page-44-0) 「ネットワークリソース」画面, [42](#page-41-0) ネットワークリソース、表示, [42](#page-41-0) ネットワークレシピ、作成, [72](#page-71-0)

# **は**

バージョン、確認, [15](#page-14-0) ハードウェア設定, [129](#page-128-0) 配備 I/O ドメイン, [109](#page-108-0) 「配備キュー」画面, [117](#page-116-0) パスワード デフォルトの admin, [35](#page-34-0) 変更 (ユーザー), [57](#page-56-0) ユーザーの変更 (管理者), [59](#page-58-0) ユーザーのリセット (管理者), [61](#page-60-0) リセット (ユーザー), [58](#page-57-0) パスワードの変更 管理者, [59](#page-58-0) ユーザー, [57](#page-56-0) 必要な情報, [80](#page-79-0) 表示 I/O ドメイン, [83](#page-82-0) ユーザー, [52](#page-51-0) リソース, [40](#page-39-0) リソース割り当て量 (ユーザー), [56](#page-55-0)

索引

レシピ (リソースとネットワーク), [68](#page-67-0) ファイバチャネルインタフェース、サポート, [47](#page-46-1) 物理機能, [22](#page-21-0) 「物理ホスト」画面, [40](#page-39-0) 「プロファイル」画面 (ユーザー), [56](#page-55-0) 「ヘルスモニター」画面 (管理者), [119](#page-118-0) 編集 I/O ドメインのリソース, [106](#page-105-0) SCAN (管理者), [93](#page-92-1) ネットワークリソース (管理者), [45](#page-44-0) ユーザー属性 (管理者), [64](#page-63-0) レシピ (リソースとネットワーク), [74](#page-73-0)

### **ま**

メモリーリポジトリ, [22](#page-21-0) モニタリング I/O ドメインのアクティビティー (管理者), [118](#page-117-0) アクティビティー, [117](#page-116-0) 健全性 (管理者), [119](#page-118-0)

#### **や**

- ユーザー 管理, [49](#page-48-0) 計画, [50](#page-49-0) 削除, [65](#page-64-0) 追加, [53](#page-52-0) 電子メールアドレス, [64](#page-63-0) 表示, [52](#page-51-0) リソースの割り当て, [54](#page-53-0) ロールと権限, [49](#page-48-1) 「ユーザーおよび割り当て量」画面 (管理者), [53](#page-52-0) ユーザー計画、ワークシート, [51](#page-50-0) ユーザー計画ワークシート, [51](#page-50-0) ユーザー属性、編集 (管理者), [64](#page-63-0) ユーザーナビゲーションパネル, [14](#page-13-0) ユーザーの追加, [53](#page-52-0) ユーザーの電子メールアドレス, [64](#page-63-0) ユーザーへのリソースの割り当て, [54](#page-53-0) ユーザーロール, [49](#page-48-1) ユーザーロールの設定, [64](#page-63-0) 要件、I/O ドメイン, [16](#page-15-0)
- **ら** リセット パスワード (ユーザー), [58](#page-57-0) ユーザーパスワード (管理者), [61](#page-60-0) リソース 説明, [22](#page-21-0) 表示, [40](#page-39-0) リソース割り当て量の表示 (ユーザー), [56](#page-55-0) リソースレシピ、作成, [70](#page-69-0) リポジトリ、CPU およびメモリー, [22](#page-21-0) ルートドメイン, [22](#page-21-0) ルートドメインの説明, [21](#page-20-0) 「レシピ」画面, [68](#page-67-0) レシピ (ネットワーク)、作成, [72](#page-71-0) レシピ (リソース) 作成, [70](#page-69-0) デフォルト, [67](#page-66-1) レシピ (リソースとネットワーク) 管理, [67](#page-66-0) 削除, [75](#page-74-0) 表示, [68](#page-67-0) 編集, [74](#page-73-0) ロール、設定, [64](#page-63-0)

# **わ**

割り当て計画, [50](#page-49-0)

# **A**

admin のデフォルトパスワード, [35](#page-34-0)

# **C**

「Cluster Review」ページ、入力, [144](#page-143-0) 「Cluster」ページ、入力, [141](#page-140-0) CPU リポジトリ, [22](#page-21-0)

# **D**

「Define Clusters」ページ、入力, [138](#page-137-0)

# **E**

Exadata ストレージサーバー 追加されたストレージサーバーの構成, [47](#page-46-0)

## **I**

I/O ドメイン iSCSI LUN リソース, [39](#page-38-1) OVM テンプレートを使用した作成, [100](#page-99-0) アクティビティーのモニタリング (管理者), [118](#page-117-0) アプリケーションの作成, [93](#page-92-0) 管理, [79](#page-78-0) 健全性のモニタリング (管理者), [119](#page-118-0) 構成タスクの概要, [18](#page-17-0) 削除, [113](#page-112-1) 作成方法の選択, [79](#page-78-1) 説明, [21](#page-20-0) データベースの作成, [86](#page-85-0) 配備, [109](#page-108-0) 必要な情報, [80](#page-79-0) 表示, [83](#page-82-0) ユーザー計画ワークシート, [51](#page-50-0) リソースの説明, [22](#page-21-0) リソースの編集, [106](#page-105-0) 「I/O ドメイン」画面, [83](#page-82-0) I/O ドメイン作成ツール 概要, [11](#page-10-0) 初期化, [25](#page-24-0) チップ, [37](#page-36-1) ネットワークの設定, [28](#page-27-0) バージョンの確認, [15](#page-14-0) 要件, [16](#page-15-0) ログアウト, [37](#page-36-0) ログイン, [35](#page-34-0) I/O ドメインユーザー、計画, [50](#page-49-0) IDR, [109](#page-108-0) install.sh 実行, [149](#page-148-4) スクリプト, [127](#page-126-0) install.sh スクリプトの実行, [149](#page-148-4) IP アドレス、最小, [17](#page-16-1) IP アドレスの割り当て、構成, [33](#page-32-0) iSCSI LUN リソース, [39](#page-38-1)

**L** 「Large」リソースレシピ, [67](#page-66-1)

## **M**

「Management and Private Networks」ページ、確 認, [136](#page-135-0) 「Medium」リソースレシピ, [67](#page-66-1)

# **O**

OEDA, 起動, [132](#page-131-0) OEDA の起動, [132](#page-131-0) Oracle Enterprise Manager のテキストファイル, [111](#page-110-0) Oracle I/O ドメイン作成ツールについて, [11](#page-10-1) osc-setcoremem, [22](#page-21-0) OVM テンプレート ツールへのアップロード, [75](#page-74-1) 「OVM テンプレート」画面 (管理者のみ), [75](#page-74-1) OVM テンプレートのアップロード, [75](#page-74-1) OVM テンプレートベースの I/O ドメイン 作成, [100](#page-99-0)

# **S**

「Small」リソースレシピ, [67](#page-66-1) SR-IOV ドメインの説明, [21](#page-20-0) SRU, [109](#page-108-0)

# **X**

xml 構成ファイル, [130](#page-129-0)